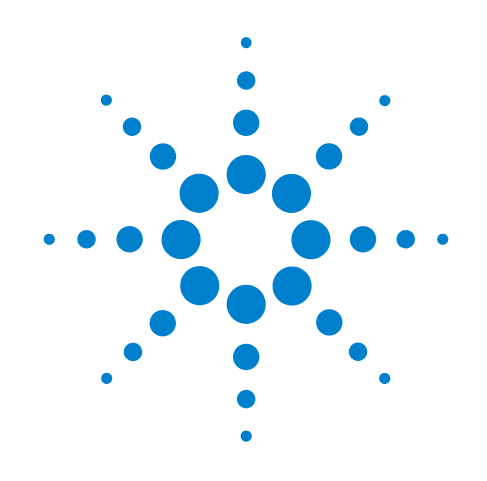

# **Анализаторы сигналов Agilent серии X**

**Данное руководство описывает следующие анализаторы серии X.**

**Анализатор сигналов PXA N9030A Анализатор сигналов MXA N9020A Анализатор сигналов EXA N9010A Анализатор сигналов CXA N9000A**

# **Руководство по началу работы**

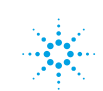

## **Уведомления**

© Agilent Technologies, Inc. 2008, 2009

Никакая часть содержимого данного руководства не может быть воспроизведена в какой-либо форме и каким-либо способом (включая хранение в электронном виде и восстановление или перевод на иностранный язык) без предварительного письменного разрешения компании Agilent Technologies, Inc. в соответствии с законодательством США и международным законодательством о защите авторских прав.

### **Товарные знаки**

Microsoft " – зарегистрированный в США товарный знак Microsoft Corporation. Windows " и MS Windows " – зарегистрированные в США товарные знаки Microsoft Corporation. Adobe Reader " – зарегистрированный в США товарный знак Adobe System Incorporated. Java™ – зарегистрированный в США товарный знак Sun Microsystems, Inc. MATLAB " – зарегистрированный в США товарный знак Math Works, Inc. Norton Ghost™ –

зарегистрированный в США товарный знак Symantec Corporation.

© Agilent Technologies Inc., 2008-9

Лицензия Apache License 2.0 (далее «Лицензия»);

данный файл можно использовать только в соответствии с Лицензией.

Копию Лицензии можно загрузить по адресу: http://www.apache.org/ licenses/LICENSE-2.0

Если иное не предусмотрено законом или письменным договором, то программное обеспечение

распространяется по Лицензии «КАК ЕСТЬ», БЕЗ ГАРАНТИИ ИЛИ

ИНЫХ ОБЯЗАТЕЛЬСТВ, кроме явно выраженных или подразумеваемых.

Сведения о лицензионных разрешениях и ограничениях для конкретного языка см. в Лицензии.

#### **Инвентарный номер руководства**

N9020-90038 Заменяет предыдущее руководство:N9020-90023

### **Дата печати**

октябрь 2009 г.

Напечатано в США

Agilent Technologies, Inc. 1400 Fountaingrove Parkway Santa Rosa, CA 95403

### **Гарантия**

**Материалы, содержащиеся в данном документе, предоставляются на условиях «как есть» и могут быть изменены в последующих редакциях без предварительного уведомления. Кроме того, в максимальной степени, допустимой действующим законодательством, компания Agilent отказывается от всех явных или подразумеваемых гарантий в отношении данного руководства и информации, содержащейся в нем, включая все без исключения подразумеваемые гарантии годности к продаже и пригодности для какойлибо определенной цели. Компания Agilent не несет ответственности за ошибки, а также за какой-либо случайный или косвенный ущерб, возникший в результате предоставления или использования документа или каких-либо содержащихся в нем сведений. В случае если гарантийные условия относительно материалов данного документа, указанные в отдельном письменном соглашении, заключенном пользователем с компанией Agilent, противоречат настоящим условиям, приоритет имеют положения отдельного соглашения.**

#### **Лицензии на техническое оборудование**

Аппаратное и/или программное обеспечение, описанное в настоящем документе, предоставляется на основании лицензии и может быть использовано только в соответствии с условиями такой лицензии.

#### **Пояснения относительно ограничения прав**

Если программное обеспечение предполагается использовать

во исполнение основного контракта или субконтракта с Правительством США, то оно поставляется и лицензируется как «коммерческое компьютерное программное обеспечение», согласно статье DFAR 252.227-7014 (июнь 1995 г.), или как «коммерческий товар», согласно статье FAR 2.101(a), или как «лимитированное программное обеспечение», согласно статье FAR 52.227-19 (июнь 1987 г.) или эквивалентному ведомственному постановлению или статье контракта. Использование, копирование или раскрытие программного обеспечения подпадает под условия стандартной коммерческой лицензии Agilent Technologies. Необоронные министерства и ведомства Правительства США имеют ограниченные права на использование программного обеспечения в соответствии со статьей FAR 52.227-19(c)(1-2) (июнь 1987 г.). Правительство США имеет ограниченные права на использование технических данных в соответствии со статьей FAR 52.227-14 (июнь, 1987 г.) или статьей DFAR 252.227-7015 (b)(2) (ноябрь 1995 г.).

### **Сведения о безопасности**

#### ВНИМАНИЕ

Надпись **ВНИМАНИЕ!** обозначает опасность. Эта надпись сообщает о том, что несоблюдение правил при выполнении определенной операции, процедуры и т.п. при эксплуатации прибора может привести к его повреждению или утрате важных данных. Перед тем как переходить к дальнейшим действиям убедитесь, что все условия, обозначенные надписью **ВНИМАНИЕ!**, соблюдены.

**ОСТОРОЖНО** 

**Надпись ОСТОРОЖНО обозначает опасность. Эта надпись сообщает о том, что несоблюдение правил при выполнении определенной операции, процедуры и т.п. при эксплуатации прибора может привести к травме или летальному исходу. Перед тем как переходить к дальнейшим действиям убедитесь, что все условия, обозначенные надписью ОСТОРОЖНО, соблюдены.**

### **В данном руководстве…**

Настоящее руководство содержит сведения по следующим темам.

### **1 Быстрое начало работы**

В этой главе рассказывается, как запустить анализатор сигналов и как просматривать сигналы.

### **2 Элементы на лицевой и задней панелях**

В этой главе приводятся сведения о функциях клавиш, расположенных на лицевой и задней панелях прибора, а также об элементах экрана.

### **3 Операционная система прибора**

В этой главе описывается процедура настройки ОС Microsoft Windows XP и параметры, используемые с программным обеспечением прибора Agilent.

### **4 Использование Microsoft Windows XP**

В этой главе приводятся рекомендации по использованию возможностей Microsoft Windows XP при работе с анализатором сигналов.

### **5 Поиск и устранение неисправностей**

В этой главе даются подробные инструкции по устранению неисправностей, связанных с работой анализатора сигналов или операционной системы Microsoft Windows XP.

# **Гарантия**

Данный прибор Agilent Technologies защищен гарантией от дефектов материала и производства сроком на один год с даты поставки. В течение гарантийного срока компания Agilent Technologies обязуется по своему усмотрению отремонтировать или заменить неисправный прибор.

Для проведения гарантийного обслуживания или ремонта покупатель должен передать прибор в пункт обслуживания, указанный Agilent Technologies. При этом покупатель должен заранее оплатить все расходы по транспортировке прибора в Agilent Technologies. Компания Agilent Technologies берет на себя расходы по возвращению прибора покупателю. Если покупатель находится в другой стране, то он оплачивает все пошлины, налоги и расходы по транспортировке прибора в Agilent Technologies.

## **Соответствие**

Данный прибор был разработан и протестирован в соответствии с принятыми промышленными стандартами и поставляется с соблюдением всех требований безопасности. Прилагаемая документация содержит сведения и предупреждения, которые должны соблюдаться для поддержания безопасности пользователя и сохранности прибора.

# **Где найти последнюю информацию**

Документация периодически обновляется. Последние сведения об анализаторе, включая обновления микропрограммы, данные о приложениях и информацию о приборе, можно найти по адресу:

<http://www.agilent.com/find/pxa> <http://www.agilent.com/find/mxa> <http://www.agilent.com/find/exa> <http://www.agilent.com/find/cxa>

Для получения последних обновлений по электронной почте подпишитесь на электронную рассылку обновлений Agilent:

<http://www.agilent.com/find/emailupdates>

Рекомендации по предотвращению поломок анализатора представлены на странице:

<http://www.agilent.com/find/tips>

# **Содержание**

### **1 [Быстрое](#page-8-0) начало работы**

[Первоначальный](#page-9-0) осмотр 10

Table. Проверка [содержимого](#page-9-1) 10

[Проблемы](#page-10-0) при поставке 11

Требования к [размещению](#page-10-1) прибора и монтажу в стойке 11

Первое включение [анализатора](#page-11-0) 12

Первое включение [анализатора](#page-11-1) с помощью мыши USB 12

Первое включение [анализатора](#page-16-0) с помощью элементов управления на лицевой [панели](#page-16-0) 17

[Антивирусное](#page-20-0) программное обеспечение и брандмауэры 21

[Сокращение](#page-21-0) времени включения прибора 22

[Сведения](#page-22-0) о приборе 23

[Требования](#page-22-1) к питанию 23

[Обслуживание](#page-23-0) прибора 24

Защита от [электростатического](#page-25-0) разряда 26

### **2 [Элементы](#page-26-0) на лицевой и задней панелях**

Обзор типов [клавиш](#page-30-0) 31

[Информация](#page-35-0) на дисплее 36

[Элементы](#page-37-0) на задней панели 38

[Символы](#page-40-0) на лицевой и залней панелях 41

### **3 [Операционная](#page-42-0) система прибора**

[Установленное](#page-43-0) программное обеспечение Agilent 44

[Программное](#page-43-1) обеспечение анализатора сигналов Agilent 44 [Agilent 89601A](#page-43-2) 44

Установка программного обеспечения [пользователем](#page-44-0) 45

[Сертифицированное](#page-44-1) Agilent стороннее программное обеспечение 45 Установка прочего стороннего [программного](#page-44-2) обеспечения 45

Учетные записи [пользователей](#page-45-0) 46

Вход [администратора](#page-45-1) 46

Вход [пользователя](#page-45-2) 46

Учетная запись пользователя [AgilentOnly](#page-45-3) 46 Служебные учетные записи [пользователей](#page-45-4) Agilent 46 Создание учетных записей [пользователем](#page-46-0) 47

Варианты [лицензирования](#page-47-0) анализатора Agilent серии X 48

[Постоянная](#page-47-1) бессрочная лицензия 48 [Переносимая](#page-47-2) бессрочная лицензия (только для моделей PXA, MXA

и [EXA\)](#page-47-2) 48

Пробные [лицензии](#page-48-0) 49

[Лицензирование](#page-49-0) нового измерительного программного обеспечения - после [первоначального](#page-49-0) приобретения 50

Перенос лицензии между [анализаторами](#page-51-0) серии X 52

Настройка [Windows](#page-54-0) 55

[Изменяемые](#page-54-1) параметры 55

[Неизменяемые](#page-55-0) параметры 56

[Настройка](#page-57-0) принтеров 58

[Настройка](#page-58-0) ЛВС 59 Имя [хоста](#page-58-1) 59

IP-адрес и [шлюз](#page-58-2) 59

[Безопасность](#page-59-0) Windows 60

Брандмауэр [Windows 6](#page-60-0)1

[Автоматические](#page-60-1) обновления 61

Защита от [вирусов](#page-61-0) 62

Защита от [шпионских](#page-62-0) программ 63

[Обслуживание](#page-63-0) системы 64

Резервное [копирование](#page-63-1) 64

[Восстановление](#page-63-2) системы 64

[Дефрагментация](#page-63-3) диска 64

[Подключения](#page-64-0) USB 65

Разделение и [использование](#page-65-0) жесткого диска 66

Резервное [копирование](#page-66-0) данных заводской калибровки 67

Процедура [восстановления](#page-67-0) данных на жестком диске 68

Настройка времени для напоминания о [восстановлении](#page-73-0) 74

### **4 Использование [Microsoft Windows XP](#page-74-0)**

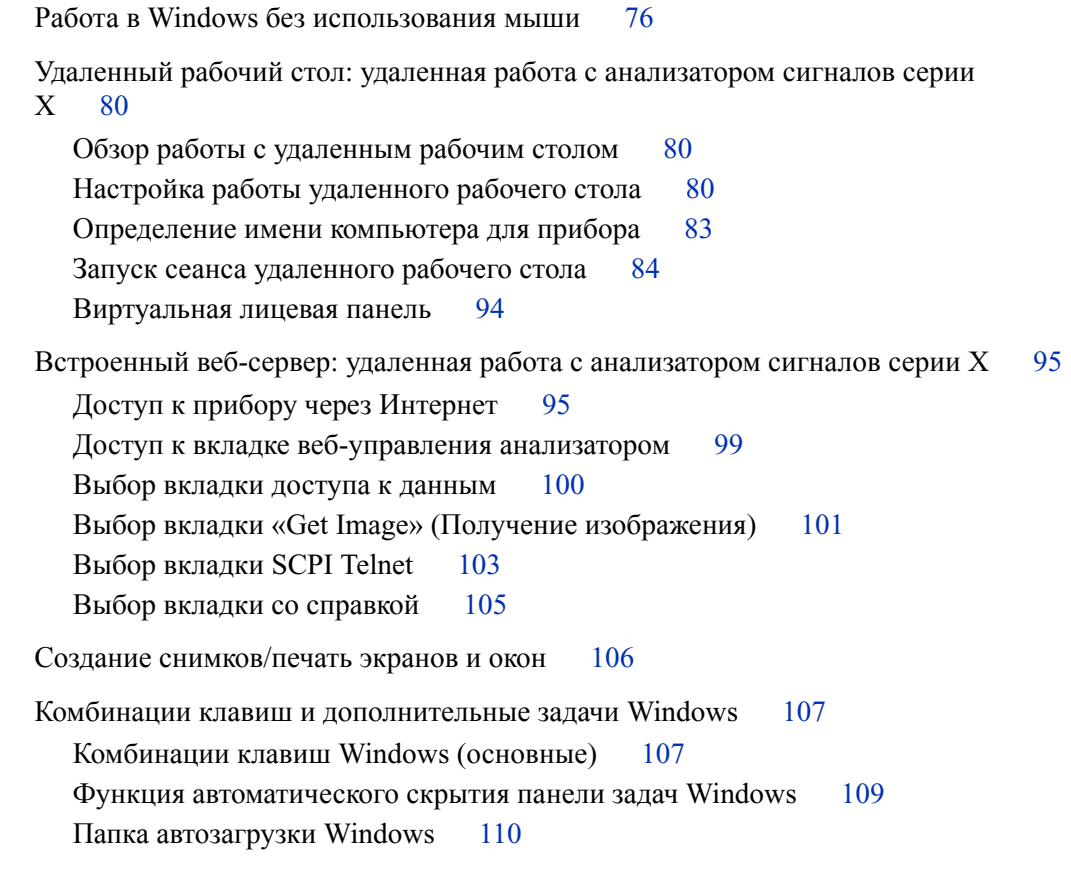

### **5 Поиск и устранение [неисправностей](#page-110-0)**

Базовая [проверка](#page-111-0) 112 Проблемы с [Microsoft Windows XP](#page-113-0) 114 Возврат анализатора для [обслуживания](#page-114-0) 115 Обращение в [Agilent Technologies 1](#page-114-1)15 Местонахождение представительств [Agilent Technologies 1](#page-114-2)15 [Гарантия](#page-115-0) 116 Варианты [обслуживания](#page-115-1) 116 Талон на [обслуживание](#page-115-2) 116 [Упаковка](#page-116-0) прибора 117

### **[Предметный](#page-118-0) указатель**

**Анализаторы сигналов Agilent серии X Руководство по началу работы**

# **Быстрое начало работы**

<span id="page-8-0"></span>В этой главе рассказывается, как запустить анализатор сигналов и как просматривать сигналы.

Ниже будут рассмотрены следующие темы.

«[Первоначальный](#page-9-0) осмотр» на стр. 10

**1**

«Требования к [размещению](#page-10-1) прибора и монтажу в стойке» на стр. 11

«Первое включение [анализатора](#page-11-0)» на стр. 12

«[Антивирусное](#page-20-0) программное обеспечение и брандмауэры» на стр. 21

«[Сокращение](#page-21-0) времени включения прибора» на стр. 22

«[Сведения](#page-22-0) о приборе» на стр. 23

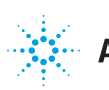

# <span id="page-9-0"></span>**Первоначальный осмотр**

Проверьте упаковку и упаковочные материалы и убедитесь, что на них нет следов ударов. Сохраните упаковочные материалы для дальнейшего использования. Они могут потребоваться при транспортировке анализатора в другое место или в компанию Agilent Technologies для обслуживания.

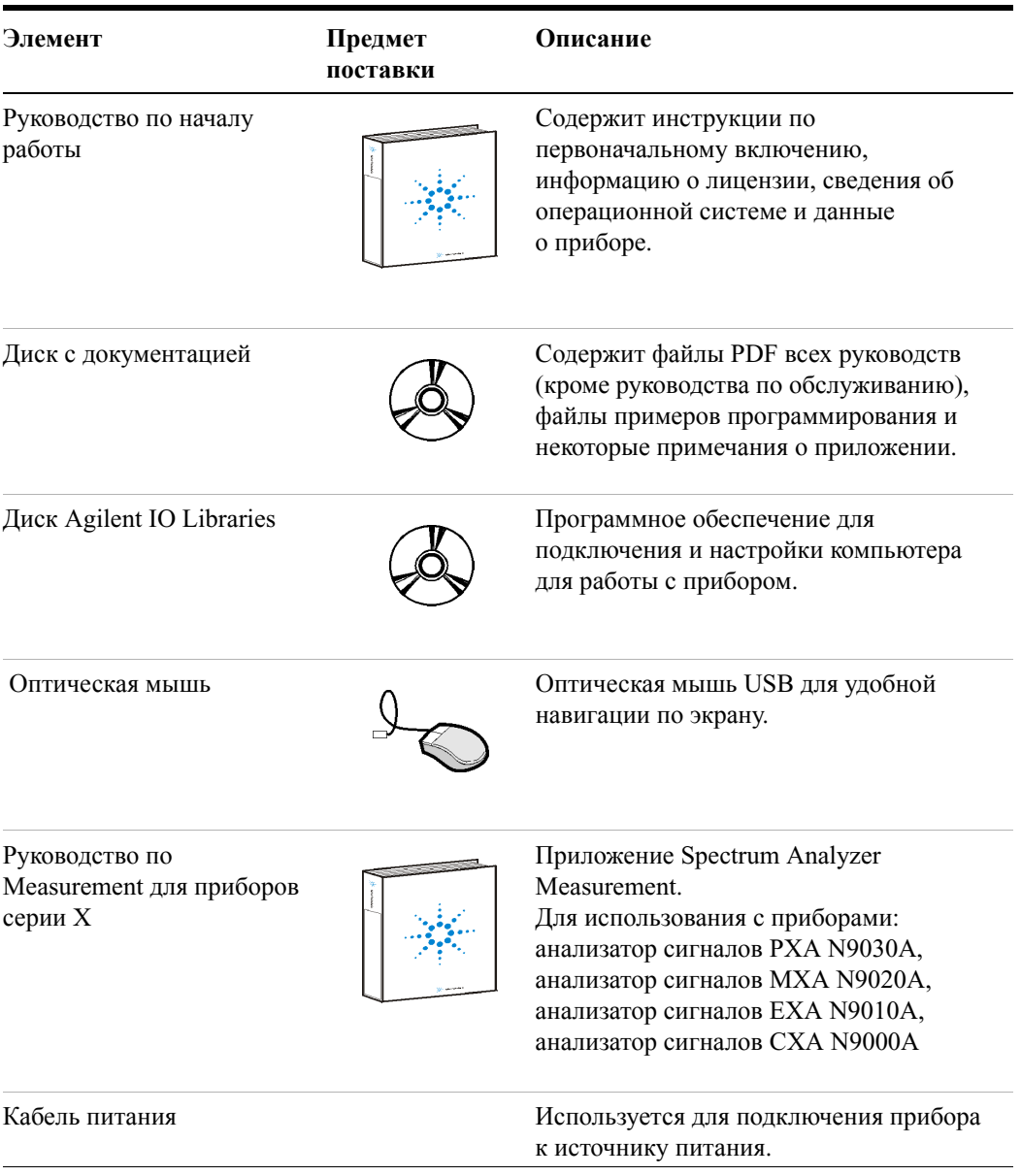

#### <span id="page-9-1"></span>**Проверка содержимого**

### <span id="page-10-0"></span>**Проблемы при поставке**

В случае повреждения материалов при транспортировке или отсутствия каких-либо элементов в упаковке выполните следующее.

- Обратитесь в ближайшее представительство Agilent Technologies.
- Сохраните упаковочные материалы для предъявления транспортной компании.
- Если возникнет необходимость вернуть анализатор в компанию Agilent Technologies, используйте исходные (или аналогичные) упаковочные материалы. См. раздел «Возврат анализатора для [обслуживания](#page-114-3)» на стр. 115.

### <span id="page-10-1"></span>**Требования к размещению прибора и монтажу в стойке**

#### **Размещение анализатора**

Ни в ком случае не закрывайте приточное отверстие вентилятора и вытяжное вентиляционное отверстие по бокам анализатора. Зазор с каждой стороны должен составлять не менее 5 см. Если поступление воздуха будет затруднено, то вентиляторы начнут работать быстрее, стараясь охладить систему до нужного уровня, и может возникнуть непредусмотренный шум, причем достаточно громкий.

#### **Охлаждение и монтаж в стойку**

Не устанавливайте анализатор в стойку рядом с другими приборами с боковой вентиляцией. Проследите за тем, чтобы отработанный воздух из одного прибора не попадал напрямую в приточное отверстие соседнего. Если этого не предотвратить, то прибор, в который попадет нагретый отработанный воздух, может перегреться и выйти из строя. Анализатор втягивает воздух с левой стороны, а выпускает отработанный с правой.

### **CAUTION**

При установке в шкаф необходимо обеспечить свободное конвекционное течение воздуха в приборе. Температура окружающего воздуха (за пределами шкафа) должна быть меньше максимальной рабочей температуры прибора, которая рассчитывается как  $4/C$  на каждые 100 Вт рассеянной мощности внутри шкафа. Если общая рассеянная мощность внутри шкафа превышает 800 Вт, то необходимо включить принудительную конвекцию.

### <span id="page-11-0"></span>**Первое включение анализатора**

Первое включение анализатора можно провести двумя способами.

- «Первое включение [анализатора](#page-11-1) с помощью мыши USB» на стр. 12
- «Первое включение [анализатора](#page-16-0) с помощью элементов управления на лицевой [панели](#page-16-0)» на стр. 17

*<u>INMENAHME</u>* 

При первом включении прибор несколько раз отключается и перезапускается. Такое должно происходить *только* при первоначальной установке.

### <span id="page-11-1"></span>**Первое включение анализатора с помощью мыши USB**

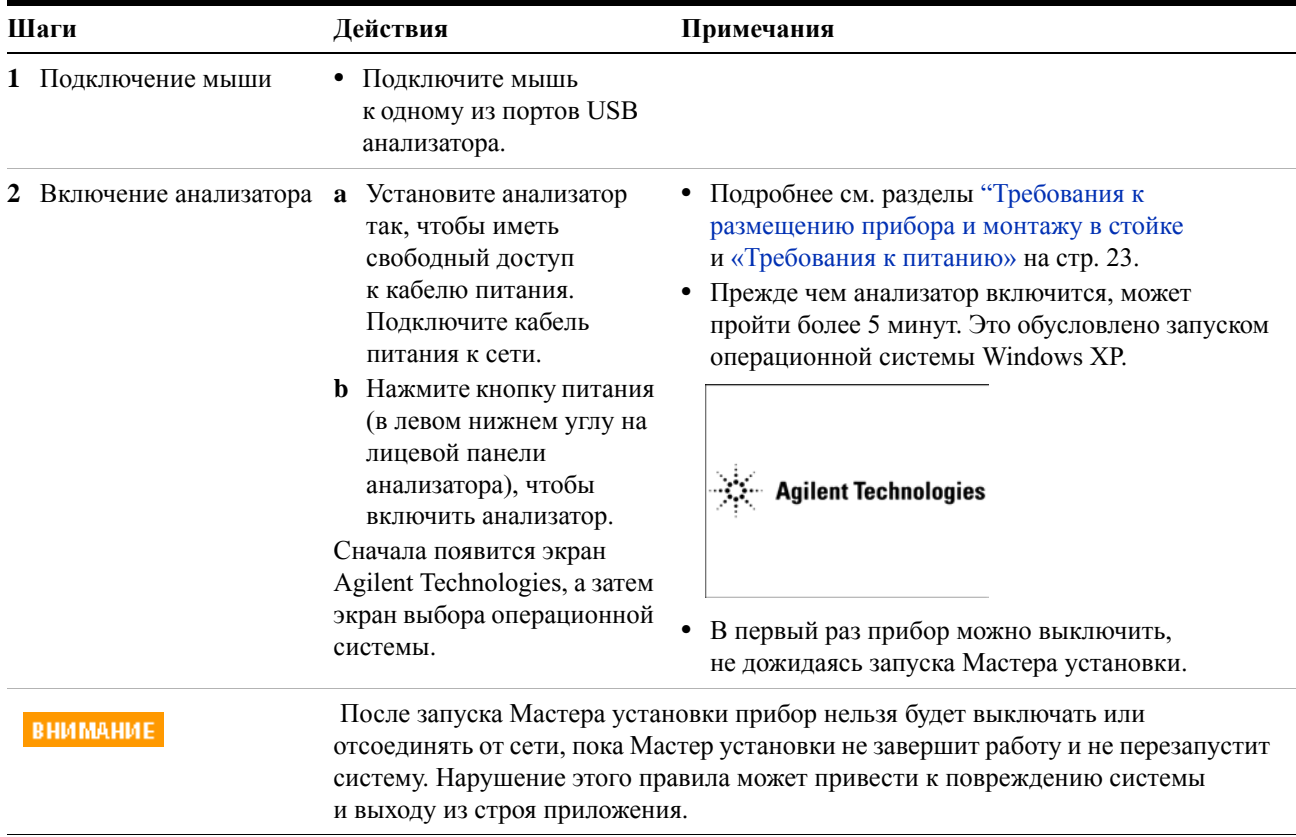

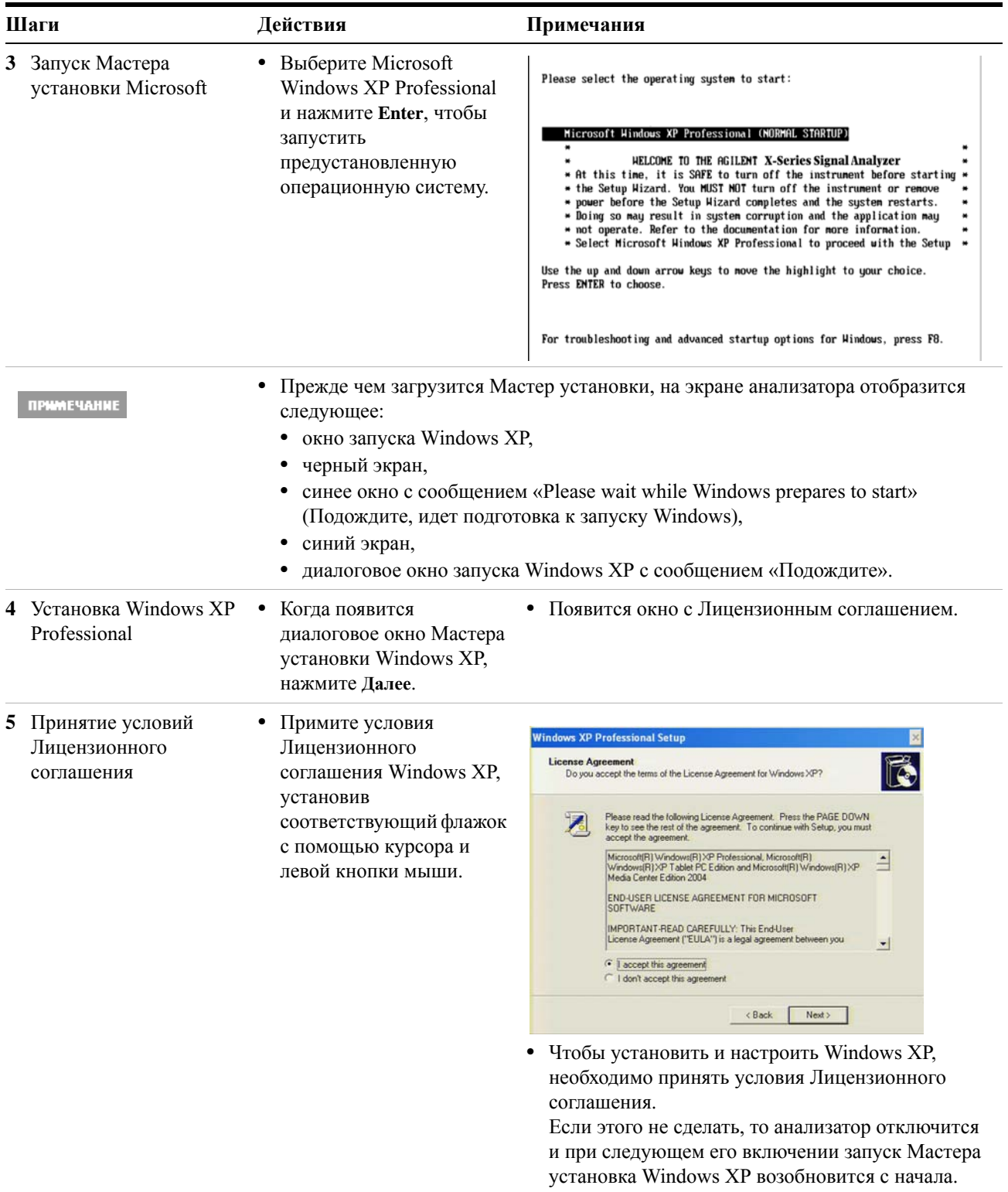

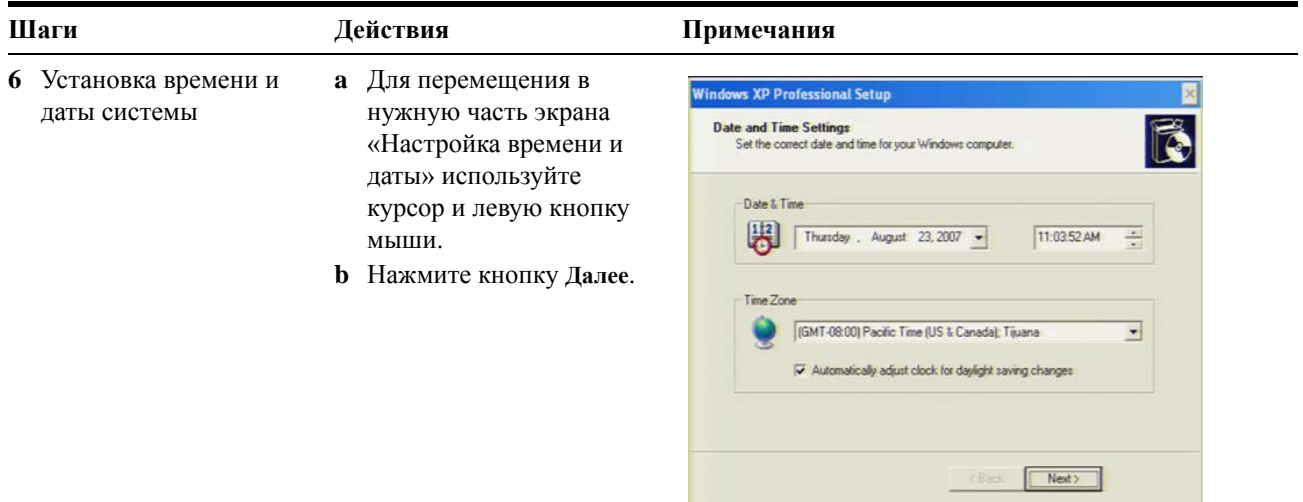

### ПРИМЕЧАНИЕ

После настройки времени и даты работа Мастера установки Windows XP продолжится, и анализатор перезапустится два или три раза. После первого перезапуска появится следующее окно.

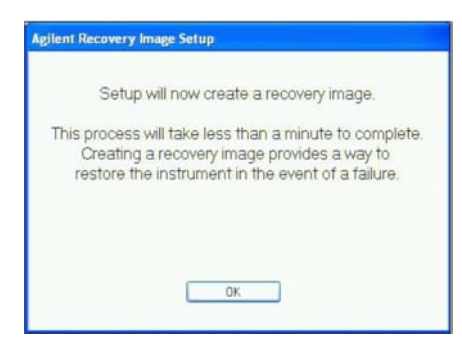

#### **c** Нажмите кнопку **OK**.

Перед последним перезапуском появится такое окно.

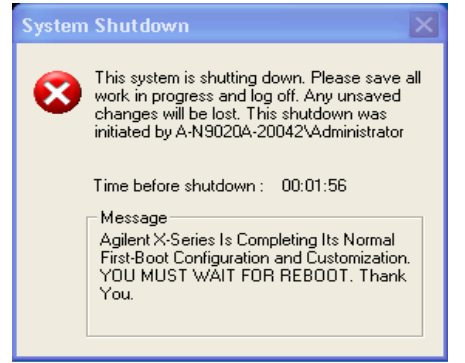

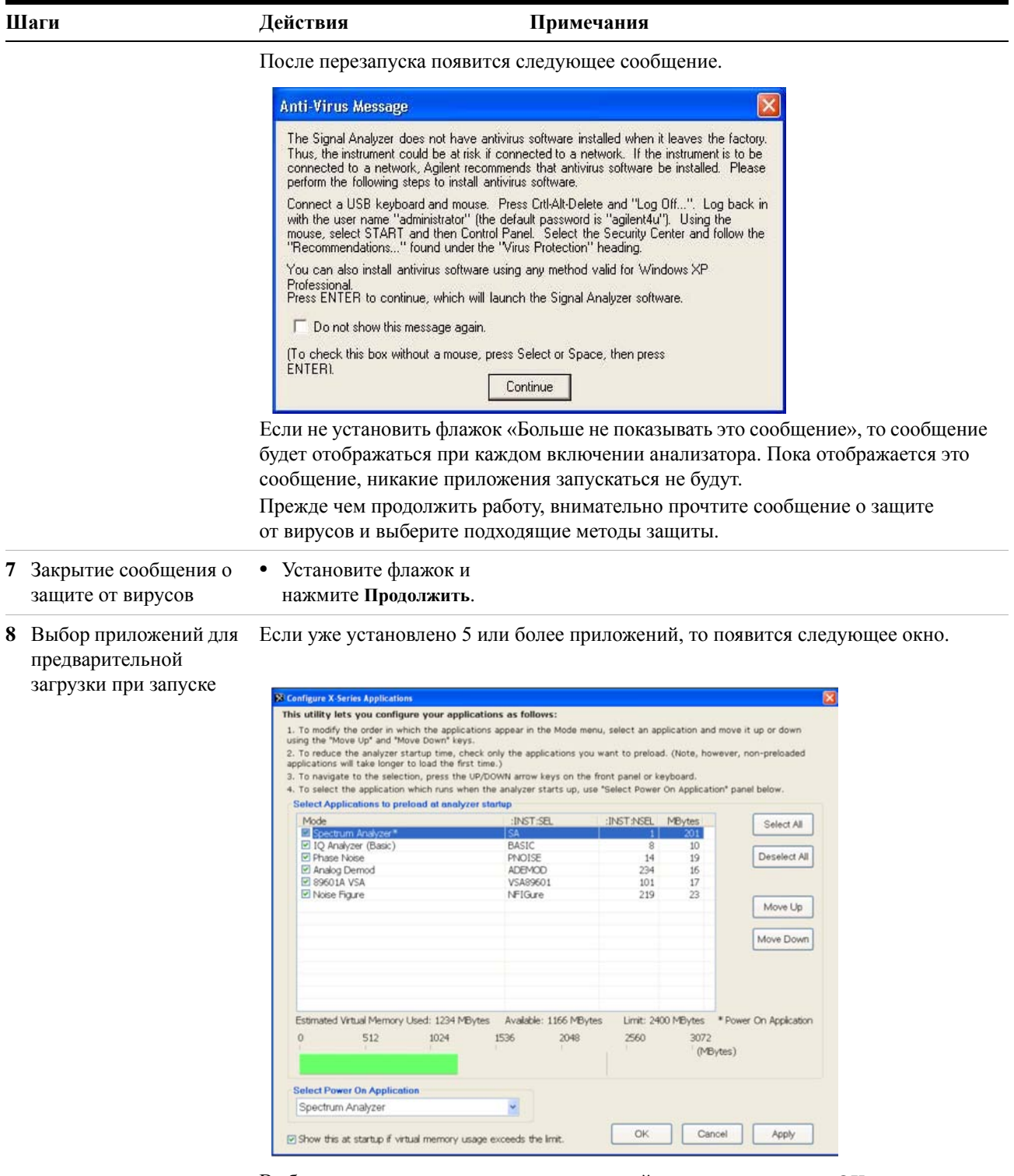

Выберите приложения для предварительной загрузки и нажмите **OK**.

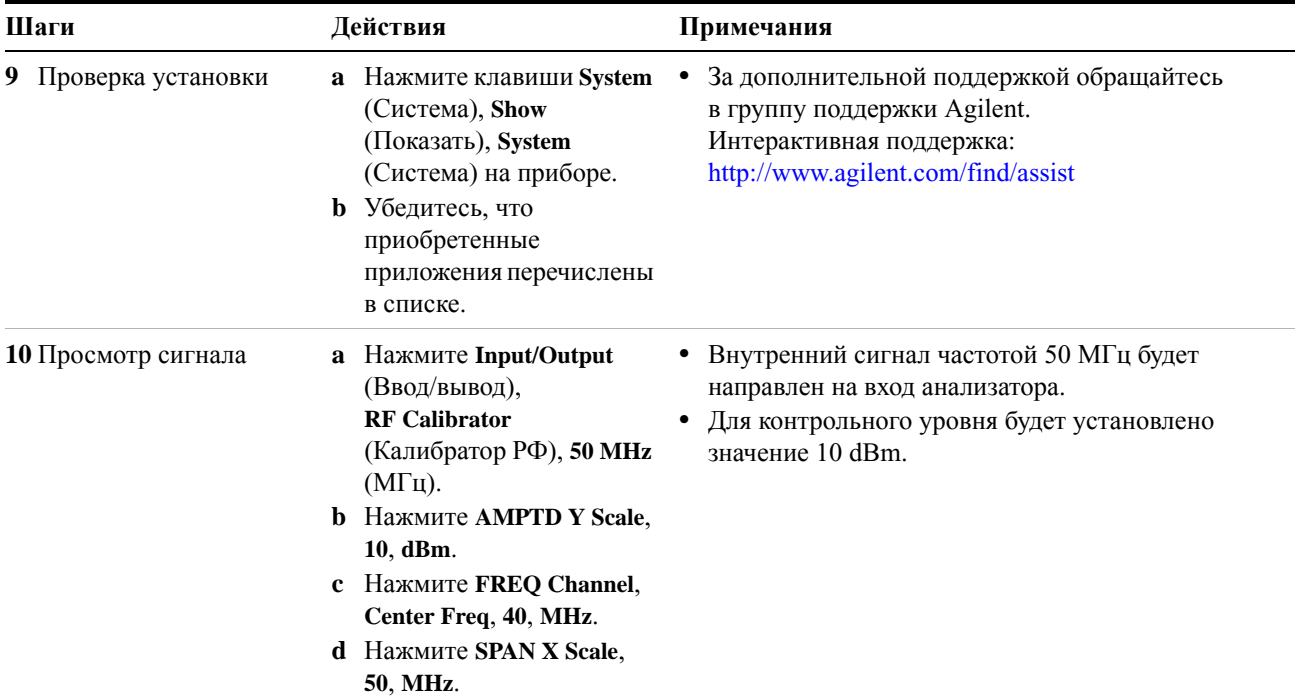

Контрольный сигнал частотой 50 МГц появится на экране.

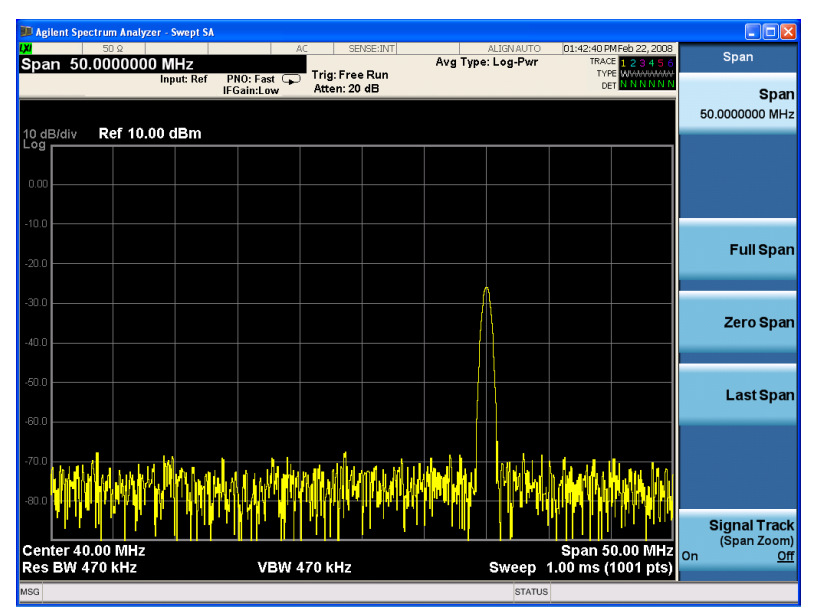

### <span id="page-16-0"></span>**Первое включение анализатора с помощью элементов управления на лицевой панели**

При первом включении используются следующие клавиши.

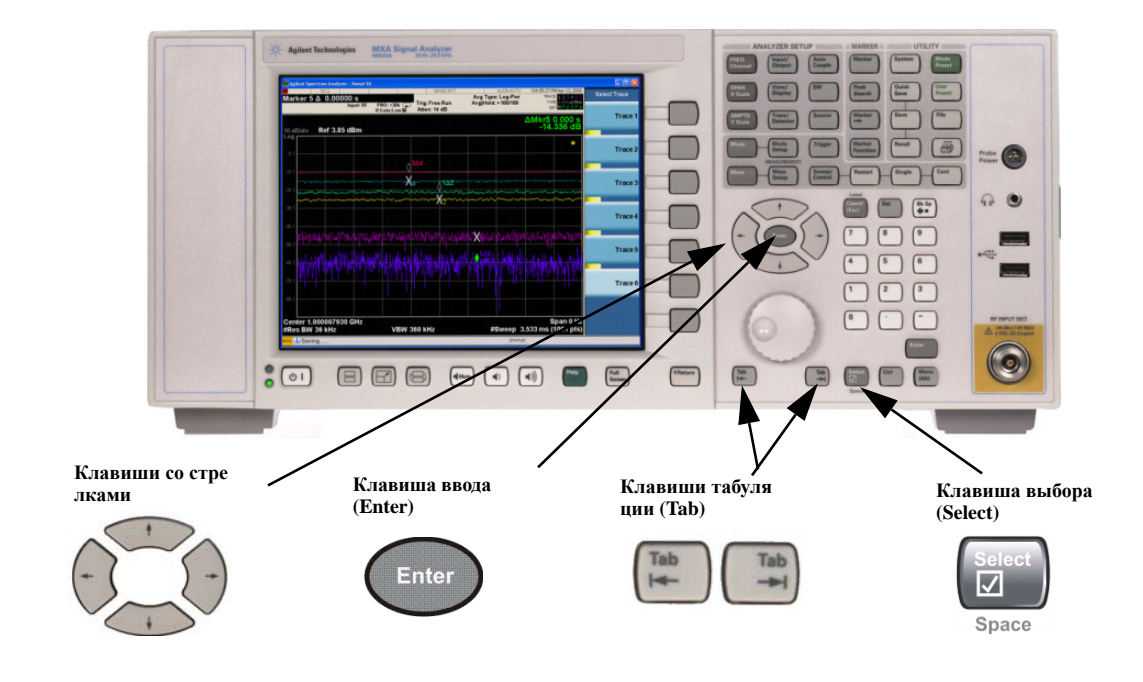

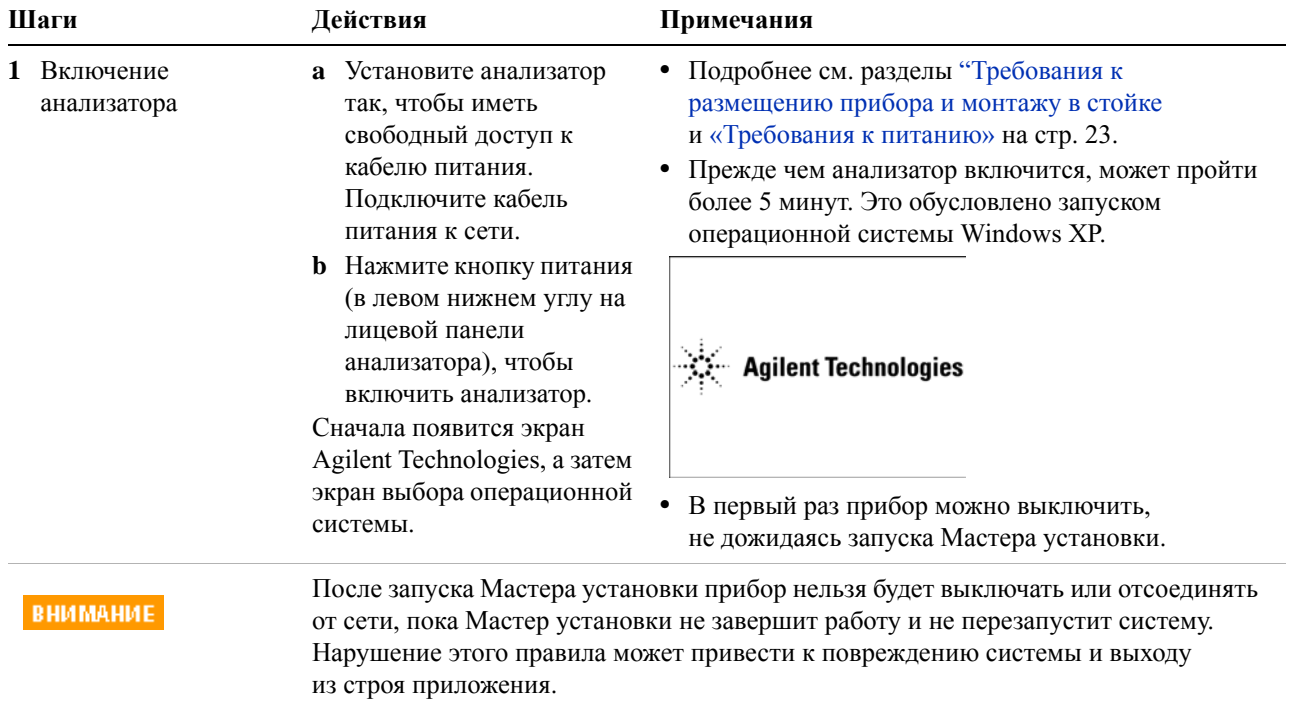

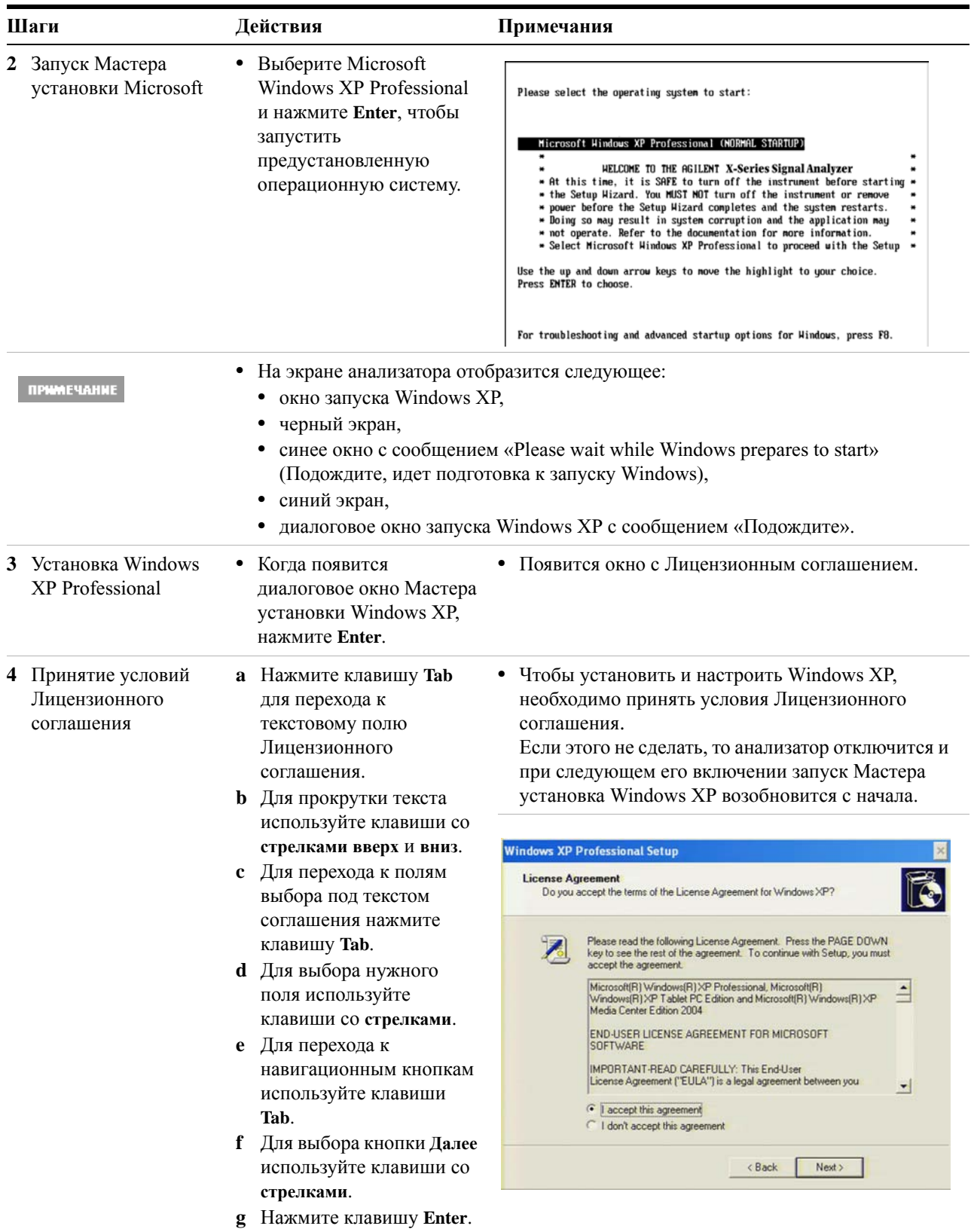

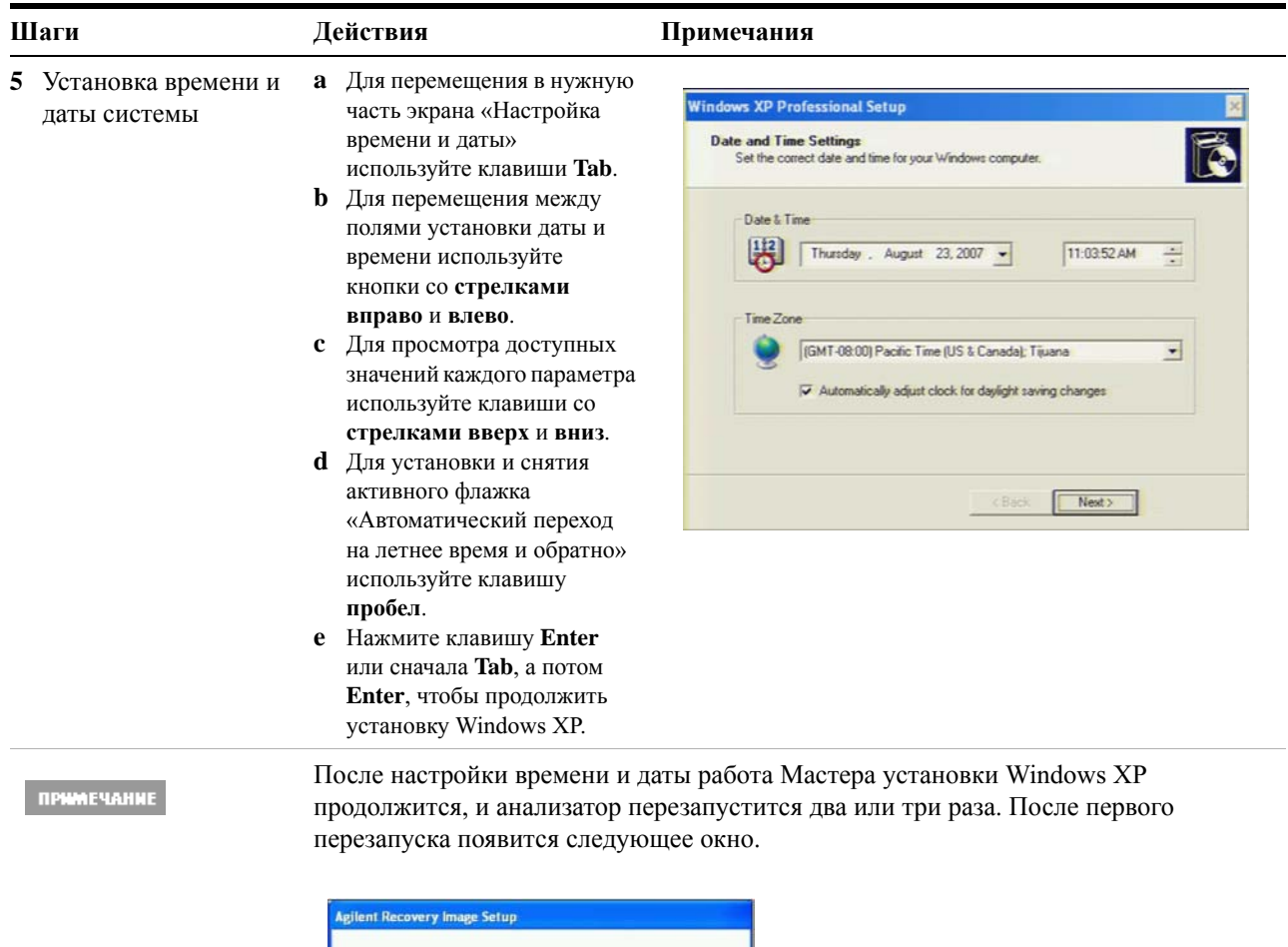

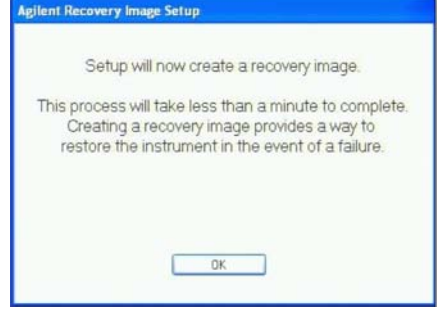

#### **•** Нажмите клавишу **Enter**.

Перед последним перезапуском появится такое окно.

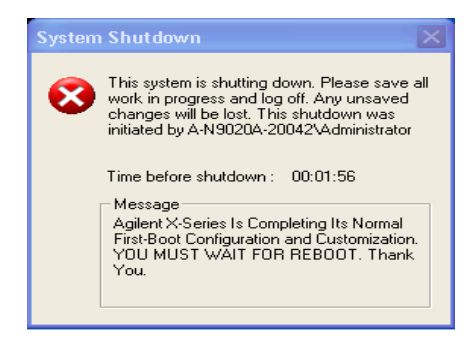

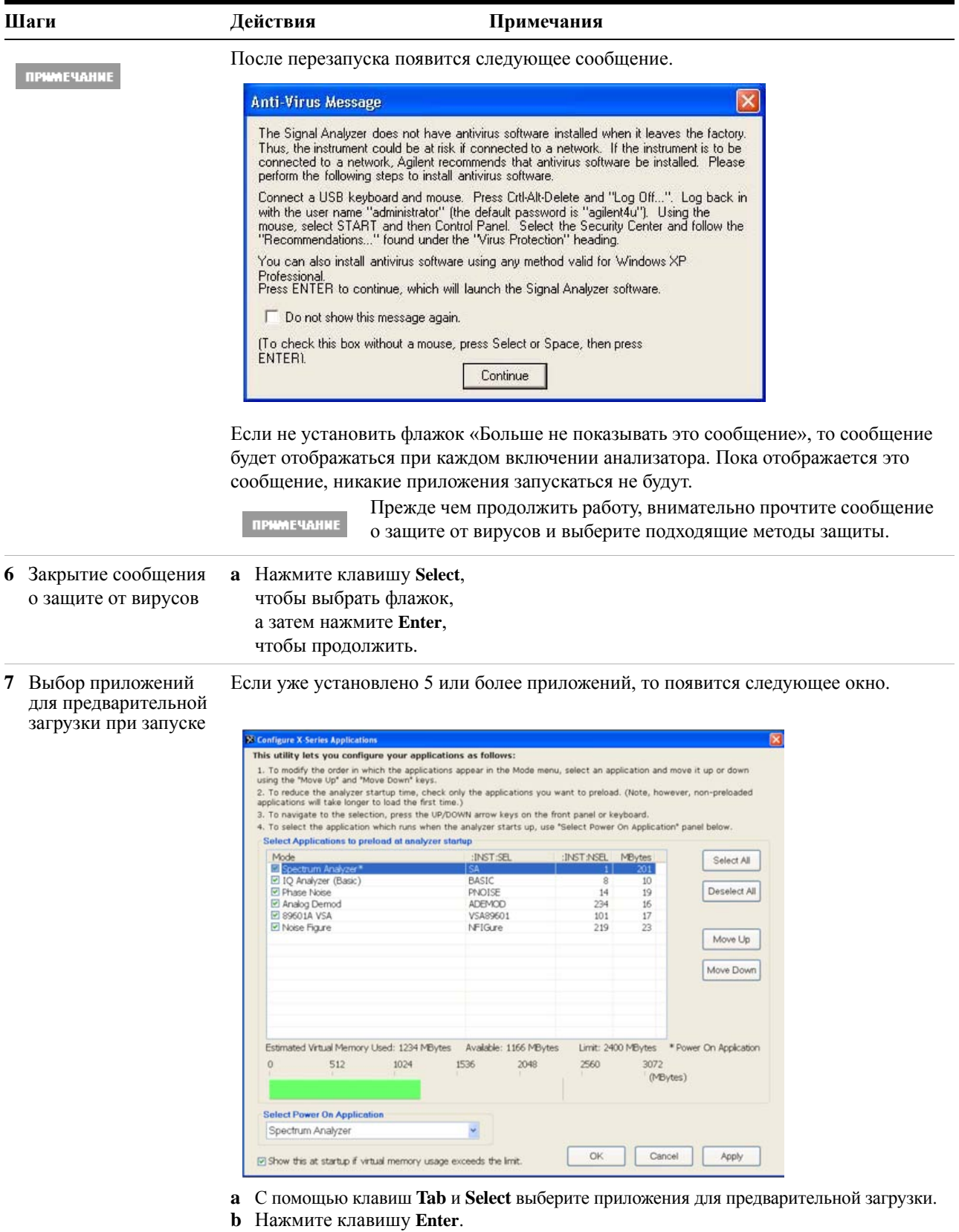

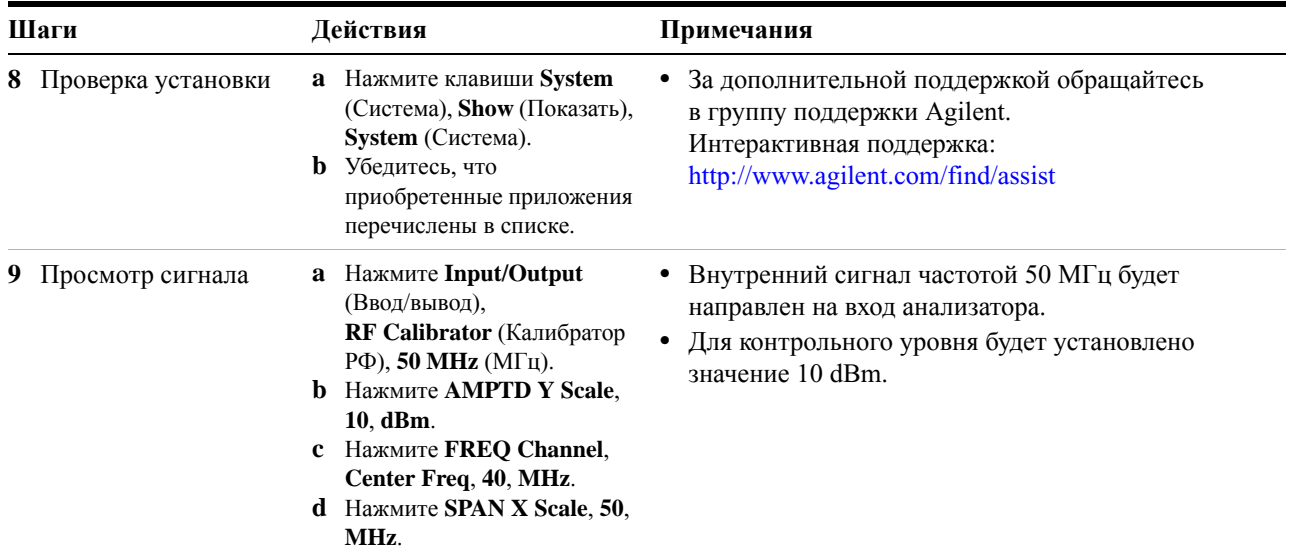

Контрольный сигнал частотой 50 МГц появится на экране.

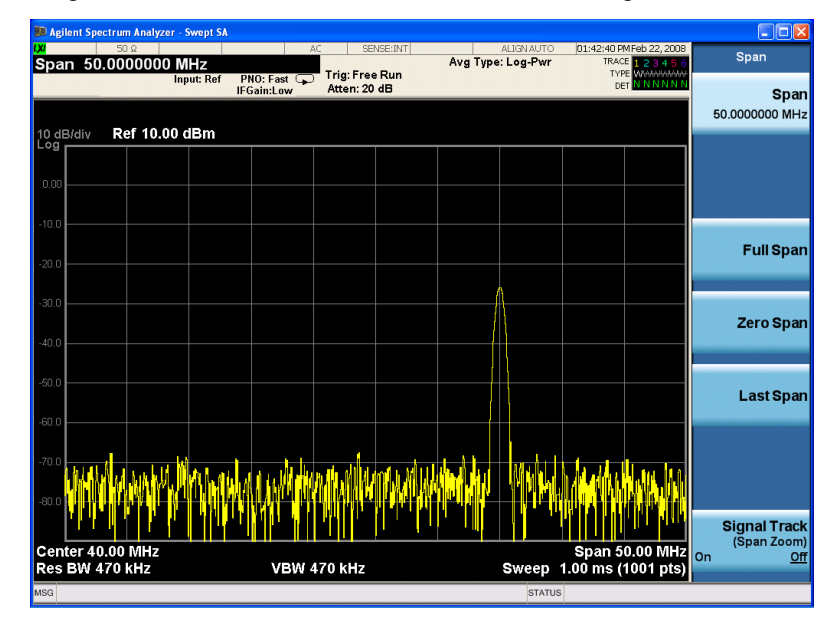

## <span id="page-20-0"></span>**Антивирусное программное обеспечение и брандмауэры**

Анализатор поставляется без предварительно установленного антивирусного программного обеспечения. Если анализатор планируется подключить к локальной сети, рекомендуем установить на него антивирусную программу. Проконсультируйтесь по этому вопросу со специалистами своего ИТ-отдела.

Анализатор поставляется с включенным брандмауэром Windows XP. Не меняйте стандартные сетевые настройки – это может привести к нарушению работы операционной системы анализатора.

### <span id="page-21-0"></span>**Сокращение времени включения прибора**

На рабочем столе отображается ярлык приложения ConfigureApplications.exe, с помощью которого можно настроить процесс включения прибора. Например, для предварительной загрузки можно выбрать только те приложения, которые часто используются. Это может значительно сократить время, необходимое для включения прибора. Для получения доступа к этой функции можно также нажать: **System** (Система), **Power On** (Включение питания), **Configure Applications** (Настроить приложения).

Если после запуска потребуется открыть приложение, которое не было предварительно загружено, то с момента нажатия функциональной клавиши этого приложения до его открытия пройдет больше времени. Такое замедление будет наблюдаться только при первом открытии приложения после включения прибора. В дальнейшем обращение к этому приложению (режиму) будет происходить так же быстро, как если бы оно было предварительно загружено.

### <span id="page-22-0"></span>**Сведения о приборе**

### <span id="page-22-1"></span>**Требования к питанию**

Физическая установка анализатора сигналов Agilent предполагает только подключение к источнику питания. Не требуется выбирать напряжение в сети.

Анализатор *не* содержит предохранители, обслуживание которых может выполняться пользователем.

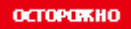

**Этот прибор соответствует требованиям безопасности Class 1 (кабель питания имеет жилу для защитного заземления). Подключайте кабель питания только к тем электрическим розеткам, которые имеют защитный заземляющий контакт. Любой разрыв защитной жилы внутри или снаружи прибора может стать причиной опасной ситуации. Запрещается осуществлять намеренный разрыв. (IEC 348, статьи 17.3.3c и 17.3.4).**

**Неправильное заземление анализатора может привести к травме. Перед включением анализатора необходимо подсоединить контакты защитного заземления к защитной жиле кабеля сетевого питания. Подключайте кабель питания только к тем электрическим розеткам, которые имеют защитный заземляющий контакт. НЕ ослабляйте защитное заземление путем использования удлинителя, кабеля питания или автотрансформатора без защитной заземляющей жилы.**

#### **ВНИМАНИЕ**

Данный прибор имеет установочную категорию II и степень загрязнения 2 в соответствии со стандартами IEC 61010 (вторая редакция) и IEC 664.

Прибор оснащен функцией автоматического переключения входного сетевого напряжения. Убедитесь, что напряжение в сети соответствует указанному диапазону.

Провода и разъемы питания должны быть совместимы с разъемами, используемыми в электрической системе помещения. Если из-за отсутствия необходимых компонентов не будет обеспечено защитное заземление, может возникнуть угроза повреждения прибора и получения серьезных травм.

#### **Кабель питания переменного тока**

Анализатор имеет трехпроводной кабель питания, соответствующий международным стандартам безопасности. Этот кабель обеспечивает заземление корпуса анализатора при подключении к соответствующей сетевой розетке. К анализатору прилагается кабель, который подходит для исходного места отгрузки. См.

#### <http://www.agilent.com/find/powercords>

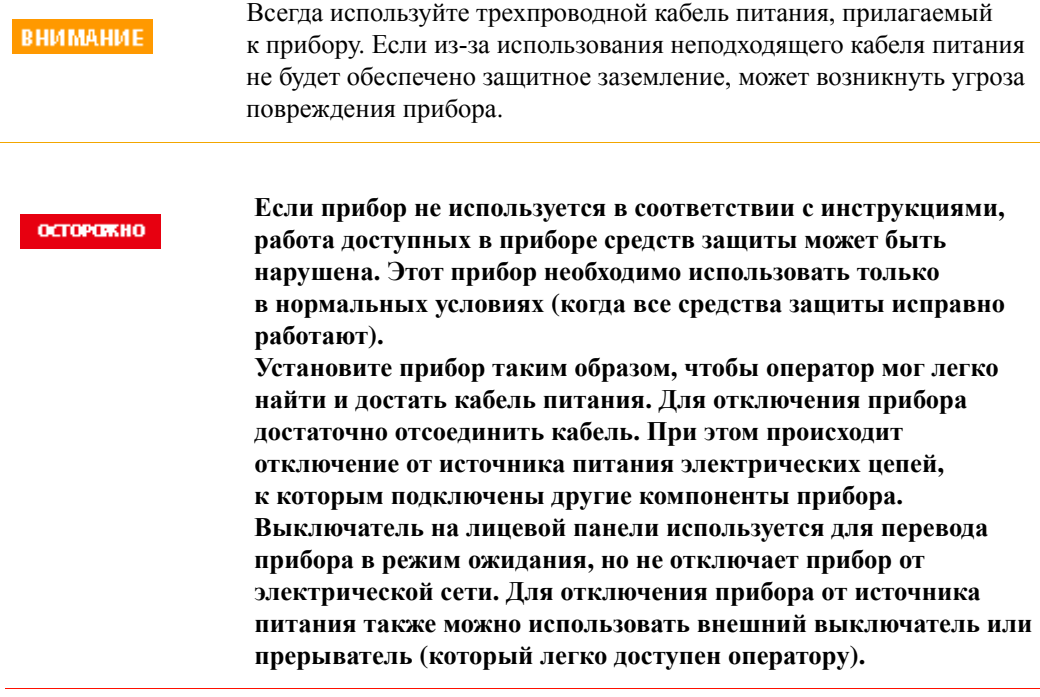

### <span id="page-23-0"></span>**Обслуживание прибора**

### **Очистка прибора**

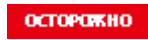

**Чтобы избежать поражения электрическим током, отключите анализатор сигналов от сети, прежде чем приступать к очистке. Для внешней очистки используйте сухую или слегка смоченную в воде ткань. Не пытайтесь очистить внутренние детали.**

#### **Очистка разъемов**

Очистка разъемов спиртосодержащими препаратами должна проводиться в хорошо проветриваемом помещении после отключения прибора от сети. Не включайте прибор в сеть сразу после очистки: подождите, пока спирт испарится с поверхности прибора и выветрится из помещения.

### **WARNING**

Не подвергайте изопропиловый спирт воздействию чрезмерного тепла, искр, открытого пламени. Храните в плотно закрытой емкости. Это очень огнеопасное вещество. При возгорании используйте спиртостойкую пену, сухой химический порошок или двуокись углерода. Вода в этом случае будет малоэффективна.

Используйте изопропиловый спирт только в хорошо проветриваемых помещениях. Не допускайте попадания в глаза, на кожу, на одежду. Это может вызвать раздражение кожи или травму глаз. Ни в ком случае не глотайте и не вдыхайте пары. Это вещество также может нанести урон здоровью, впитываясь через кожу. После работы с ним тщательно вымойтесь.

Если изопропиловый спирт прольется, засыпьте его песком или землей, чтобы он впитался. А затем тщательно промойте это место водой.

Утилизируйте отработанный изопропиловый спирт в соответствии с местными и государственными экологическими предписаниями.

### **Информация о батарее**

В анализаторе используется литиевая батарея, установленная на плате процессора. Оператор не должен самостоятельно заменять ее. См. раздел «Возврат [анализатора](#page-114-3) для [обслуживания](#page-114-3)» на стр. 115. Детали для замены должны поставляться или быть сертифицированы Agilent Technologies.

Документацию по обслуживанию прибора можно заказать в торговом и сервисном представительстве Agilent.

**При неправильной замене батареи велика опасность взрыва. ОСТОРОЖНО Для замены используйте батареи того же или аналогичного типа. Утилизируйте отработавшие батареи в соответствии с инструкциями изготовителя. Не выбрасывайте батареи с бытовым мусором. Собирайте их вместе с другими мелкими химическими отходами.**

 $\sim$  100  $\pm$ 

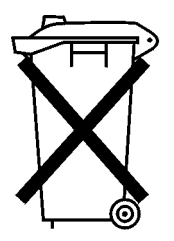

DO NOT THROW BATTERIES AWAY BUT **COLLECT AS SMALL CHEMICAL WASTE.** 

### <span id="page-25-0"></span>**Защита от электростатического разряда**

Разряд статического электричества может повредить или вывести из строя электронные компоненты (риск скрытого повреждения статическим электричеством существует при транспортировке, хранении и использовании компонентов).

#### **Измерительное оборудование и электростатический заряд**

Чтобы снизить риск повреждения компонентов статическим электричеством при использовании измерительного оборудования, соблюдайте следующие рекомендации.

**ОСТОРОЖНО** 

**Не используйте три первых метода при работе с цепями с напряжением более 500 В.**

- Перед первым ежедневным подключением коаксиального кабеля к разъему анализатора замкните на мгновение центральную и внешнюю жилы кабеля.
- Перед прикосновением к центральному контакту любого разъема и перед снятием любого компонента с анализатора для персонала требуется обеспечить заземление с помощью антистатического браслета 1 МΩ.
- Чтобы предотвратить накапливание статического электричества, необходимо должным образом заземлить все приборы.
- Выполняйте работу со всеми компонентами и узлами в таком месте, в котором имеются средства защиты от статического электричества.
- Материалы, создающие статическое электричество, должны находиться на расстоянии не менее 1 метра от всех компонентов.
- Храните и перевозите компоненты в контейнерах с защитой от статического электричества.
- Всегда удерживайте печатные платы только за края. Это снижает риск повреждения компонентов статическим электричеством и предотвращает загрязнение поверхности плат.

#### **Подробнее об электростатическом заряде**

Для получения дополнительной информации о статическом электричестве и мерах по предотвращению повреждения оборудования обратитесь в Ассоциацию по изучению статического электричества (http://www.esda.org). Стандарты защиты от статического электричества, выработанные этой организацией, утверждены Американским национальным институтом стандартов (ANSI).

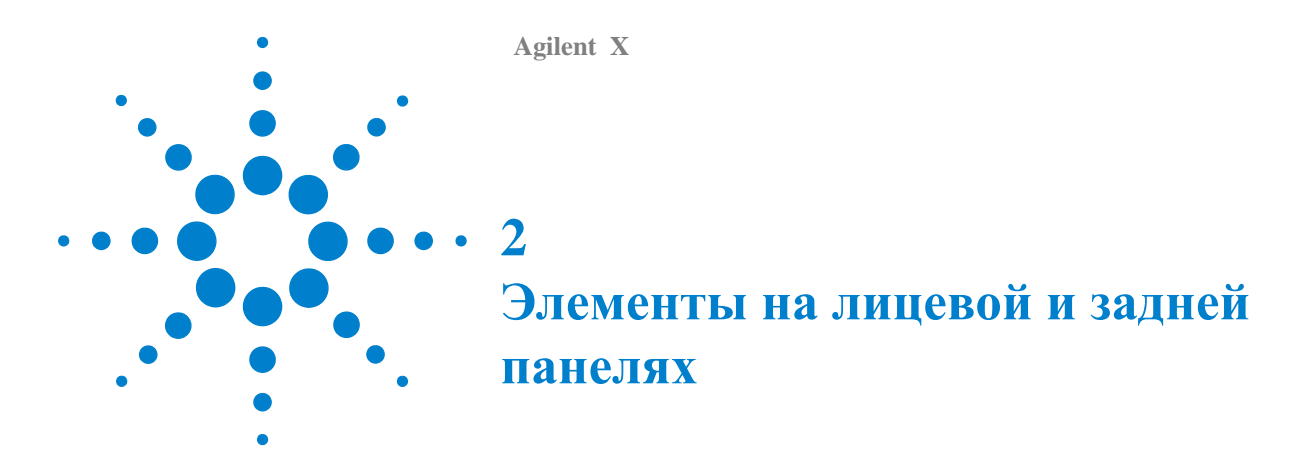

<span id="page-26-0"></span>В данном разделе описываются следующие элементы:

«[Элементы](#page-27-0) лицевой панели» . 28

«[Информация](#page-35-0) на дисплее» . 36

«[Элементы](#page-37-0) на задней панели» . 38

«[Символы](#page-40-0) на лицевой и задней панелях» . 41

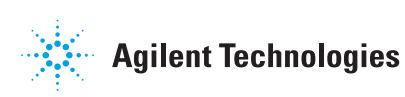

<span id="page-27-0"></span>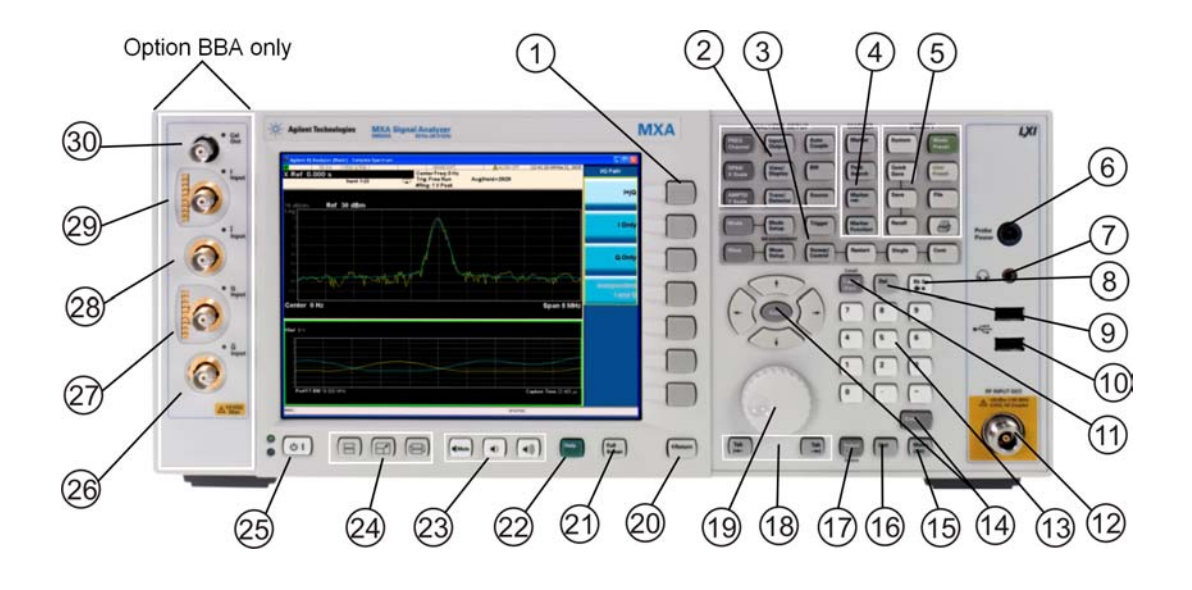

### **Элементы лицевой панели**

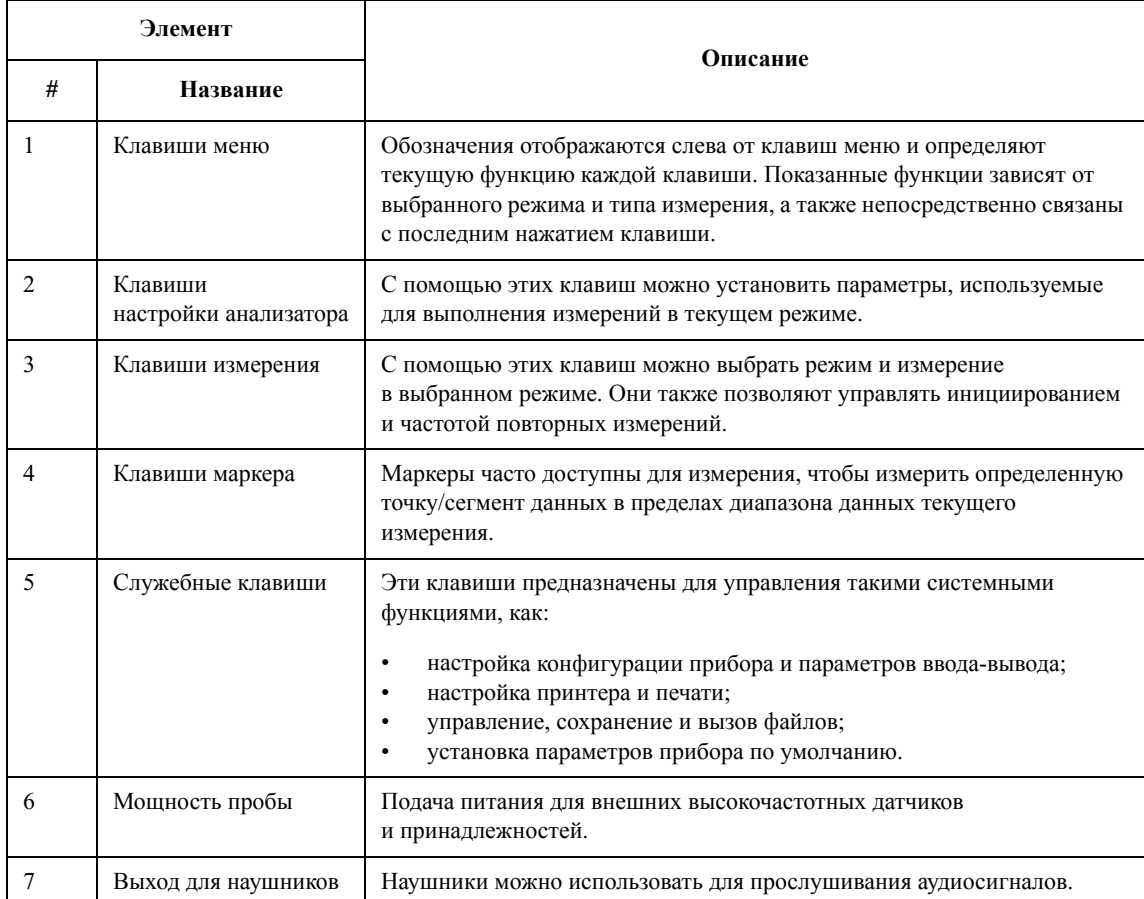

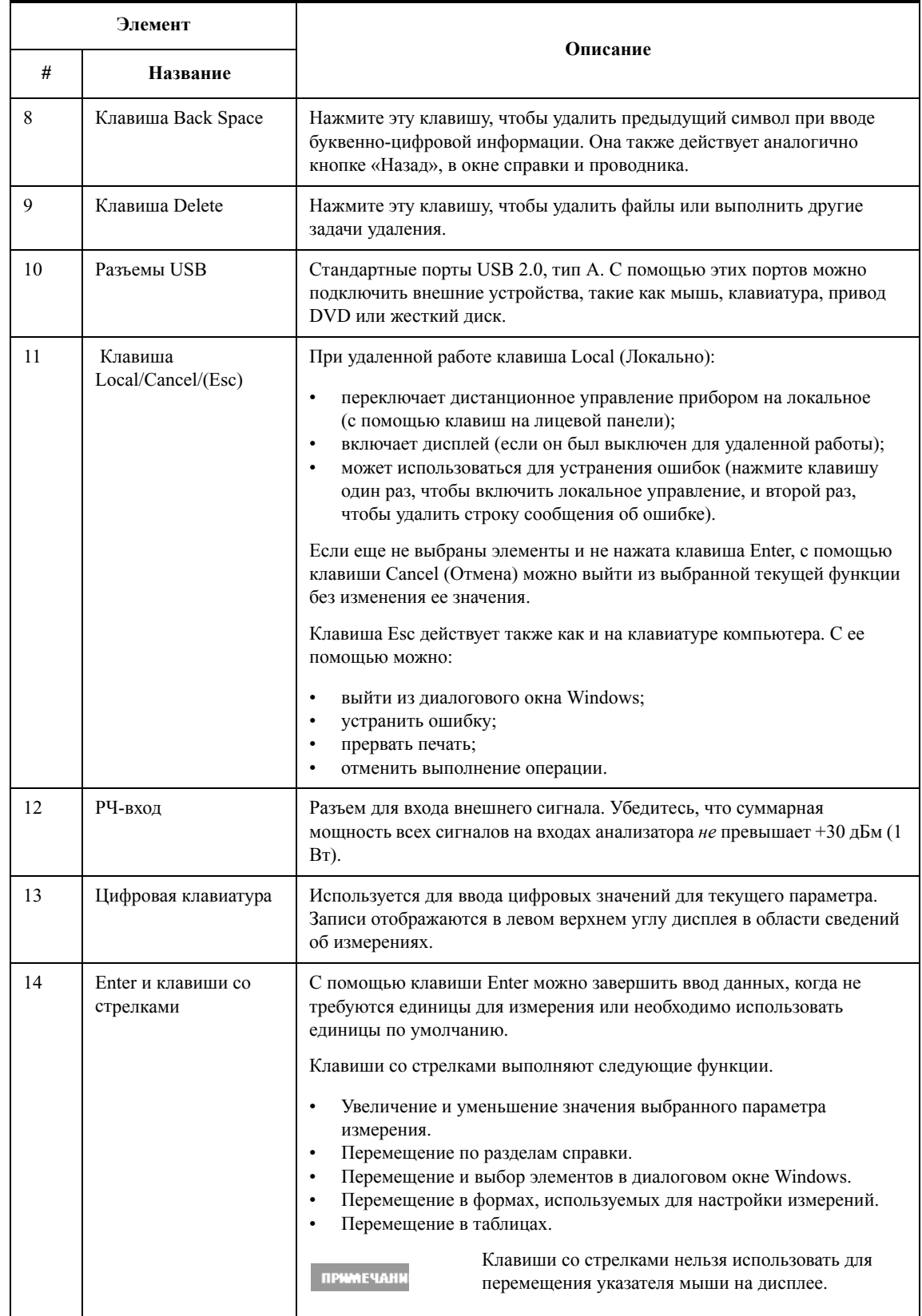

<span id="page-29-0"></span>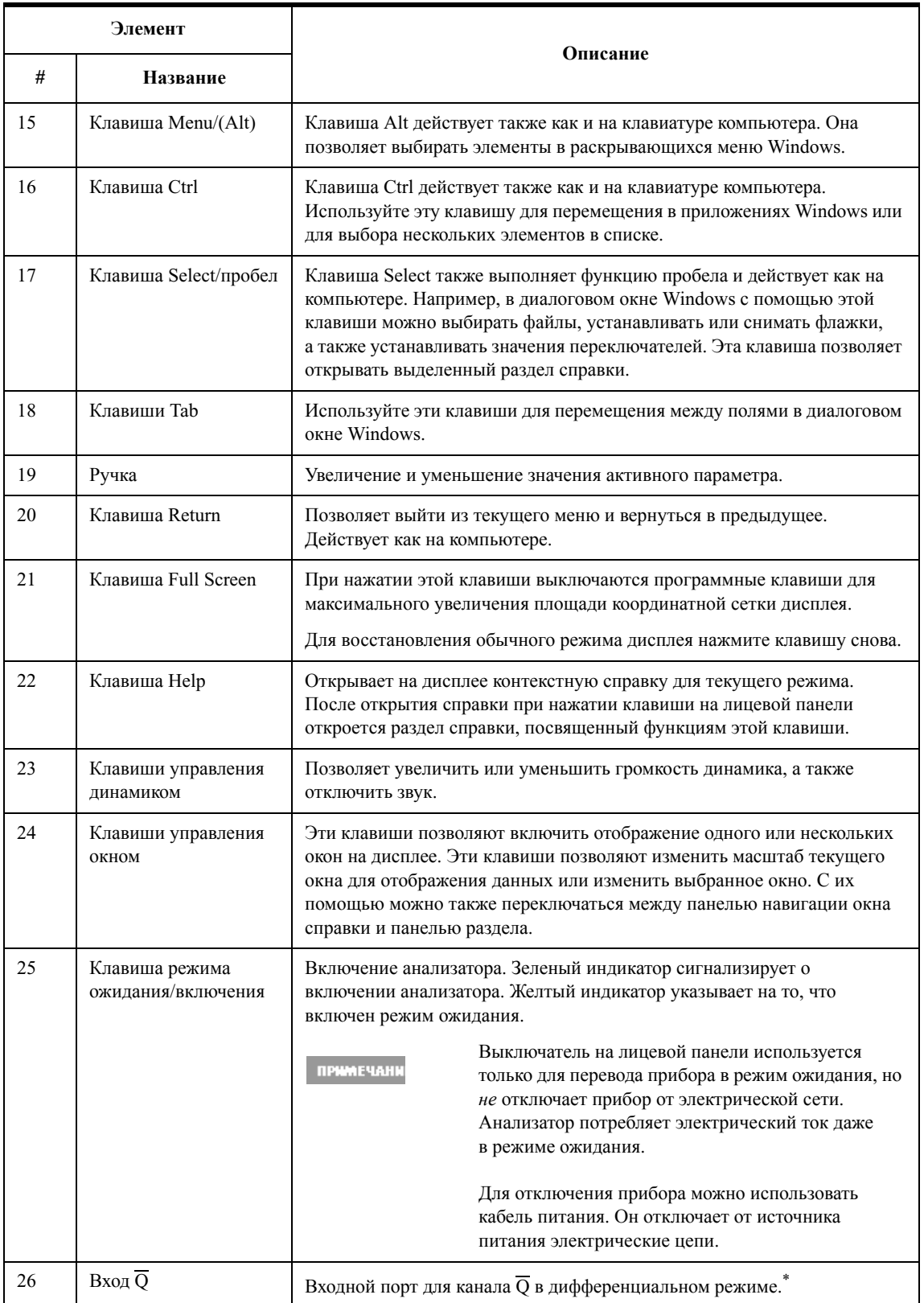

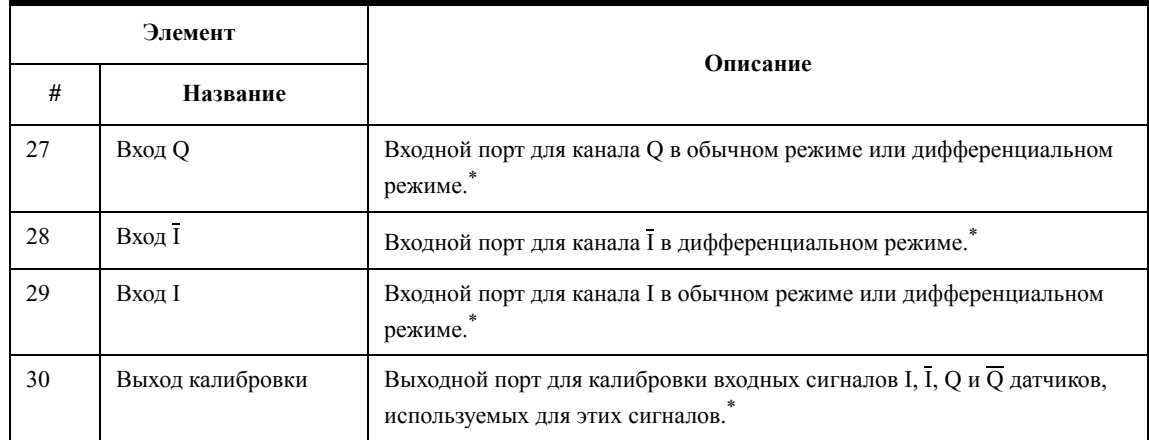

\* Состояние индикатора указывает на то, активен ли порт (зеленый) или не используется (не горит).

### <span id="page-30-0"></span>**Обзор типов клавиш**

Клавиши **FREQ Channel**, **System** и **Marker Functions** находятся на лицевой панели.

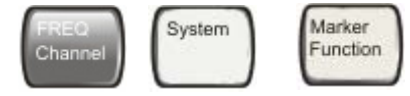

Большинство темных или светло-серых клавиш предназначены для доступа к меню функций, которые находятся справа от дисплея. Эти обозначения находятся рядом с клавишами, которые называются клавишами меню.

Функции, соответствующие клавишам меню, зависят от последней нажатой клавиши на лицевой панели. Эти функции также зависят от текущих значений параметров в измерительном приложении, а именно режима (**Mode**) и типа измерения (**Meas**).

Если числовое значение функции меню можно изменить, она называется активной функцией. После выбора клавиши обозначение функции будет выделено. Например, нажмите **AMPTD Y Scale**. Откроется меню соответствующих амплитудных функций. Будет выделена функция **Ref Level** (Эталонный уровень). Этот параметр выделяется в меню Amplitude (Амплитуда) по умолчанию. **Ref Level** (Эталонный уровень) также отображается в левом верхнем углу дисплея в области сведений об измерениях. Отображаемое значение указывает на то, что функция выбрана, и ее значение теперь можно изменить с помощью любых элементов управления вводом данных.

### **2 Элементы на лицевой и задней панелях**

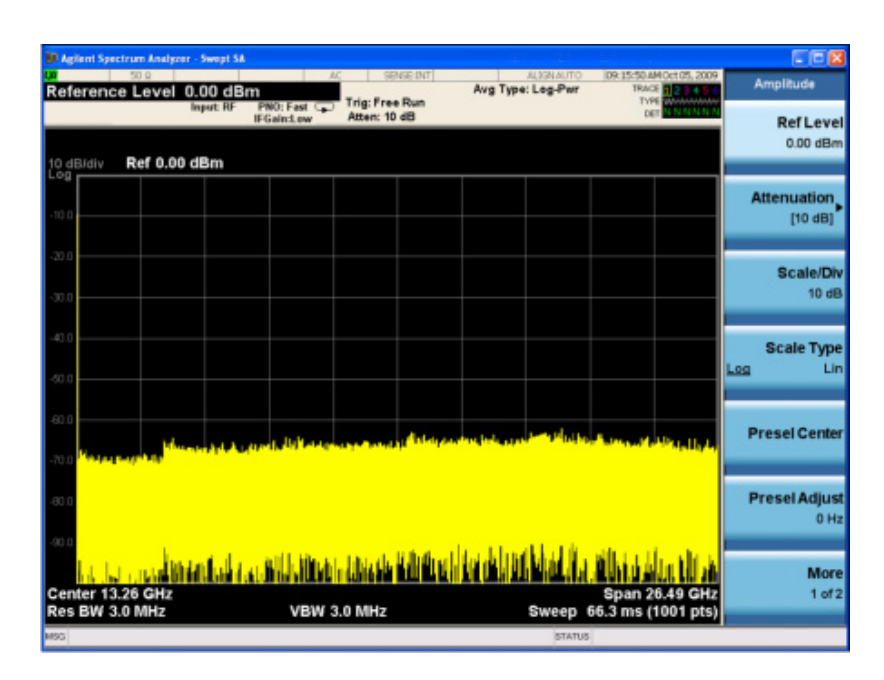

На некоторых клавишах меню указано несколько функций, например **On**/**Off** (Вкл/Выкл), **Auto**/**Man** (Автоматически/Вручную) или **Log/Lin** (как показано выше). Для выбора необходимого значения нажмите клавишу несколько раз. Например, так работает клавиша Auto/Man (Автоматически/Вручную). Чтобы выбрать функцию, нажмите клавишу меню. Обратите внимание, что Auto (Автоматически) подчеркнуто, а клавиша выделена. Для изменения значения функции на Man (Вручную) снова нажмите клавишу, чтобы Man (Вручную) было подчеркнуто. Если для клавиши доступно более двух параметров, нажимайте клавишу до тех пор, пока необходимая функция будет подчеркнута.

Когда меню отображается впервые, выделяется одно обозначение, которое выбирается по умолчанию. Если нажать клавишу **Marker Function** (Функция маркера), будет выделена функция по умолчанию **Marker Function Off** (Функция маркера выкл).

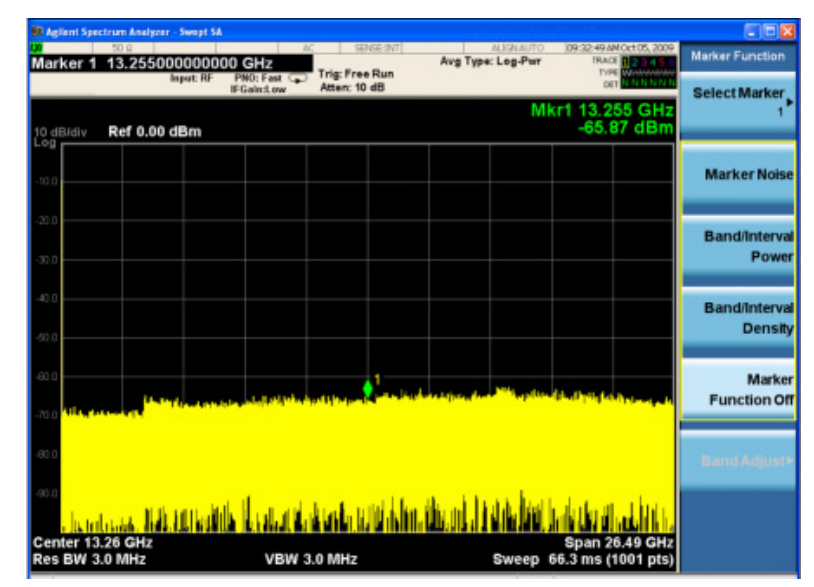

Некоторые клавиши меню объединяются в группы. Это обозначается с помощью бегущей желтой полосы слева от клавиш или желтой границы вокруг группы. Если нажать клавишу из желтой области, например **Marker Noise** (Помехи маркера), эта клавиша будет выделена. Это означает, что функция выбрана. Функции объединенных клавиш связаны друг с другом, и одновременно можно выбрать только одну из них. Например, у маркера активной может быть только одна функция. Поэтому при выборе другой функции предыдущая отключается. Если текущее меню расположено на двух страницах, желтой полосой или границей могут быть выделены клавиши и на второй странице.

На некоторых клавишах может быть выделено одно обозначение, которое определяет функцию, выбранную из нескольких возможных вариантов. При нажатии другой клавиши меню сразу закроется. Например, при нажатии клавиши **Select Trace** (Выбрать трассировку) в меню **Trace/Detector** (Трассировка/Устройство обнаружения) откроется еще одно меню с клавишами. Будет выделена клавиша

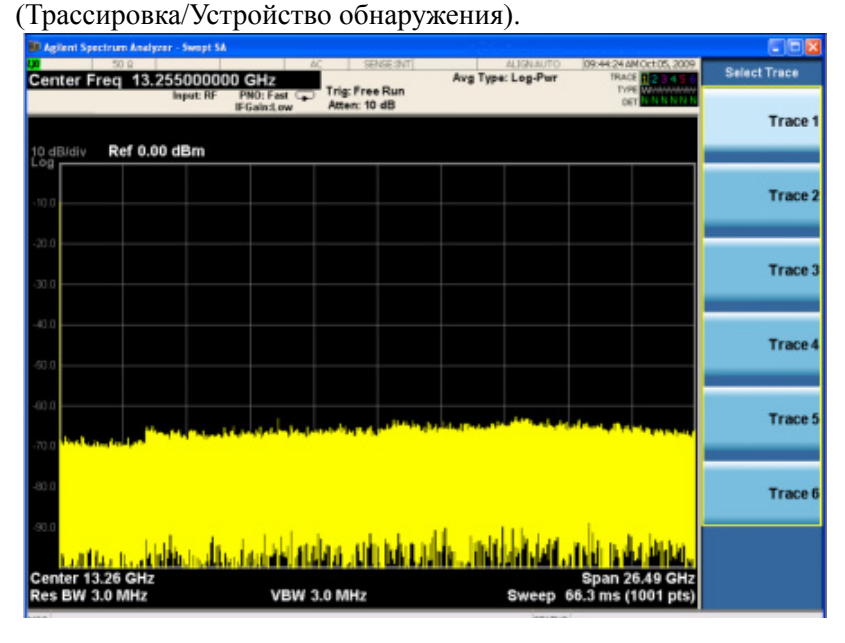

**Trace 1** (Трассировка 1). При нажатии клавиши **Trace 2** (Трассировка 2) выделяется эта клавиша, а на экране снова отображается меню **Trace/Detector**

Если у клавиши отображается небольшая сплошная черная стрелка вправо, доступны дополнительные клавиши меню. Если стрелка имеет только черный контур, при нажатии клавиши будет выбрана соответствующая функция. Сейчас стрелка сплошная, и при ее нажатии откроется дополнительное меню параметров.

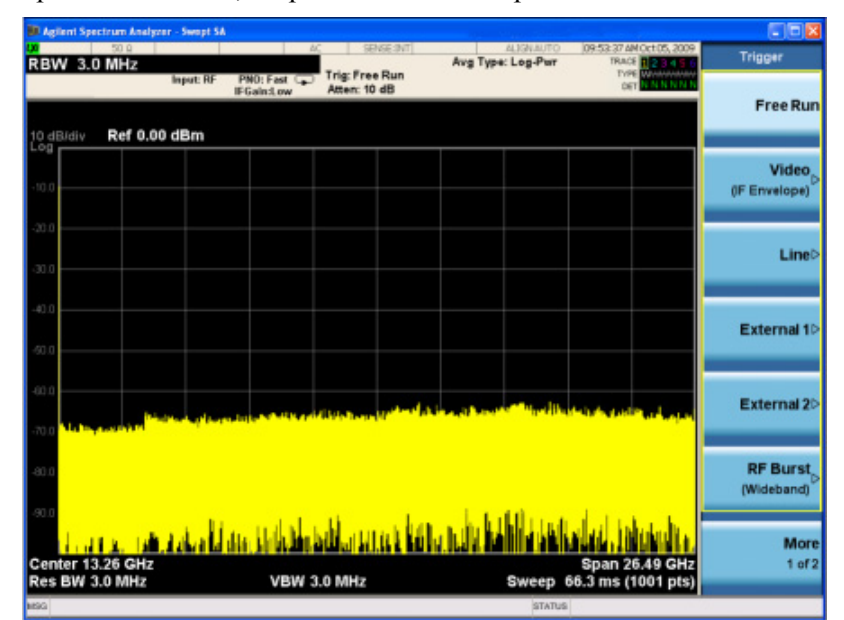

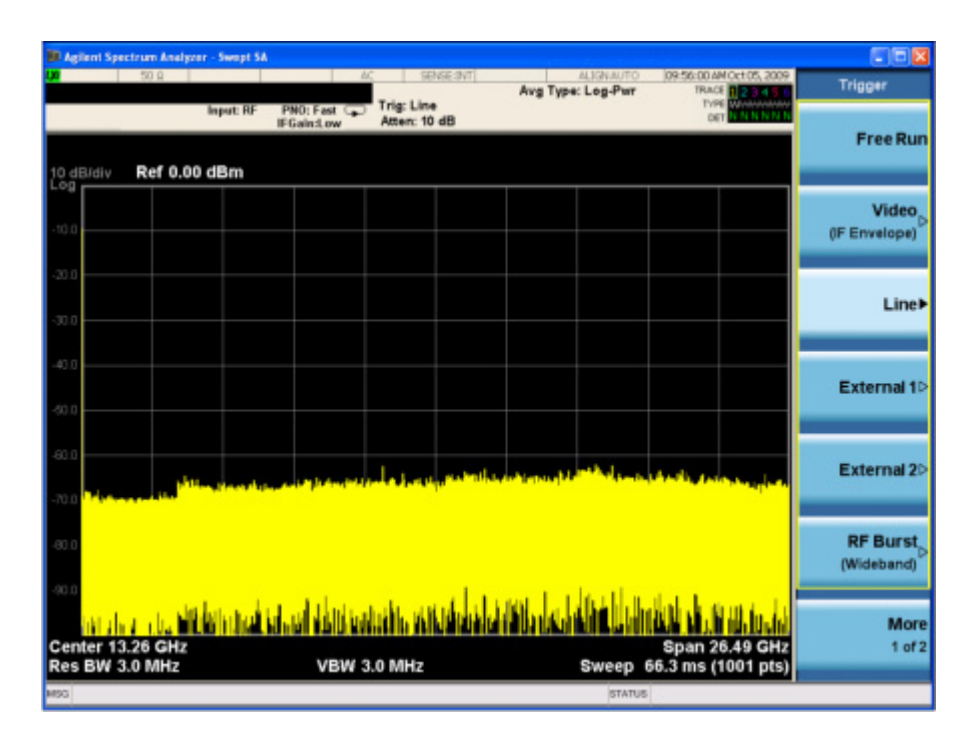

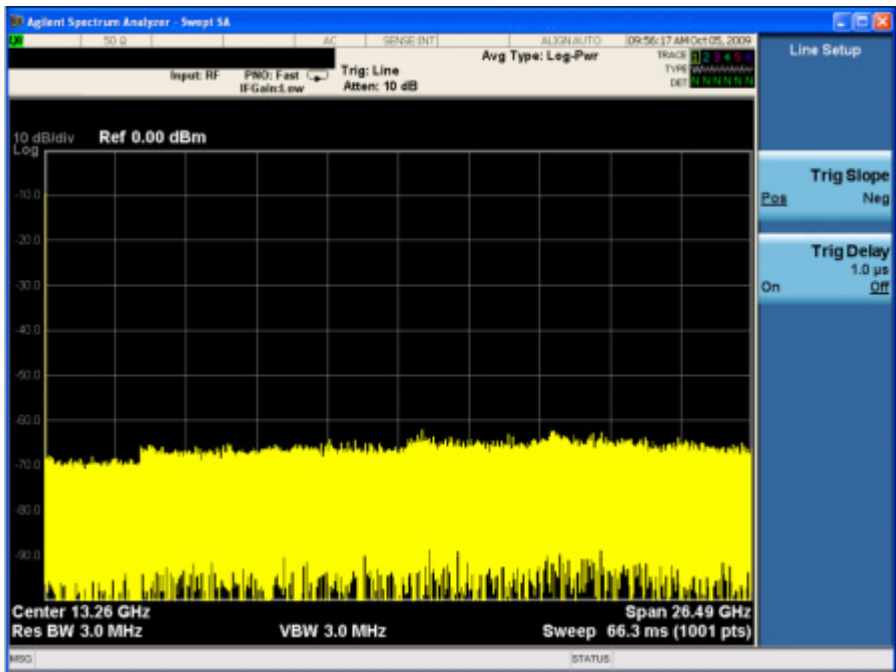

### **2 Элементы на лицевой и задней панелях**

# <span id="page-35-0"></span>**Информация на дисплее**

В этом разделе описаны данные, которые отображаются на дисплее в приложении Spectrum Analyzer Measurement. Пояснения для других режимов приложения для измерения будут несколько отличаться.

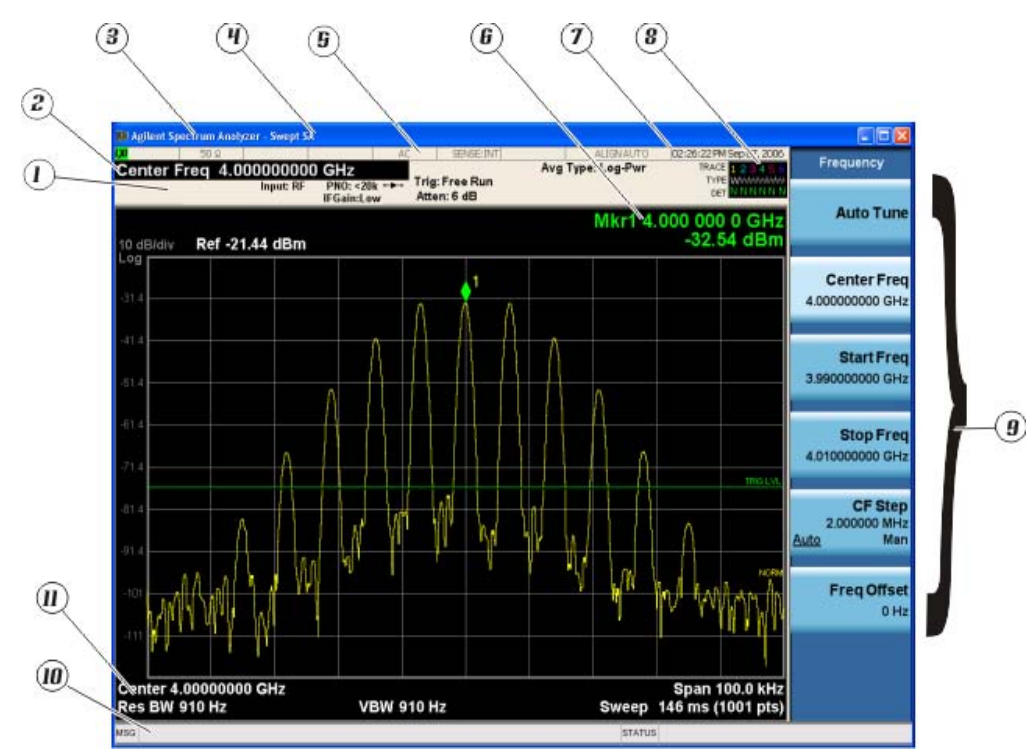

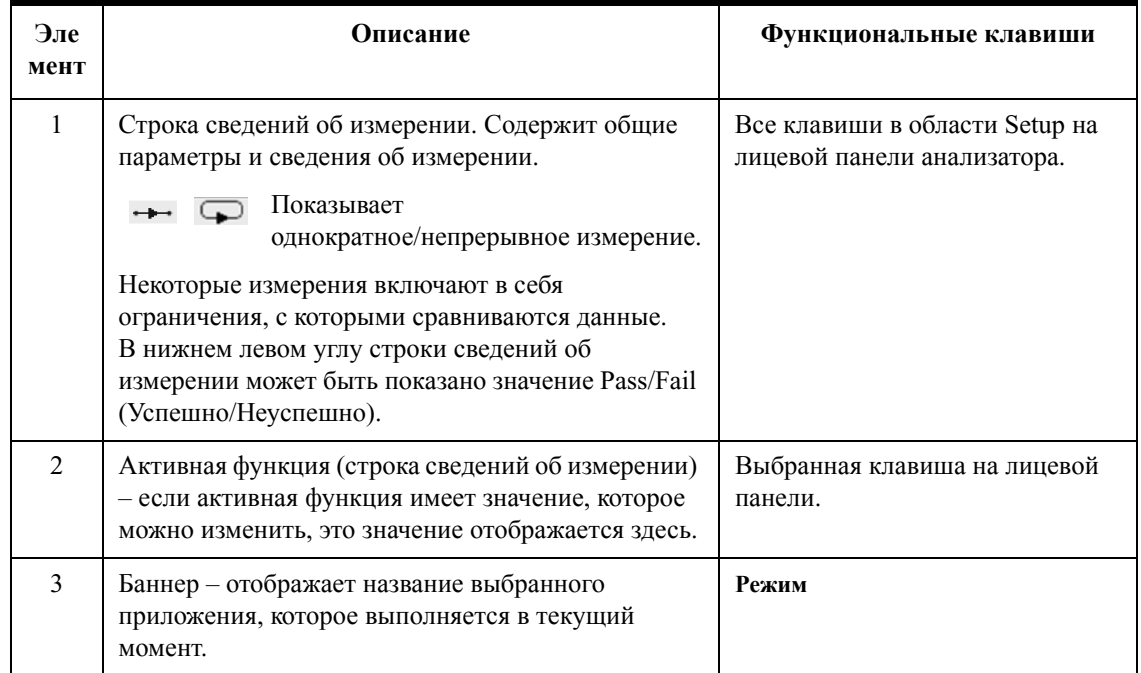
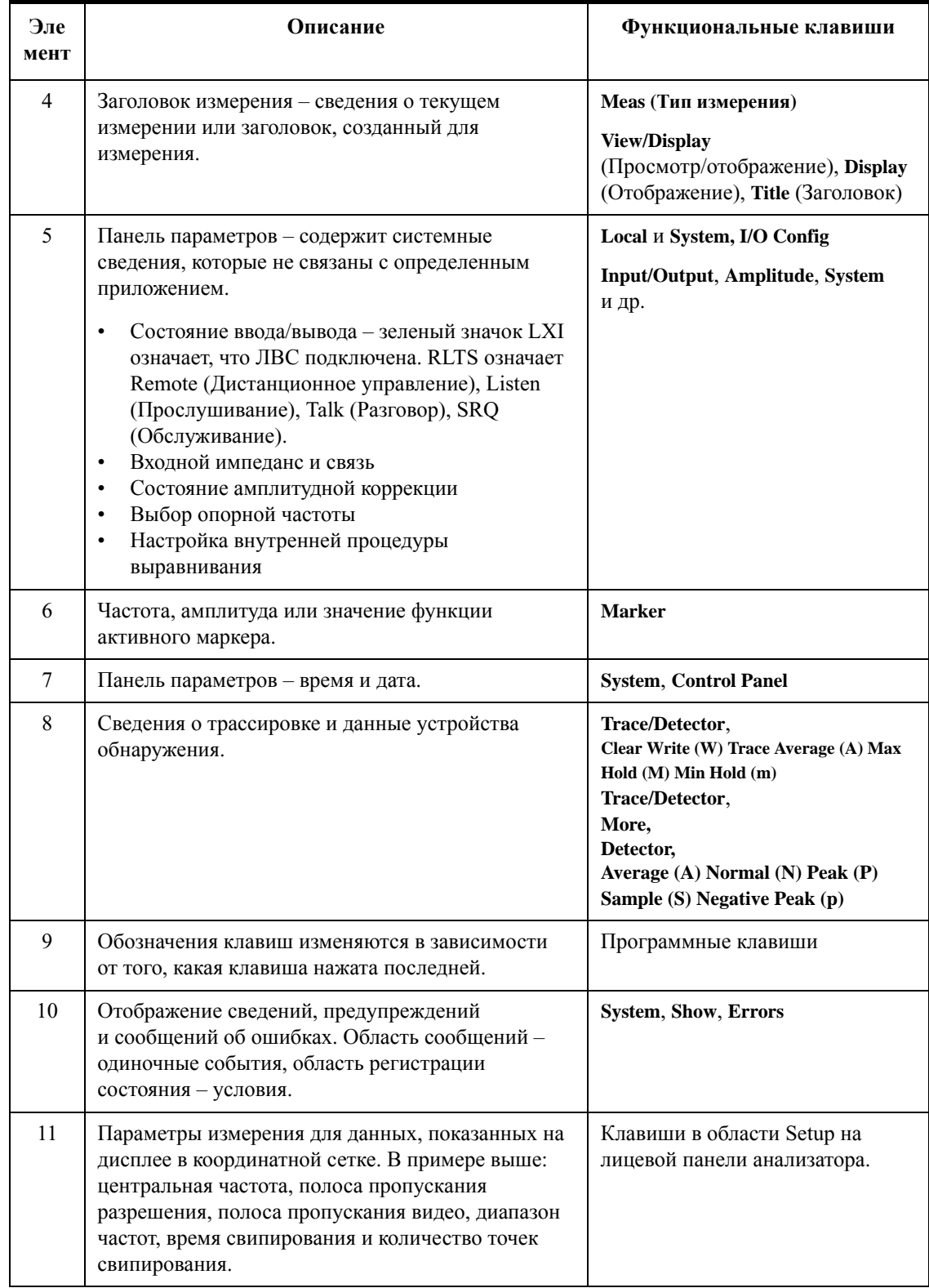

#### **PXA, MXA и EXA с дополнительным PC2**  $\circ$  $(2)$  $\circled{3}$  $66$ T  $\left( 4\right)$ 岗 **KGJIMI** ä  $(19)$ a.  $\odot$  $\widehat{20}$  $\mathbb{A}$ ä men ᄪ =To st  $\left(8\right)$  $\circled{6}$  $(15)(14)(13)(12)$  $\circledcirc$  $\circledcirc$  $(18)$  $\textcircled{\scriptsize{1}}$  $(17)$

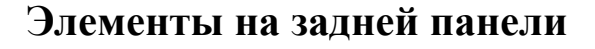

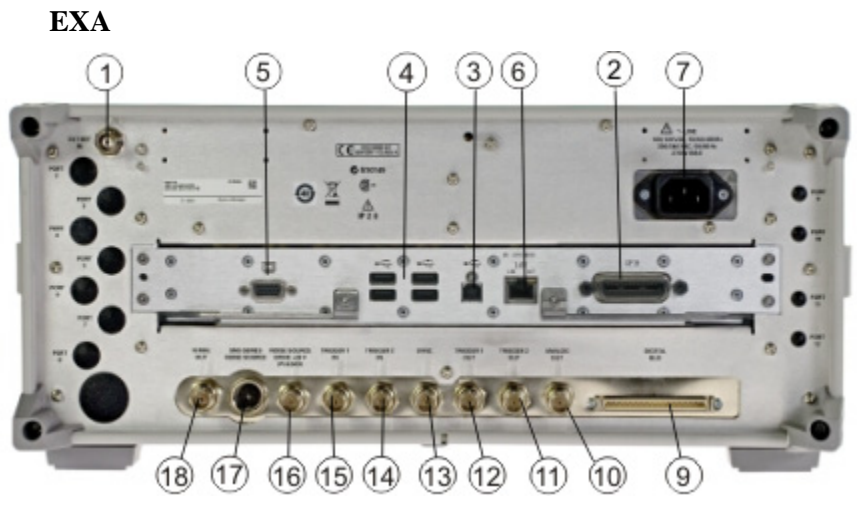

**CXA**6 7)  $\overline{5}$  $\overline{3}$  $\overline{2}$ 7 4 KE avenue  $\begin{array}{c} \mathbf{G} \, \mathrm{W}\, \mathrm{B}\, \mathrm{M} \\ \bigoplus \, : \end{array}$ Ø  $\widetilde{\mathbb{X}}$  $\triangle$ ë. ë **B**  $\begin{array}{cccc} \mathcal{L}^{\bullet}(\mathbb{R}) \cap \mathbb{R} \mathbb{R} & \text{VSE} \subseteq \mathbb{R} \mathcal{M} \mathbb{R} & \text{VSE} \cap \mathbb{R} \\ \mathcal{M}(\mathbb{R}) \subseteq \mathcal{M}(\mathbb{R}) & \text{HSE} \subseteq \mathbb{R} \mathbb{R} \\ \mathcal{M}(\mathbb{R}) \subseteq \mathbb{R} & \text{VSE} \cap \mathbb{R} \\ \end{array}$  $\epsilon_{\rm TGRF}^{\rm cross}$ 11

A

 $0.0000$ 

合

12

 $(13)$ 

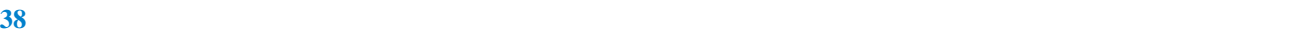

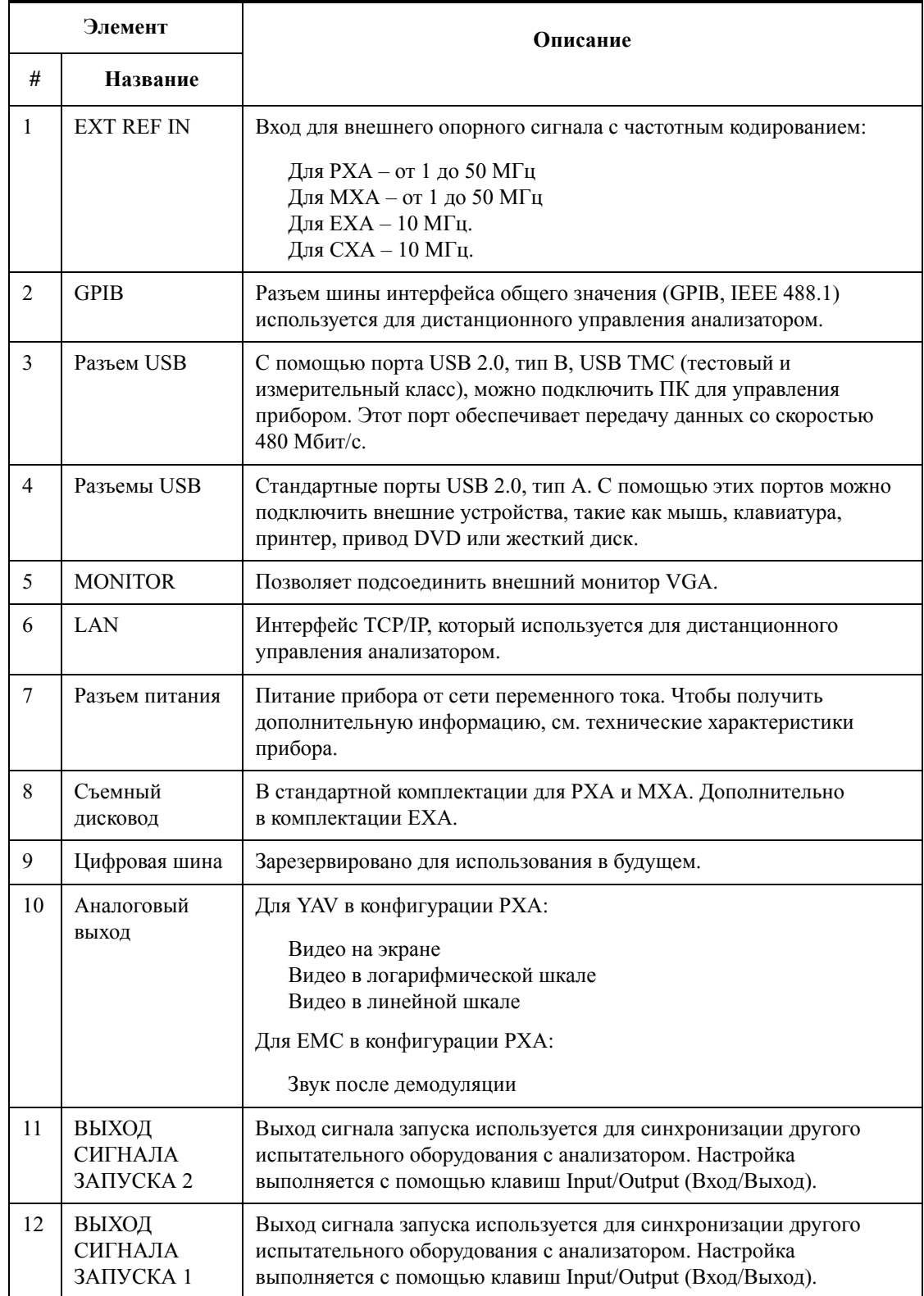

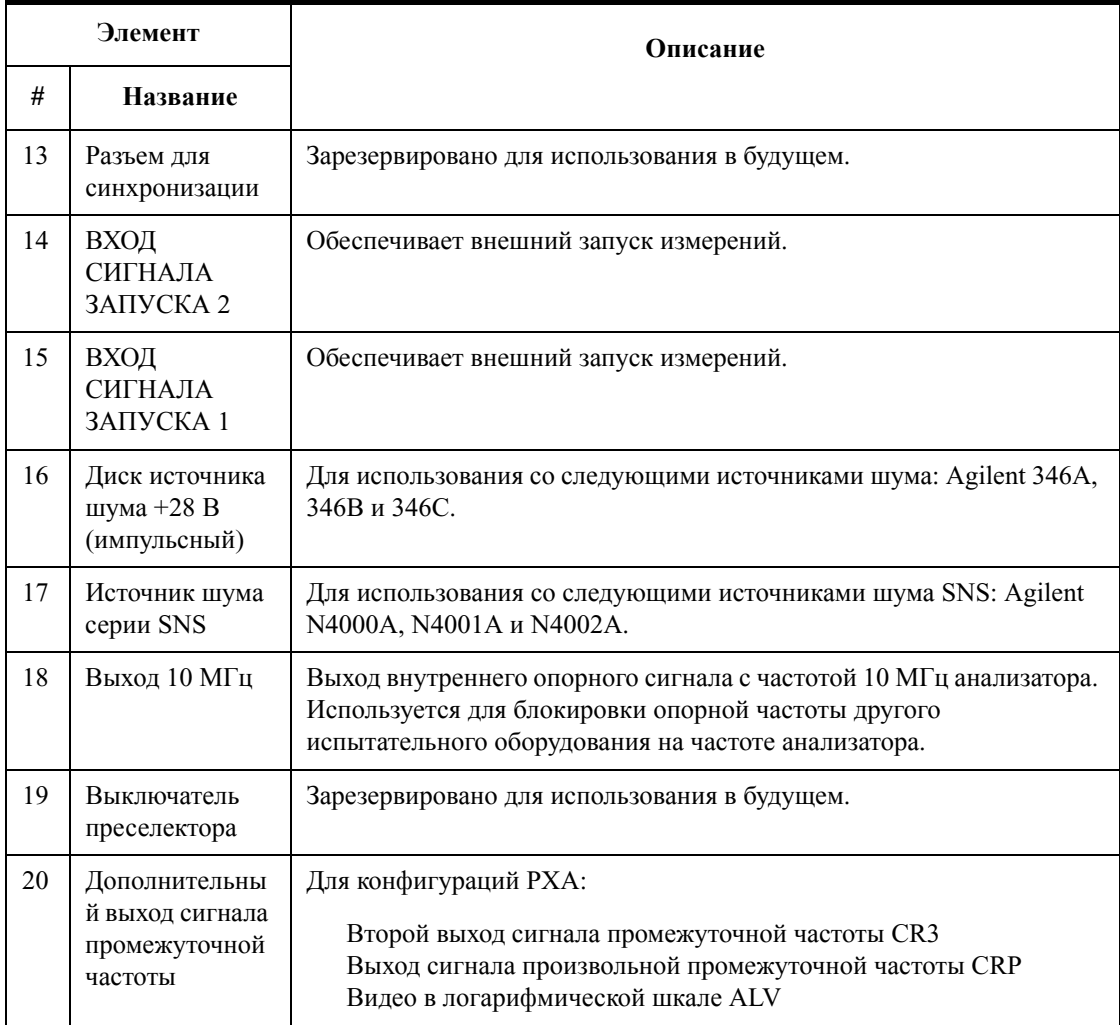

# **Символы на лицевой и задней панелях**

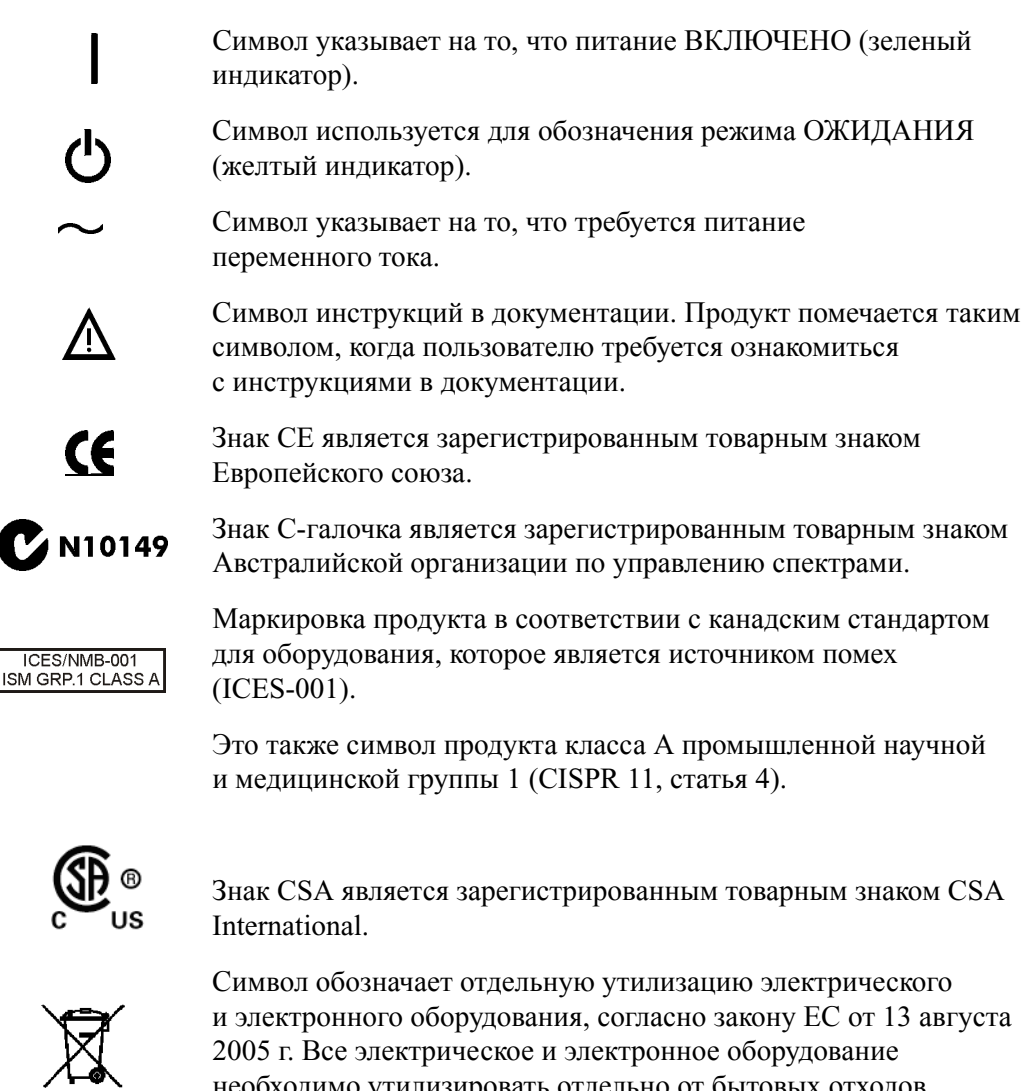

необходимо утилизировать отдельно от бытовых отходов (директива 2002/96/EC WEEE).

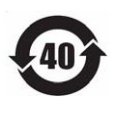

 Определяет период времени, в течение которого при обычных условиях эксплуатации не должно быть никаких утечек или распада опасных или токсичных веществ. Период нормальной эксплуатации устройства – сорок лет.

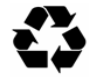

 Этот символ на исходной и вторичной упаковке означает соответствие стандартам Китая GB 18455-2001.

Для возврата ненужных устройств обратитесь в местное представительство компании Agilent. Дополнительные сведения см. на веб-сайте <http://www.agilent.com/environment/product/>.

### **Элементы на лицевой и задней панелях**

Анализаторы сигналов Agilent серии X Руководство по началу работы

# Операционная система прибора

В этой главе описывается процедура настройки ОС Microsoft Windows XP и параметры, используемые с программным обеспечением прибора Agilent. Кроме того, здесь приводятся сведения об изменении некоторых системных параметров, а также инструкции по настройке операционной системы Windows и установке программного обеспечения, имеющегося на жестком диске нового прибора.

Лицевая панель анализатора снабжена клавишами, необходимыми для выполнения различных действий в ОС Windows, в том числе для открытия меню, перемещения по элементам в диалоговых окнах, выбора элементов и экранных кнопок. Можно использовать лицевую панель для изменения конфигурации элементов Windows XP, однако гораздо проще выполнять это с помощью мыши и внешней клавиатуры USB. Конкретные инструкции по навигации с помощью лицевой панели см. в разделе «Работа в Windows без использования мыши» на стр. 76.

Ниже будут рассмотрены следующие темы.

- «Установленное программное обеспечение Agilent» на стр. 44
- «Установка программного обеспечения пользователем» на стр. 45
- «Учетные записи пользователей» на стр. 46
- «Варианты лицензирования анализатора Agilent серии X» на стр. 48
- «Лицензирование нового измерительного программного обеспечения после первоначального приобретения» на стр. 50
- «Настройка Windows» на стр. 55
- «Настройка принтеров» на стр. 58
- «Настройка ЛВС» на стр. 59
- «Безопасность Windows» на стр. 60
- «Обслуживание системы» на стр. 64
- «Подключения USB» на стр. 65
- «Разделение и использование жесткого диска» на стр. 66
- «Процедура восстановления данных на жестком диске» на стр. 68

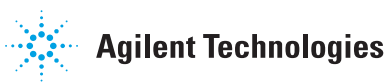

# <span id="page-43-0"></span>**Установленное программное обеспечение Agilent**

# **Программное обеспечение анализатора сигналов Agilent**

На анализатор сигналов установлено программное обеспечение N9060A Agilent Spectrum Analyzer Measurement Application. Доступны дополнительные приложения для измерения. На использование каждого приложения требуется лицензия. Все эти приложения устанавливаются производителем на заводе независимо от приобретения лицензии. Позже можно приобрести дополнительные лицензии.

# **Agilent 89601A**

На прибор установлено программное обеспечение Agilent 89601A Vector Signal Analyzer (VSA). Для использования измерительной программы Agilent 89601A по истечении 14-дневного пробного периода необходимо приобрести дополнительную лицензию.

# <span id="page-44-1"></span><span id="page-44-0"></span>Установка программного обеспечения пользователем

### Сертифицированное Agilent стороннее программное обеспечение

Компания Agilent проверила совместимость следующих программ с приложениями прибора.

- Symantec AntiVirus<sup>™</sup> Corporate Edition v10
- MathWorks MATLAB

### Установка прочего стороннего программного обеспечения

В качестве платформы на анализаторах сигналов серии Х используется открытая среда Windows, в которую можно устанавливать любое программное обеспечение, в том числе и не сертифицированное производителем. Однако при установке несертифицированных программ производительность прибора может снизиться. Agilent не гарантирует правильную работу анализатора при установке не сертифицированного программного обеспечения.

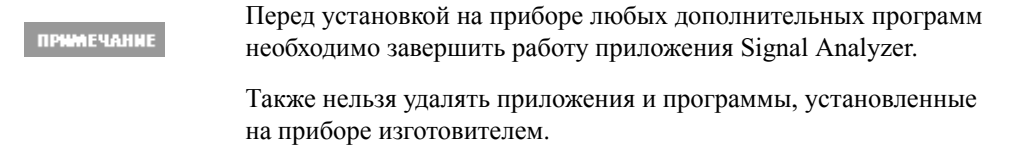

При установке программ, предварительно не протестированных Agilent, велик риск неполадок в работе приложений. В этом случае необходимо удалить программу, вызвавшую проблему, или изменить ее конфигурацию. Если проблема не пропадет, можно использовать систему восстановления Agilent для переустановки программного обеспечения прибора.

#### **3 Операционная система прибора**

# <span id="page-45-0"></span>**Учетные записи пользователей**

### **Вход администратора**

В качестве пароля по умолчанию для учетной записи администратора изготовитель устанавливает слово «agilent4u». Имея права администратора, можно выполнять следующие действия.

- Устанавливать программное обеспечение
- Настраивать сеть и доступ к принтеру
- Открывать все файлы на приборе
- Добавлять и изменять учетные записи и пароли пользователей
- Изменять настройки Windows
- Запускать любые приложения

### **Вход пользователя**

В качестве имени по умолчанию для учетной записи пользователя изготовитель устанавливает слово «Instrument», а в качестве пароля – слово «measure4u». Применяя эти учетные данные, пользователь попадает в группу опытных пользователей (Power Users). Войдя в систему под учетной записью «Instrument», можно выполнять следующие действия.

- Устанавливать программное обеспечение
- Настраивать сеть и доступ к принтеру
- Открывать файлы на приборе, доступные для группы Power Users
- Запускать приложения, доступные для группы Power Users

### **Учетная запись пользователя AgilentOnly**

На приборе имеется учетная запись «AgilentOnly», которая предназначена для специалистов поддержки Agilent на случай, если пароль учетной записи администратора будет изменен и утерян. Учетную запись AgilentOnly нельзя удалять или изменять.

### **Служебные учетные записи пользователей Agilent**

Эти учетные записи предназначены для специалистов Agilent, занимающихся обслуживанием прибора.

### **Создание учетных записей пользователем**

Можно создавать дополнительные учетные записи пользователей и устанавливать для них уровни безопасности. Например, уровень безопасности администратора, опытного пользователя, простого пользователя или оператора системы резервного копирования. Имена пользователей вводятся без учета регистра, а пароли – с учетом регистра.

Для работы с программным обеспечением анализатора сигналов **ПРИМЕЧАНИЕ** необходимо войти в систему под учетной записью администратора или опытного пользователя (Power User). Если этого не сделать, то работа программного обеспечения может быть нарушена.

Предполагается, что папки «Мои документы» с пользовательскими файлами будут размещаться на диске D:. Такой порядок позволит избежать случайной перезаписи пользовательских данных в случае восстановления Agilent. Кроме того, это упрощает резервное копирование данных с диска D: на внешний носитель. Для учетных записей, созданных компанией Agilent, папки «Мои документы» изначально помещаются на диск D:. Настоятельно рекомендуем помещать все новые пользовательские папки «Мои документы» на диск D:.

# <span id="page-47-0"></span>**Варианты лицензирования анализатора Agilent серии X**

В анализаторах Agilent серии X применяются лицензии трех типов: постоянная бессрочная, переносимая бессрочная (только для моделей *PXA, MXA и EXA*) и пробная. Лицензии этих трех типов доступны для всех существующих измерительных приложений, за исключением приложения Spectrum Analyzer Measurement Application (N9060A), на которое требуется только постоянная бессрочная лицензия, и приложения Remote Language Compatibility Application (N9061A), на которое не выдается переносимая лицензия. Постоянные бессрочные лицензии также необходимы для использования аппаратных компонентов.

### **Постоянная бессрочная лицензия**

Постоянная бессрочная лицензия – это стандартный тип лицензирования с неизменным сроком действия, который был доступен для всех компонентов анализаторов серии X с момента запуска этой серии. Наличие постоянной бессрочной лицензии обозначается буквами «F» и «P» в коде компонента,

например, N9068A-2FP или W9068A-2FP.

Лицензионный ключ зависит от модели и серийного номера прибора. Таким образом, лицензионный ключ можно установить только на один прибор, для которого этот ключ был специально сгенерирован.

# **Переносимая бессрочная лицензия (только для моделей PXA, MXA и EXA)**

Переносимая бессрочная лицензия – это дополнительный тип лицензирования, не связанный с моделью и серийным номером конкретного прибора. Наличие переносимой бессрочной лицензии обозначается буквами «T» и «P» в коде компонента,

например, N9068A-2TP.

Эту лицензию можно переносить на приборы как одного, так и разных типов. Например, лицензию на измерительное приложение можно переносить с прибора MXA на прибор EXA и наоборот, или с одного прибора MXA (или EXA) на другой прибор MXA (или EXA).

Для регистрации и отмены регистрации переносимых бессрочных лицензий необходимо иметь связь с сервером Agilent. На сервере лицензирования Agilent также можно хранить переносимые лицензии, временно не используемые ни на каких приборах и ожидающие своей очереди. Сервер ограничивает количество перемещений одной лицензии до 10 раз в течение 30 дней.

В отличие от постоянной бессрочной лицензии, которая устанавливается изготовителем на все новые приборы, переносимую бессрочную лицензию необходимо сначала купить и установить, а уже затем приступать к использованию. Соответственно, пользователь может сам выбирать, на какой прибор сначала установить лицензию.

Компания Agilent рекомендует использовать приборы с одинаковой версией программного обеспечения, чтобы не возникало проблем с несовпадением программных кодов и отличием принципов работы на разных приборах. Это особенно важно помнить при передаче лицензии на недавно выпущенное приложение, которое может быть доступно только в последней версии программного обеспечения.

### **Пробные лицензии**

Пробные лицензии предназначены для того, чтобы пользователь мог познакомиться с приложением, прежде чем приобретать его полную версию. Эти лицензии действуют в течение 14 дней только для одного приложения на одном приборе. Данные ограничения вступают в силу при погашении лицензионного сертификата в системе Agilent Software Licensing (ASL).

Пробные лицензии доступны только для работы с измерительными приложениями, но не для активизации дополнительных аппаратных компонентов (N9010A или N9020A).

Пробные лицензии не устанавливаются изготовителем, и, приобретая новый прибор, пользователь не получает лицензионный сертификат. Их также нельзя заказать. Пробные лицензии можно получить на веб-сайте Agilent после краткой регистрации:

[http://www.agilent.com/find/xseries\\_trial](http://www.agilent.com/find/xseries_trial)

Пробные лицензии обозначаются кодом «-TRL».

Например, N9071A-TRL.

Если приложение имеет несколько уровней функциональных возможностей, то пробная лицензия дает право на использование всех уровней. Например, имея базовый уровень, можно установить пробную лицензию на более высокий уровень. Когда срок действия лицензии истечет, приложение вновь вернется к базовому уровню.

# <span id="page-49-0"></span>Лицензирование нового измерительного программного обеспечения - после первоначального приобретения

Дополнительное измерительное программное обеспечение можно заказать после приобретения анализатора сигналов. Программные обновления поставляются вместе с комплектом, включающим лицензионный сертификат на имеющиеся компоненты, лицензионное соглашение и накопитель USB. Необходимые лицензии нужно сначала загрузить с лицензионного веб-сайта на накопитель, а оттуда на прибор.

Если потребуется установить лицензии, не дожидаясь доставки комплекта обновления, воспользуйтесь любым подходящим накопителем USB. В этом случае рекомендуем установить последнюю версию программного обеспечения для прибора. Тогда вы будете уверены, что лицензируете и активируете уже установленную последнюю версию измерительного приложения.

Последнюю версию программного обеспечения можно загрузить со страниц:

http://www.agilent.com/find/pxa\_software

http://www.agilent.com/find/mxa\_software

http://www.agilent.com/find/exa\_software

http://www.agilent.com/find/cxa\_software

Лицензионный ключ, как правило, предназначен для одного прибора конкретной модели с конкретным серийным номером. Соответственно, установить его можно только на этот прибор.

ПРИМЕЧАНИЕ

После установки измерительного приложения проводить калибровку не требуется.

### Процесс установки с помощью устройства USB

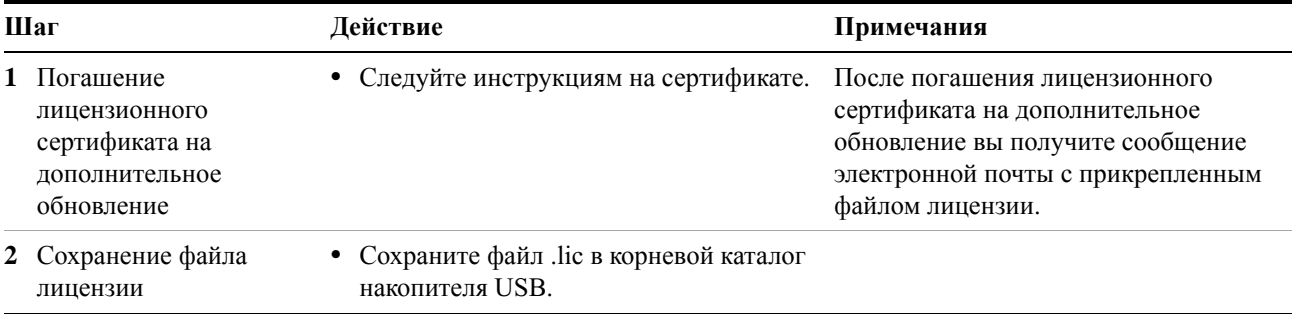

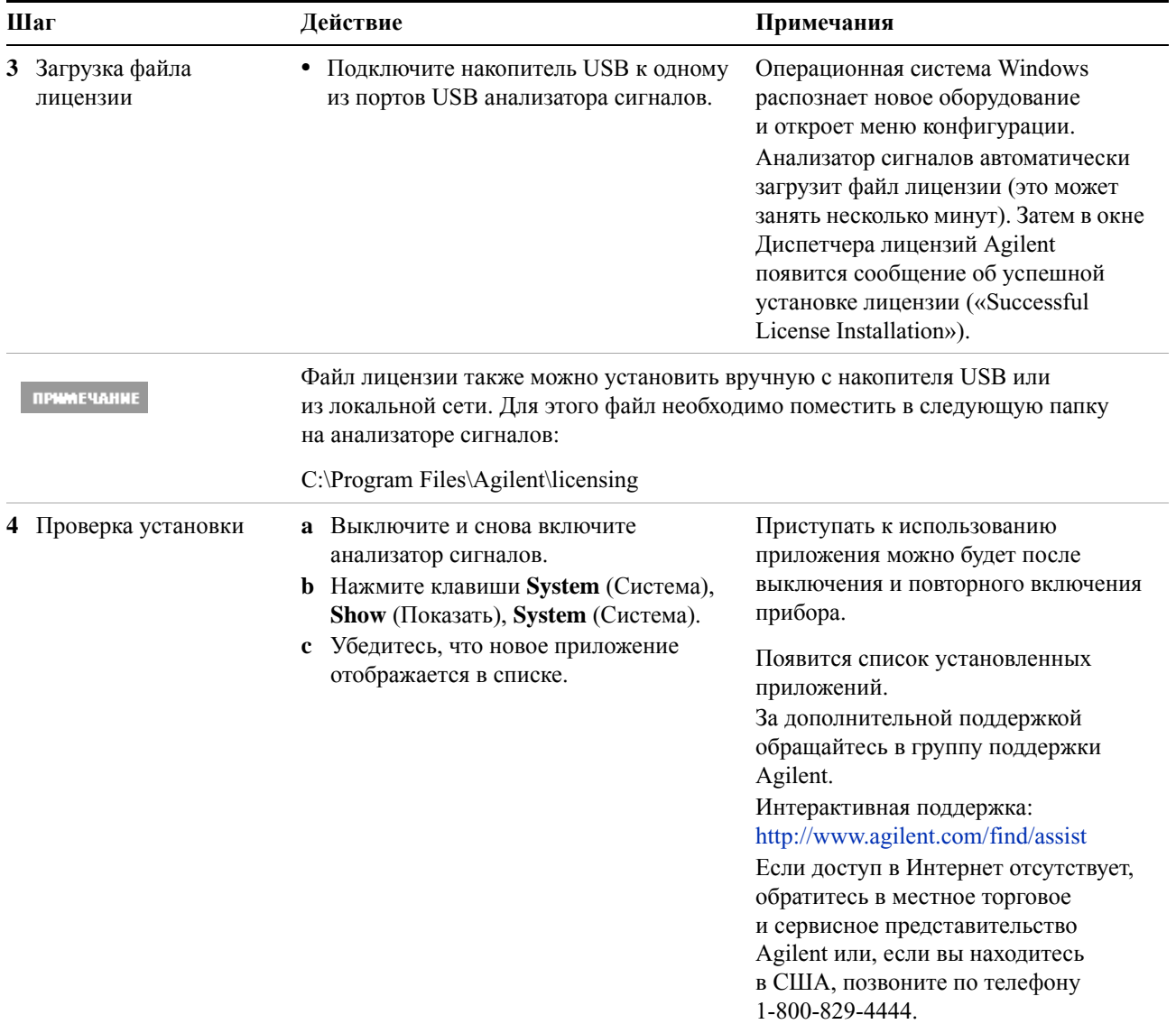

# Перенос лицензии между анализаторами серии Х

Переносимые лицензии обозначаются буквами «ТР» в коде компонента. Например, код N9068A-2TP указывает на то, что лицензия переносимая и бессрочная. Компания Agilent рекомендует передавать эту лицензию между анализаторами серии Х с одинаковой версией программного обеспечения. Это гарантирует единообразие принципов работы на разных приборах.

Версия программного обеспечения на анализаторе, принимающем переносимую лицензию (то есть на «целевом приборе»), должна как минимум быть совместима с искомым приложением.

Существует несколько способов передачи лицензий между анализаторами сигналов серии Х. Ниже описан наиболее распространенный способ, не требующий подключения к Интернету ни одного из анализаторов. Однако должен быть компьютер с выходом в Интернет.

Вам потребуются:

- флэш-накопитель USB,
- клавиатура USB,
- мышь USB.

Анализатор, с которого передается переносимая лицензия, мы будем называть «исходным прибором», а анализатор, на который передается переносимая лицензия, - «целевым прибором».

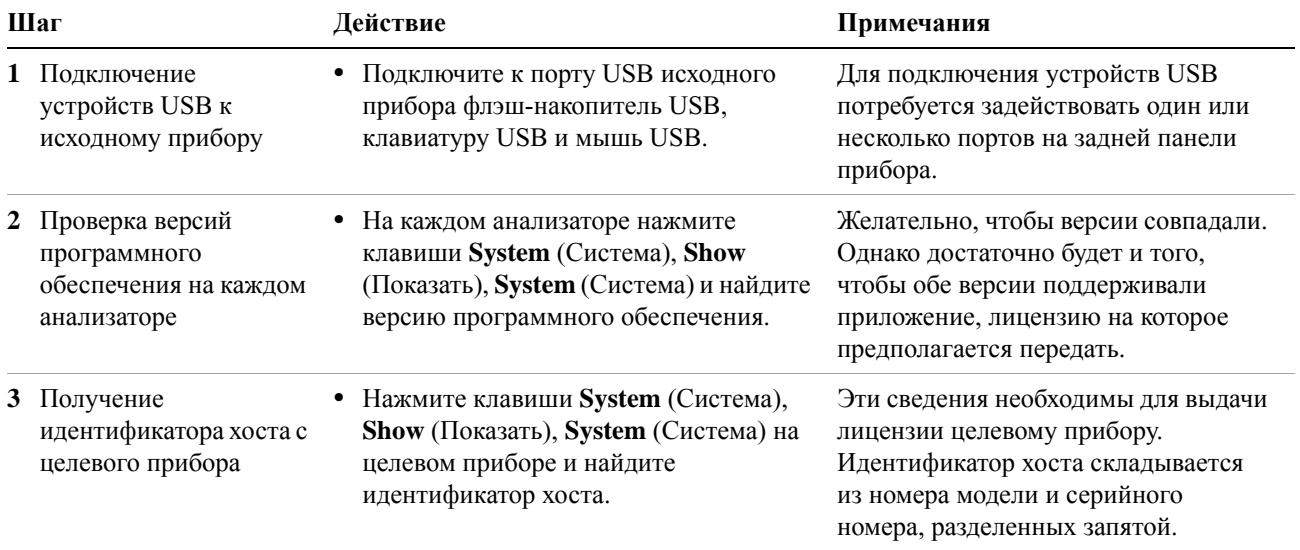

### Процедура передачи лицензии без подключения анализаторов к Интернету

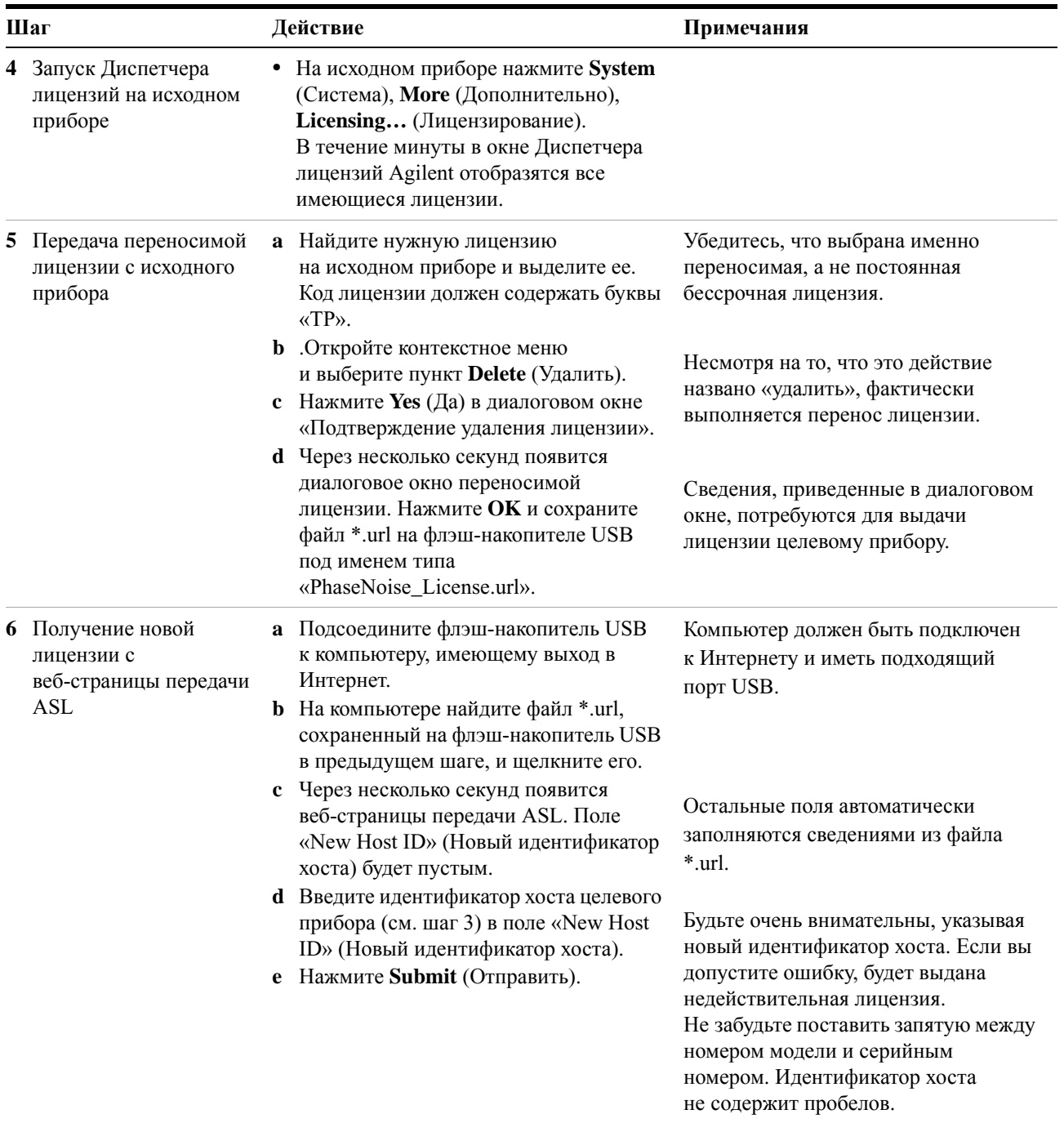

# **3 Операционная система прибора**

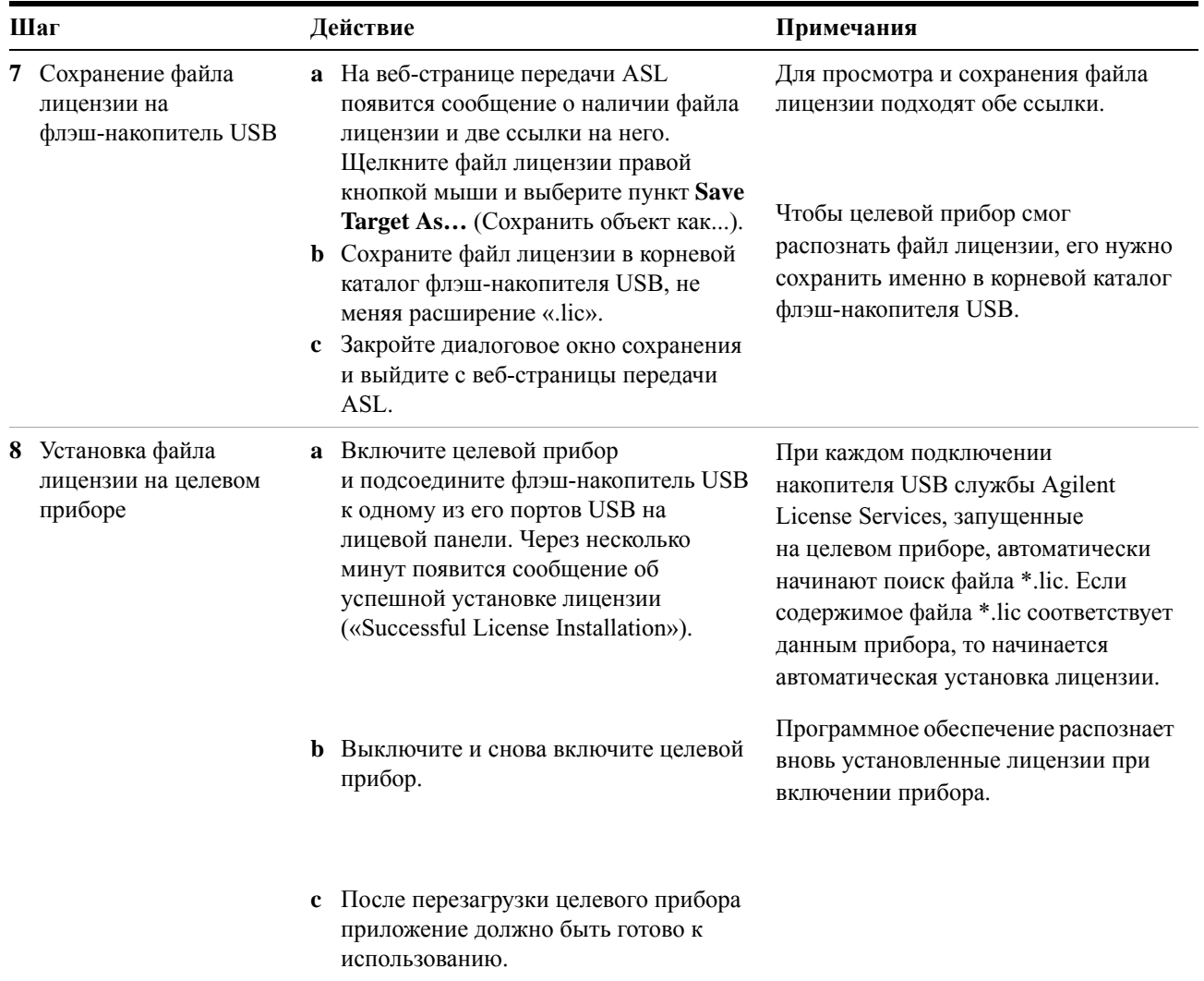

# <span id="page-54-0"></span>**Настройка Windows**

Параметры Windows оптимизированы для достижения максимальной производительности измерений. Любые изменения настроенных параметров могут привести к снижению производительности прибора и скорости измерения. Большинство системных параметров Windows (обычно настраиваются с помощью панели управления Windows) не требуется изменять. Параметры, которые можно безопасно изменять, приведены ниже.

### **ВНИМАНИЕ**

Чтобы устранить проблемы, возникшие в результате изменения системных параметров Windows, может потребоваться переустановить операционную систему Windows и приложения прибора с помощью системы восстановления данных Agilent.

# **Изменяемые параметры**

Для приведенных ниже параметров Windows и административных задач (доступны на панели управления Windows) можно изменять значения.

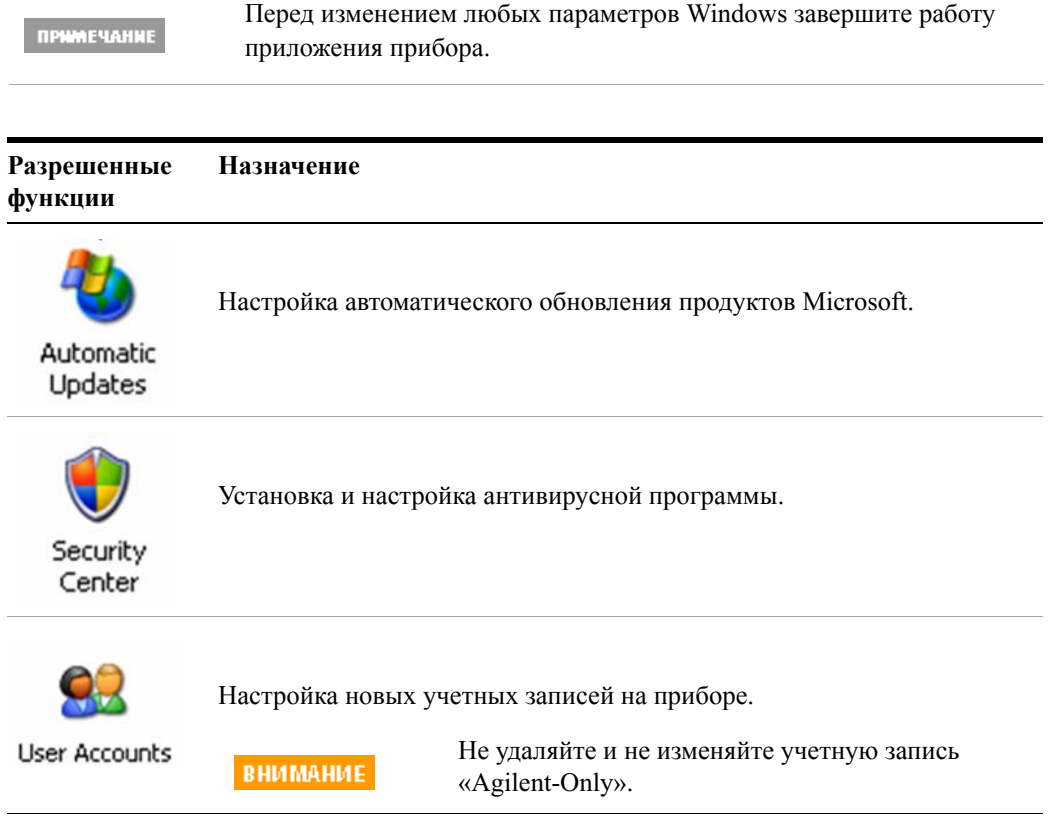

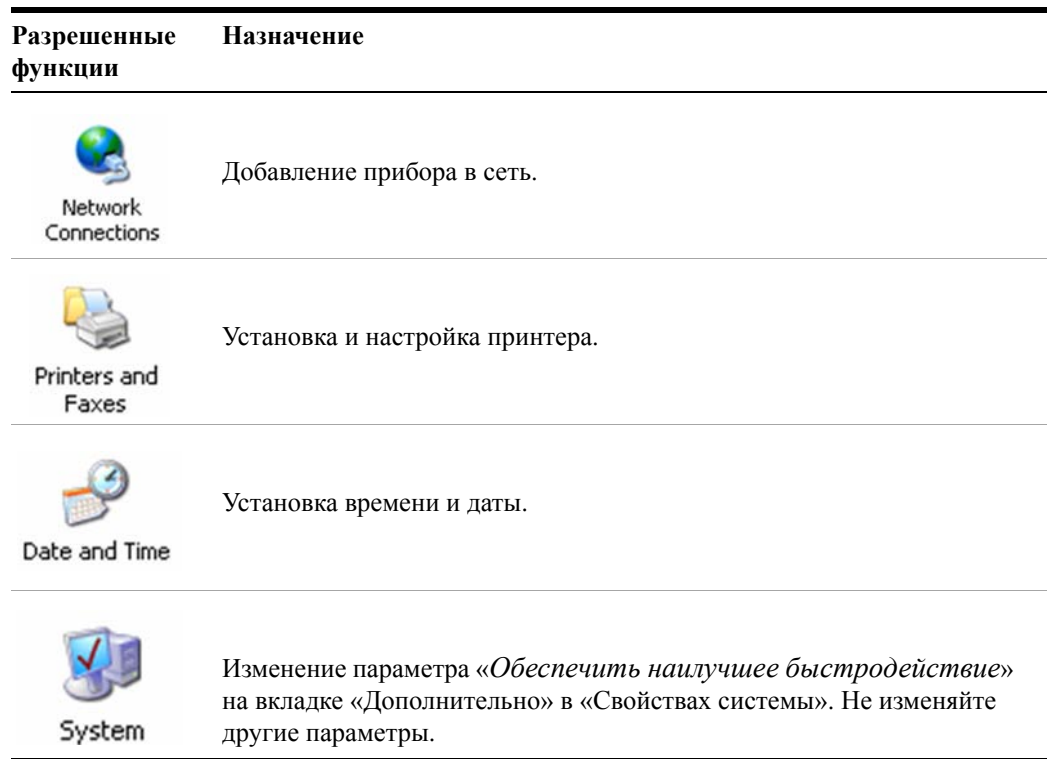

# **Неизменяемые параметры**

Не изменяйте никакие параметры, описанные в данном разделе. Любые изменения данных параметров могут привести к снижению производительности прибора, качества отображения информации на дисплее и скорости измерения.

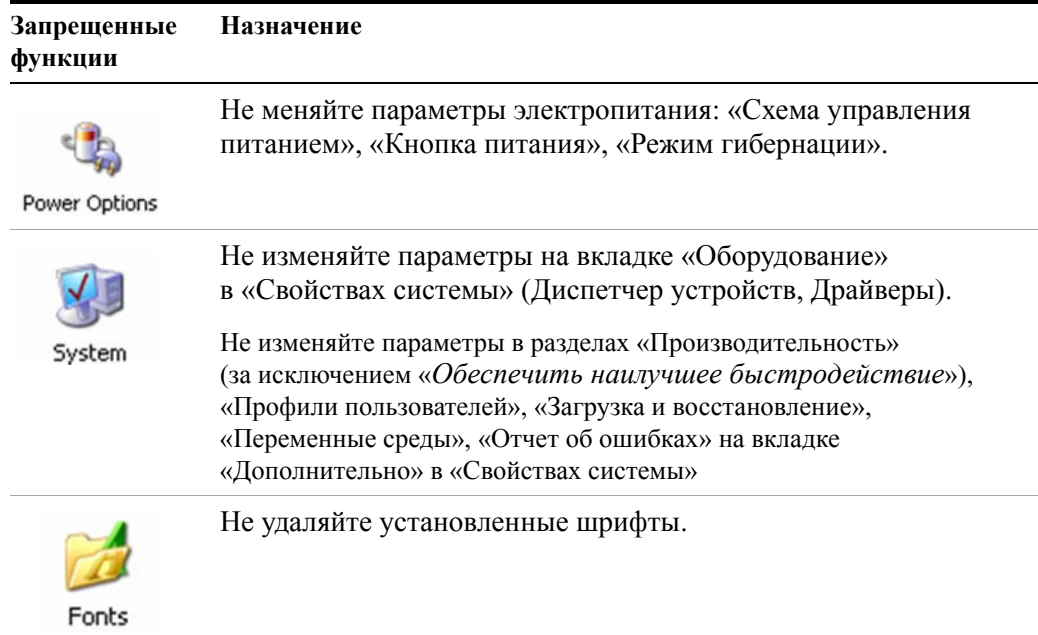

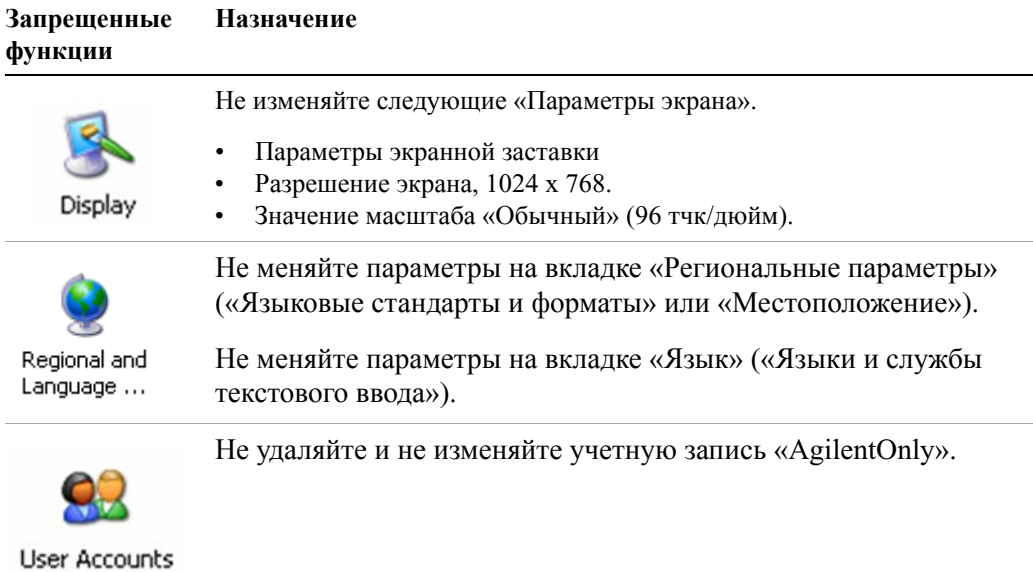

Кроме того, НЕЛЬЗЯ выполнять следующие действия.

- Добавлять, удалять или изменять разделы жесткого диска.
- Удалять или изменять записи реестра Agilent.
- Изменять содержимое каталогов, чье имя содержит слово «Agilent».
- Останавливать работу следующих служб:
	- службы MSSQL\$CDF (также нельзя удалять Microsoft SQL Server Desktop Engine);
	- сервера IIS (также нельзя изменять виртуальные каталоги, которые были настроены в приборе, и их содержимое).
- Удалять следующие библиотеки, интерфейсы или программы:
	- библиотеки ввода-вывода Agilent;
	- платформу .NET Framework, а также любые исправления и пакеты обновления для .NET Framework;
	- распространяемый пакет Microsoft Visual J# .NET 1.1;
	- программы, чье имя начинается со слова «Agilent»;
	- Adobe Acrobat Reader.
- Изменять:
	- интерфейсы библиотек ввода-вывода Agilent «GPIB27» и «GPIB28», которые отображаются как настроенные инструменты ввода-вывода («Instrument I/O») в Agilent Connection Expert и I/O Config.

#### **3 Операционная система прибора**

# <span id="page-57-0"></span>**Настройка принтеров**

Настройка принтеров осуществляется в «Панели управления» операционной системы Microsoft Windows. Открыть «Панель управления» можно из меню «Пуск» в Windows или с помощью клавиши **System** (Система) на лицевой панели прибора. Настройку лучше выполнять с помощью мыши USB и внешней клавиатуры. Если мыши нет, то придется использовать клавиши на лицевой панели прибора. См. раздел «Работа в Windows без [использования](#page-75-0) мыши» на стр[. 76](#page-75-0).

При установке нового принтера потребуется загрузить соответствующий драйвер; если не используется сетевой принтер, который был установлен сотрудником ИТ-отдела вместе с драйвером. Программное обеспечения драйвера и инструкции предоставляет производитель принтера. Для установки драйвера может потребоваться подключить внешний накопитель USB. Или подключить прибор к локальной сети и загрузить драйвер с веб-сайта производителя принтера.

# <span id="page-58-0"></span>Настройка ЛВС

### Имя хоста

Имя компьютера (или, иными словами, имя хоста) настроено производителем. Оно должно быть уникальным, чтобы не совпадать с именами другого оборудования в локальной сети. Предварительно настроенное имя компьютера имеет формат «А-N90ууА-ххххх», где «ххххх» - пять последних цифр серийного номера прибора, а «уу» – обозначение модели: 30 для РХА, 20 для МХА, 10 для ЕХА или 00 для СХА.

Если потребуется изменить имя прибора, обратитесь в Центр справки и поддержки Microsoft Windows XP.

# **IP-адрес и шлюз**

Прибор по умолчанию настроен на получение IP-адреса по протоколу DHCP. IP-адрес и шлюз могут быть изменены. За помощью в настройке ЛВС обратитесь в Центр справки и поддержки Microsoft Windows XP.

#### **3 Операционная система прибора**

# <span id="page-59-0"></span>**Безопасность Windows**

Корпорация Microsoft рекомендует следующие меры для защиты операционной системы Windows XP, установленной на приборе.

- Используйте брандмауэр Интернета.
- Загрузите последние важные обновления Windows.
- Используйте антивирусное программное обеспечение с самой последней базой данных о вирусах.

Узнать текущее состояние или внести изменения в настройки безопасности прибора можно, открыв «Центр обеспечения безопасности Windows». Для этого необходимо нажать **Пуск**, **Панель управления**, **Центр обеспечения безопасности**.

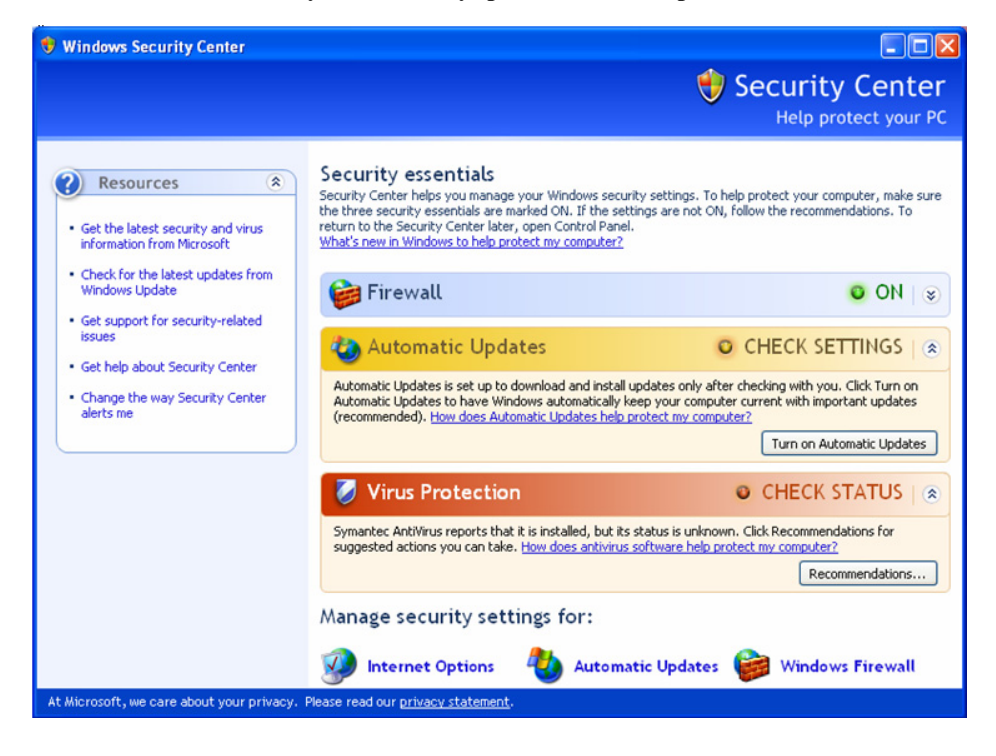

**ПРИМЕЧАНИЕ** 

Вид этого окна на приборе может немного отличаться.

# **Брандмауэр Windows**

Прибор поставляется с включенным брандмауэром Windows.

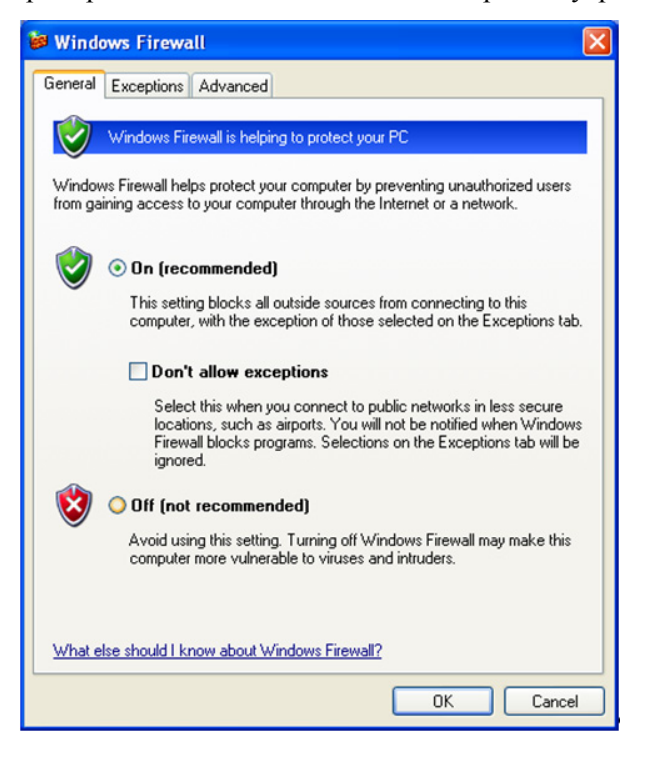

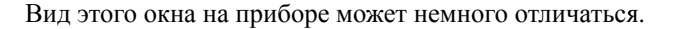

Чтобы прибор правильно работал в сети, в брандмауэр Windows были добавлены **исключения** для программ и портов. Изменение этих параметров может привести к нарушению работы прибора.

### **Автоматические обновления**

ПРИМЕЧАНИЕ

По умолчанию прибор настроен автоматически проверять наличие критических обновлений Windows и уведомлять об этом пользователя, если прибор имеет доступ в Интернет.

Можно изменить эту настройку системы автоматических обновлений Microsoft и отключить уведомление о наличии обновлений. В этом случае придется обновлять Windows вручную: открыть Internet Explorer и в меню «Сервис» выбрать пункт «Windows Update».

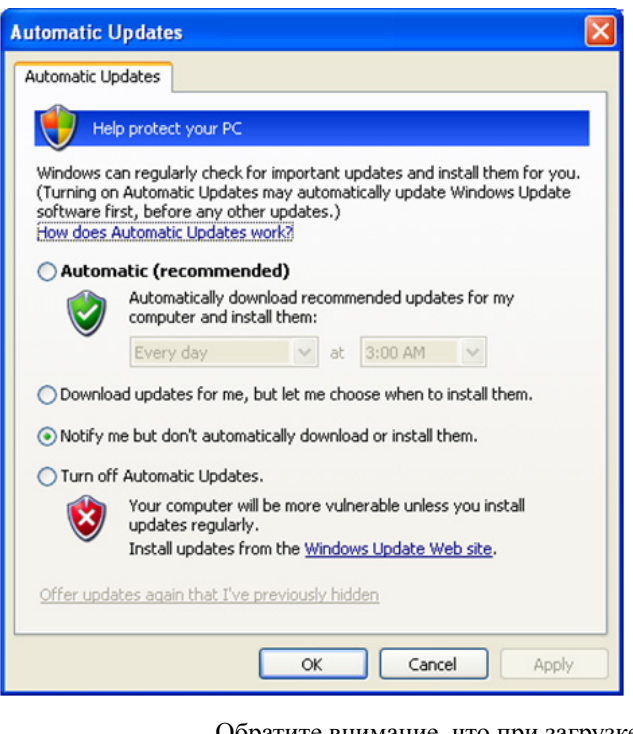

Обратите внимание, что при загрузке и установке обновлений Windows ресурсы сети и центрального процессора используются очень интенсивно, что неизбежно влияет на производительность прибора. Кроме того, необходимо помнить, что при установке некоторых обновлений Windows автоматически выполняется перезагрузка прибора. Рекомендуется выполнять обновление Windows, когда прибор не используется.

# **Защита от вирусов**

Антивирусное программное обеспечение не предустановленно на приборе. Совместимость антивирусных программ с прибором была протестирована. Сведения об антивирусных программах, совместимых с Agilent, см. в разделе «[Сертифицированное](#page-44-1) Agilent стороннее программное обеспечение» на стр. 45.

ПРИМЕЧАНИЕ

ПРИМЕЧАНИЕ

Антивирусное программное обеспечение может немного снизить производительность прибора.

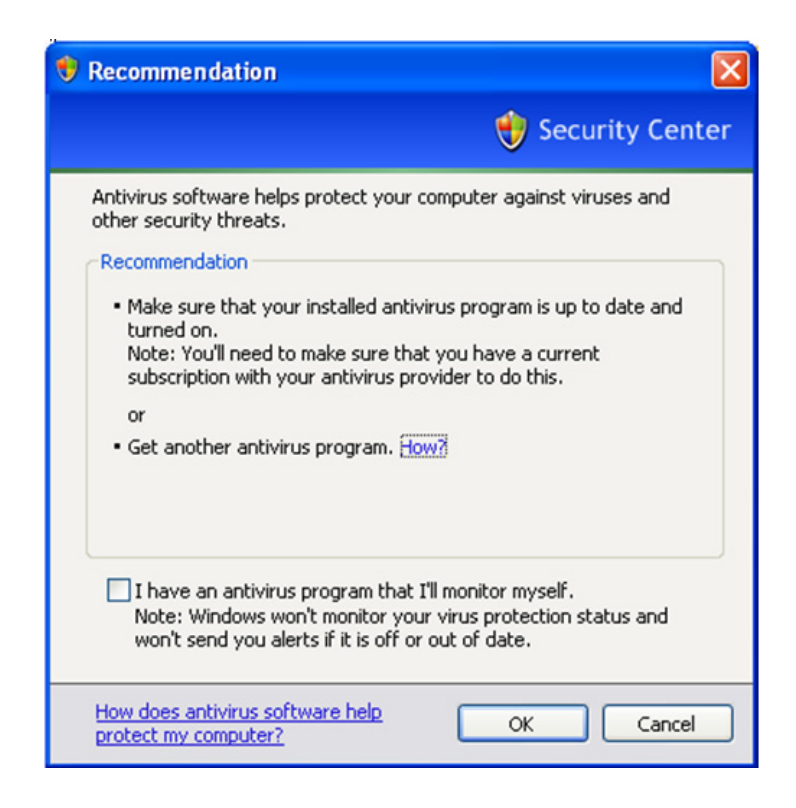

# **Защита от шпионских программ**

На приборе не установлена программа для защиты от шпионского ПО. В общем, она и не нужна, если прибор постоянно не используется для просмотра различных интернет-страниц. Шпионские программы могут заметно снизить производительность прибора.

#### **3 Операционная система прибора**

# <span id="page-63-1"></span><span id="page-63-0"></span>**Обслуживание системы**

### **Резервное копирование**

Рекомендуется регулярно выполнять резервное копирование. Возможно, ИТ-отдел уже применяет стратегию резервного копирования, которая подходит для прибора и содержащихся на нем данных. Система восстановления Agilent Recovery System и стратегия регулярного резервного копирования смогут обеспечить полное восстановление данных прибора в случае необходимости.

Операционная система Windows XP имеет программу архивации, с помощью которой можно выполнять архивирование файлов и папок для восстановления в случае неисправности жесткого диска. Дополнительные сведения об этой программе см. в Центре справки и поддержки Microsoft Windows XP. Можно использовать также программы сторонних разработчиков. Однако сначала необходимо убедитесь, что они совместимы с программным обеспечением прибора. Подробнее см. раздел «Установка [программного](#page-44-0) обеспечения [пользователем](#page-44-0)» на стр. 45.

При выполнении резервного копирования рекомендуется копировать данные на внешний накопитель, подключенный к сети или разъему USB прибора. Кроме того, процедуру резервного копирования следует выполнять, когда прибор не используется в обычном режиме, т.к. она может снизить производительность прибора.

### **Восстановление системы**

Windows XP имеет функцию восстановления предыдущего состояния системы. Для нее установлены значения по умолчанию, указанные Microsoft. Однако восстановление системы не всегда выполняется успешно. По этой причине оно не является рекомендованным способом резервного копирования данных прибора. Функция восстановления системы не была протестирована.

### **Дефрагментация диска**

Со временем возникает проблема фрагментации жесткого диска прибора. Операционная система Windows XP имеет программу дефрагментации дисков, которая подходит для устранения этой проблемы. Дополнительные сведения об этой программе см. в Центре справки и поддержки Microsoft Windows XP.

**ПРИМЕЧАНИЕ** 

Перед включением программы дефрагментации дисков необходимо остановить работу измерительного приложения. Поскольку процесс дефрагментации диска значительно снижает производительность измерений.

# <span id="page-64-0"></span>**Подключения USB**

Все порты USB соответствуют стандартам USB 2.0 и 1.1. Два порта USB на лицевой панели (см. рисунок ниже) и четыре порта USB на задней панели относятся к типу «A». К этим портам можно подключать большинство устройств хранения данных и принтеров с интерфейсом USB. Хост-порт USB прибора поддерживает стандартные драйверы Microsoft Windows XP для таких устройств класса USB, как устройства HID, запоминающие устройства, устройства печати, сканирования и обработки изображений. Полный обновленный список поддерживаемых драйверов Microsoft Windows XP для устройств класса USB доступен на веб-сайте Microsoft.

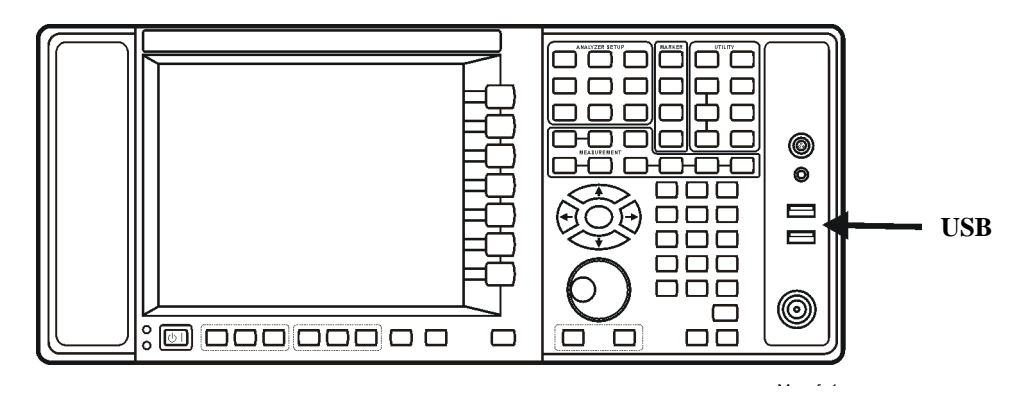

Квадратный порт USB (см. рисунок ниже) на задней панели относятся к типу «B» и используется для управления прибором через USB. Инструкции по программированию прибора можно найти в «*Руководстве для программиста приборов серии X*». Драйвер устройств USB, являющийся частью программного обеспечения прибора, поддерживает контрольно-измерительные устройства класса USBTMC-USB488.

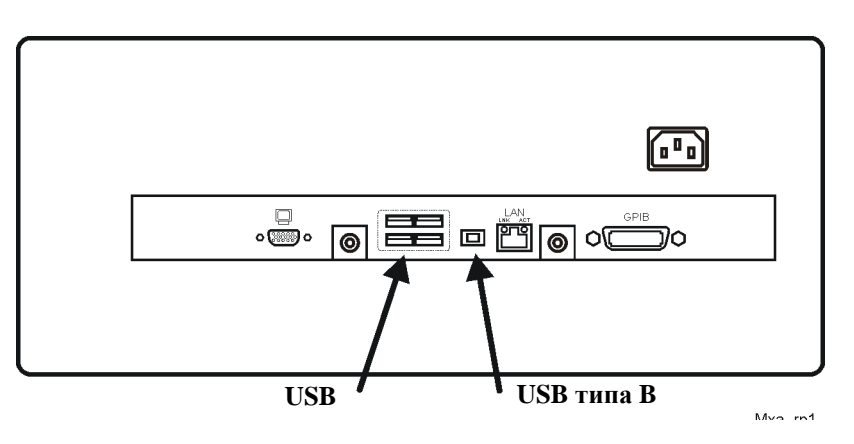

Кроме того, прилагаемый к прибору компакт-диск Agilent IO Libraries CD содержит драйверы хост-порта USB, которые позволяют управлять другими приборами, подключенными к шине USB.

Компания Agilent Technologies не оказывает поддержки и не гарантирует правильную работу прибора при установке дополнительных драйверов USB сторонних разработчиков. Дополнительные драйверы могут нарушить работу портов USB. В этом случае для нормализации работы портов потребуется переустановить приложение прибора с помощью процедуры восстановления жесткого диска.

# <span id="page-65-0"></span>Разделение и использование жесткого диска

Жесткий диск разделен на 3 раздела: С:, D: и Е:.

- Диск С: содержит операционную систему Windows XP и программное обеспечение, установленное Agilent. Прибор имеет открытую систему, в которую можно устанавливать дополнительное программное обеспечение. Для этого как раз и предназначен диск С: На совместимость с измерительным программным обеспечением Agilent протестировано ограниченное количество приложений. Возможность установки и/или использования другого программного обеспечения не гарантируется. Не исключено, что такое ПО может препятствовать работе измерительного программного обеспечения. Если когда-либо возникнет необходимость в ремонте прибора, то в ходе восстановления Agilent будет восстановлена только версия Agilent на диске C: из всего программного обеспечения прибора. Остальное программное обеспечение, установленное на приборе, придется загрузить повторно.
- Диск D: предназначен для хранения данных. Для учетных записей пользователей, созданных компанией Agilent, существует папка «Мои документы» на диске D: Это удобно для резервного копирования данных измерений. Следует постоянно выполнять резервное копирование данных с диска D: на внешний носитель. Это позволит восстановить данные при замене жесткого диска.
- Диск Е: предназначен для данных Agilent. Основное назначение диска Е: - $\bullet$ хранение данных калибровки и выравнивания. Не изменяйте и не перезаписывайте файлы на этом диске. Это может привести к изменению технических характеристик или неправильной работе прибора. Не используйте этот диск для хранения данных. Рекомендуется выполнить резервное копирование данных с этого диска с помощью программы архивации данных заводской калибровки.

# **Резервное копирование данных заводской калибровки**

Чтобы выполнить резервное копирование данных заводской калибровки, следуйте приведенным ниже инструкциям. Вам потребуется мышь USB и накопитель USB.

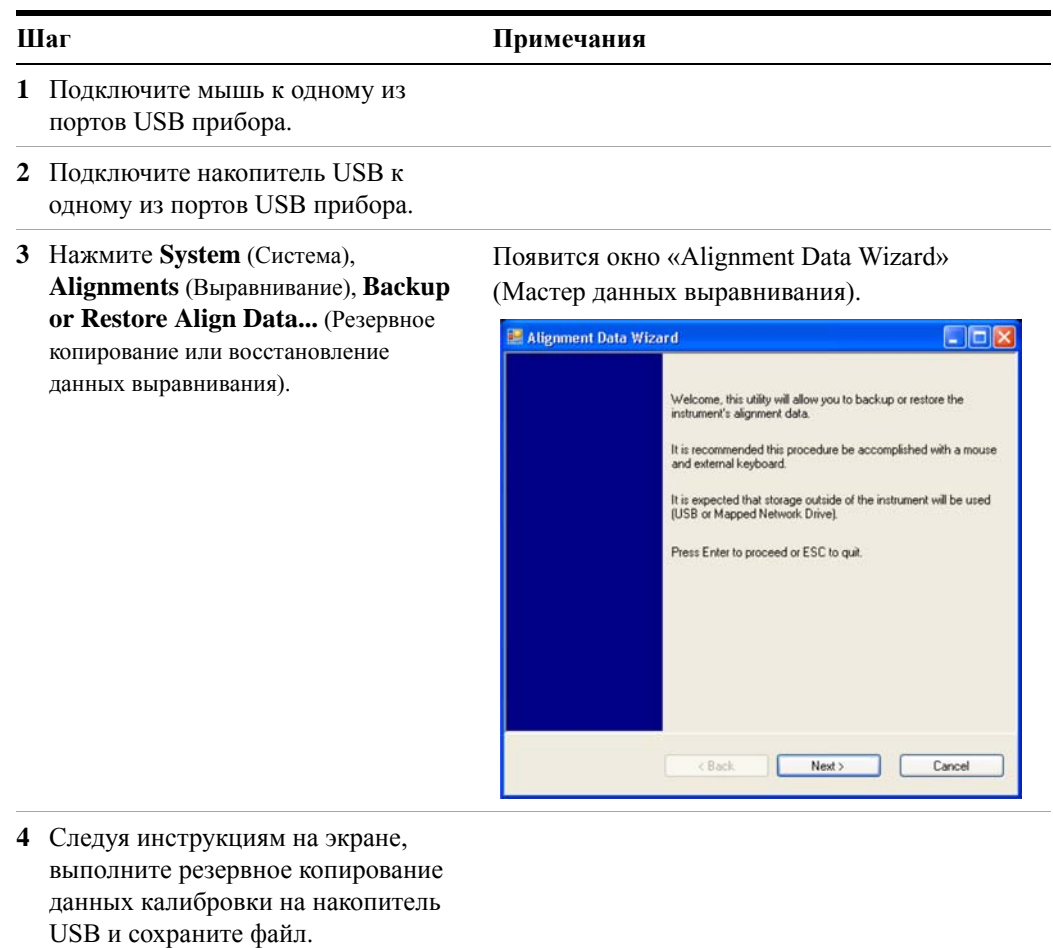

### <span id="page-67-0"></span>**Процедура восстановления данных на жестком диске**

Систему восстановления Agilent Recovery System можно использовать для устранения ошибок на диске C:, а также для восстановления исходных заводских настроек системного программного обеспечения. Система восстановления Agilent Recovery System хранится в отдельном скрытом разделе жесткого диска.

При устранении ошибок на жестком диске могут быть утеряны данные или файлы. Дополнительные сведения о процессе устранения ошибок «chkdsk» в Windows см. в документации по программе Chkdsk в Центре справки и поддержки Microsoft Windows XP.

При восстановлении исходных заводских настроек системного программного обеспечения не восстанавливаются следующие элементы.

- Настройки операционной системы Windows, измененные после поставки прибора производителем. Например, обновления Windows, пакеты обновления, учетные записи пользователей и параметры конфигурации Windows. После восстановления Agilent эти настройки придется задать заново.
- Дополнительное программное обеспечение, установленное после поставки прибора производителем. После восстановления Agilent эти программы придется установить заново.
- Все данные и программы, сохраненные на диски D: или E:.
- Обновления измерительного программного обеспечения Agilent.

При восстановлении исходных заводских настроек системного программного обеспечения не происходит синхронизации кодов в программируемых логических интегральных схемах типа FPGA в разных аппаратных узлах. По этой причине в ходе последней загрузки в конце восстановления может появиться диалоговое окно с сообщением об ошибке. Такое обычно случается, если версия программного обеспечения, установленная до восстановления, существенно отличается от восстановленной версии. В этом случае следует обновить программное обеспечение до последней версии.

Рекомендуется регулярно выполнять резервное копирование. ПРИМЕЧАНИЕ Возможно, ИТ-отдел уже применяет стратегию резервного копирования, которая подходит для прибора и содержащихся на нем данных. См. раздел «[Обслуживание](#page-63-0) системы» на стр. 64. Система восстановления Agilent Recovery System и стратегия регулярного резервного копирования смогут обеспечить полное восстановление программного обеспечения и данных прибора.

Рекомендуется регулярно выполнять резервное копирование данных, чтобы иметь актуальную копию данных, хранящихся на приборе. Это гарантирует полное восстановление данных прибора после завершения работы системы восстановления. Подробнее см. «Резервное [копирование](#page-63-1)» на стр. 64.

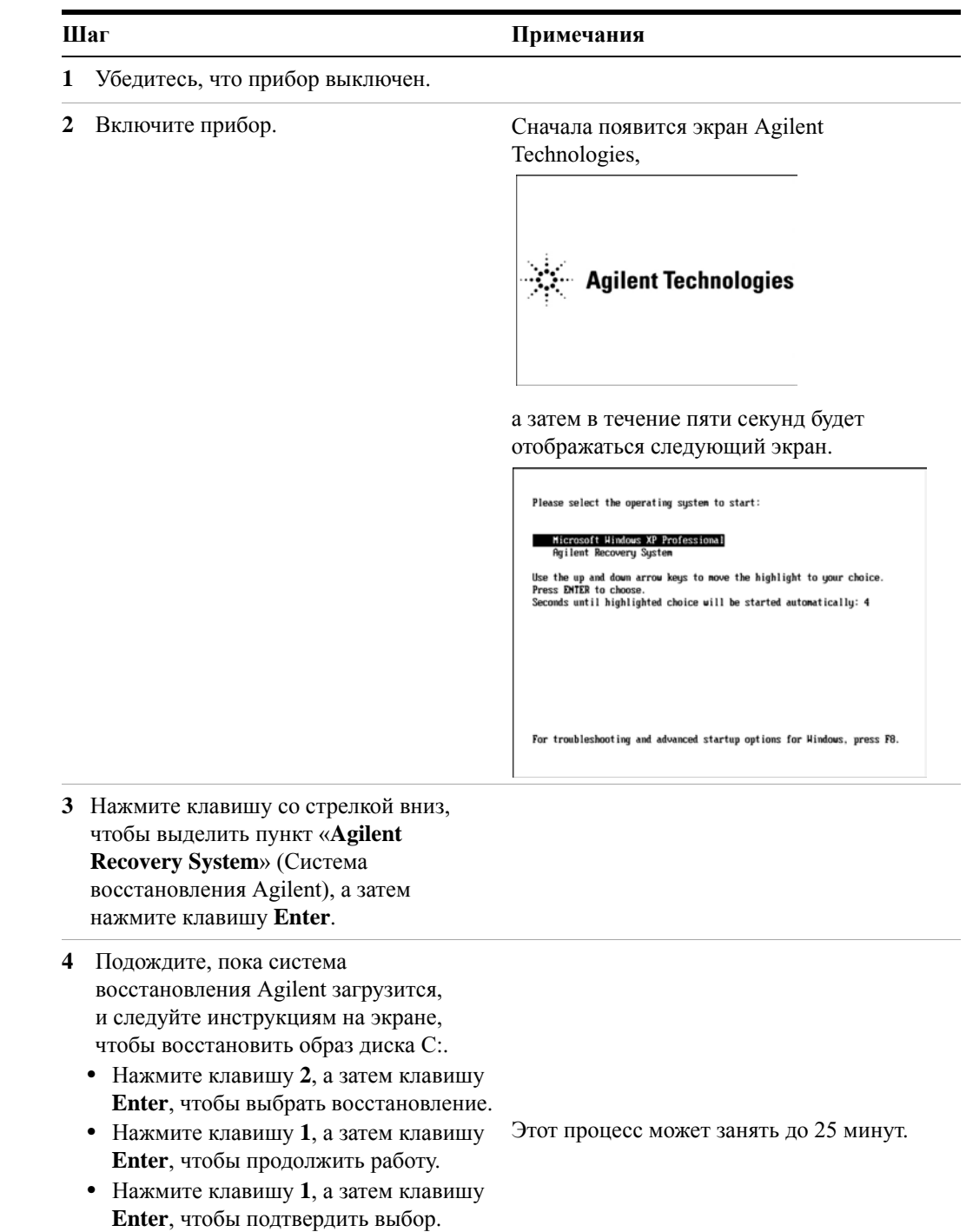

# **Использование системы восстановления данных прибора**

#### Использование системы восстановления данных прибора

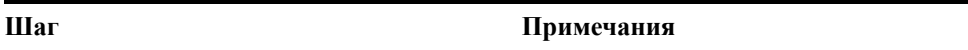

После выхода из системы восстановления Agilent прибор перезагрузится. Если исходные заводские настройки системы будут успешно восстановлены, то на приборе снова запустится следующий процесс: «Первое включение анализатора» на стр. 12.

По завершении последней загрузки на экране-заставке приложения XSA **ПРИМЕЧАНИЕ** может появиться диалоговое окно с сообщением об ошибке. Такое обычно случается, если версия программного обеспечения,

установленная до восстановления, существенно отличается от восстановленной версии. Например, при переходе от версии А.02.06 к версии А.01.57 при восстановлении..

В результате выполнения следующих действия будет загружена копия программного обеспечения прибора, которая запустит синхронизацию программного кода, имеющегося в различных программируемых вентильных матрицах прибора, с восстановленным программным обеспечением системы.

#### Удаление программного обеспечения

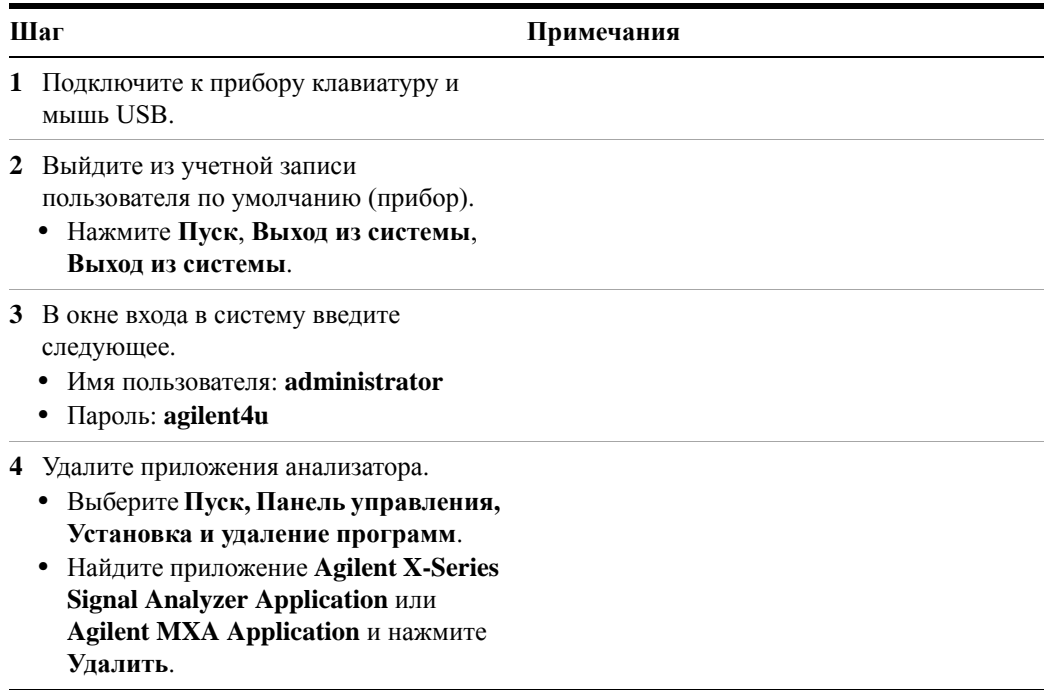

#### Удаление программного обеспечения

Шаг

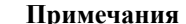

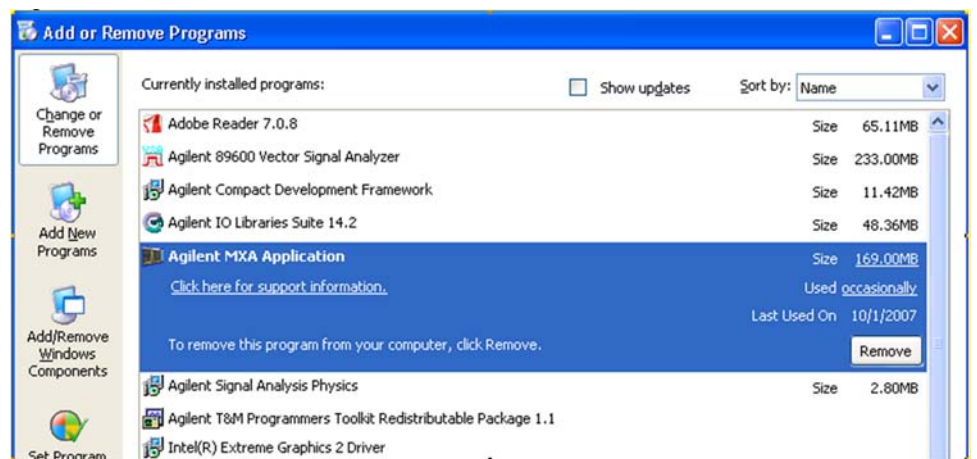

- Когда потребуется подтвердить полное удаление выбранного приложения и всех его компонентов, нажмите Да. Выбирайте ОК во всех всплывающих окнах.
- Когда удаление программного обеспечения будет выполнено, нажмите Готово.
- 5 Подождите, пока анализатор перезагрузится.

#### Установка программного обеспечения

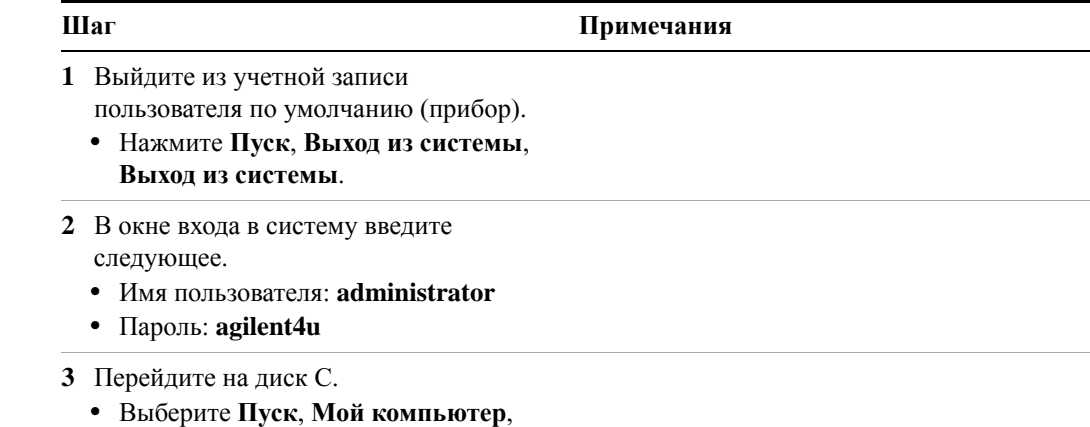

Диск С: и откройте папку Тетр.

#### Установка программного обеспечения

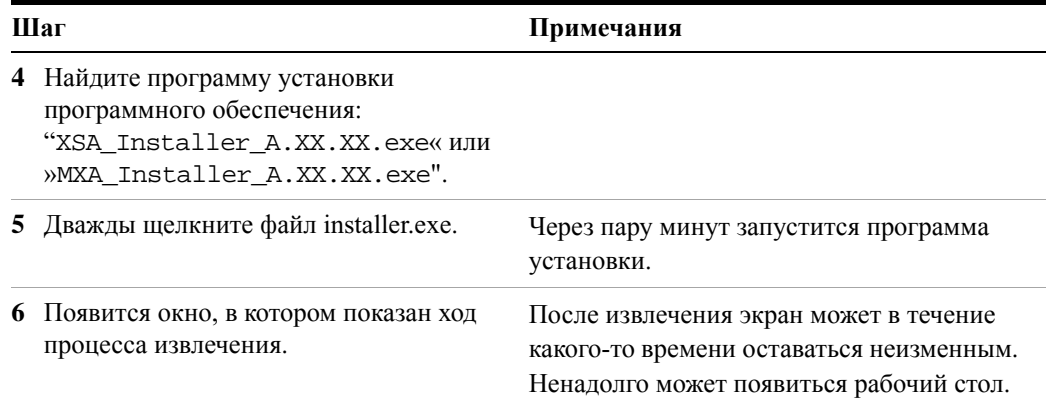

7 Продолжите установку, следуя инструкциям на экране.

**ОСТОРОЖНО** 

Когда появится сообщение «Programming FPGAs...Do NOT turn off power to the instrument» (Программирование FPGA... НЕ отключайте прибор), четко соблюдайте это требование и НЕ

отключайте прибор ни при каких условиях. Если прервать этот процесс, то прибор почти наверняка выйдет из строя и его придется отправлять на ремонт в сервисный центр Agilent.

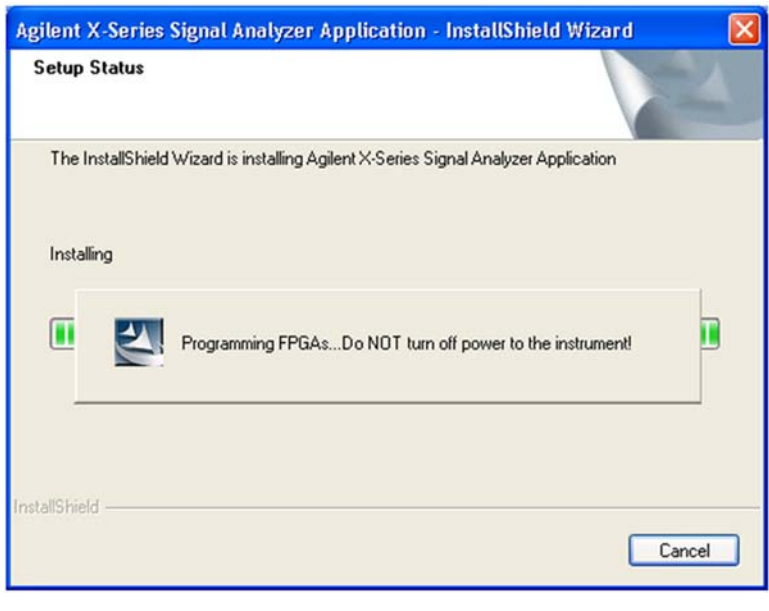

Процесс установки может занять до 45 минут. Не отключайте прибор, ПРИМЕЧАНИЕ иначе велик риск серьезного повреждения. Во всплывающих окнах выбирайте ОК или Пропустить, чтобы продолжить процесс.
#### **Установка программного обеспечения**

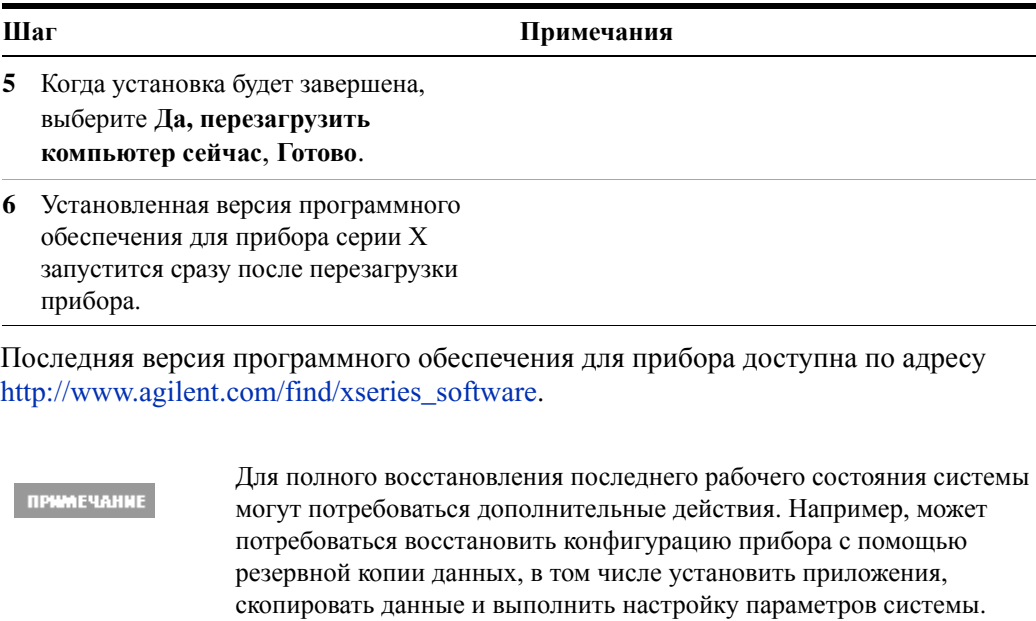

### **Настройка времени для напоминания о восстановлении**

Можно настроить определенное время в процессе загрузки, в которое прибор будет ожидать выбора процедуры восстановления. Для этого выполните следующие действия.

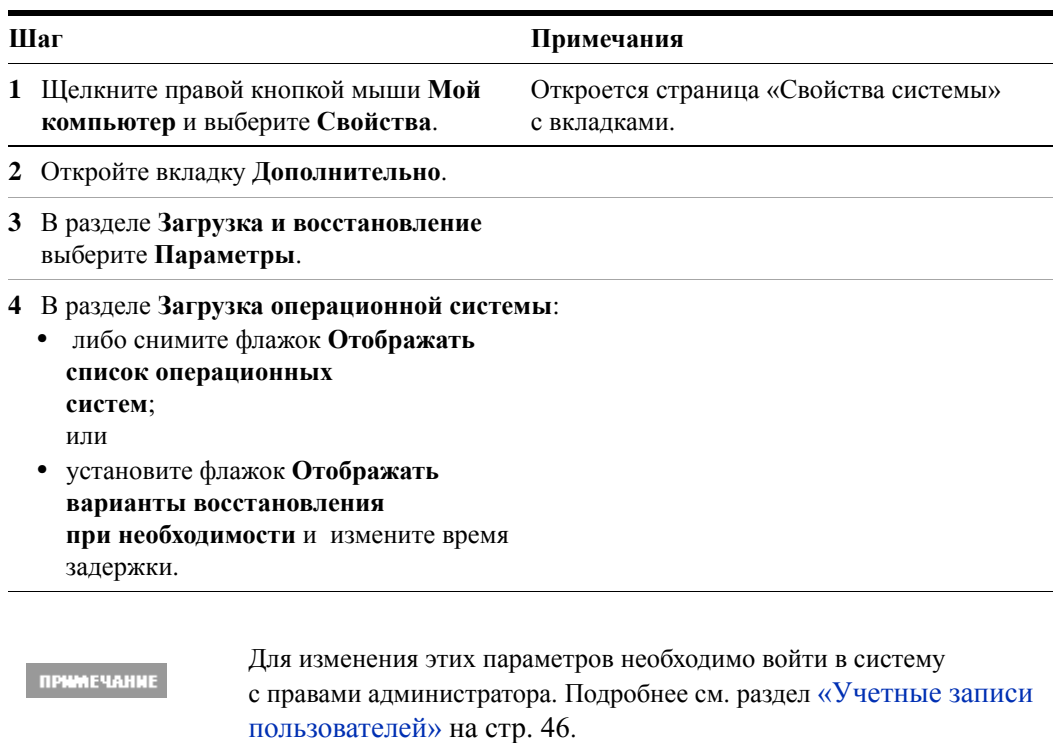

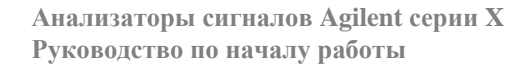

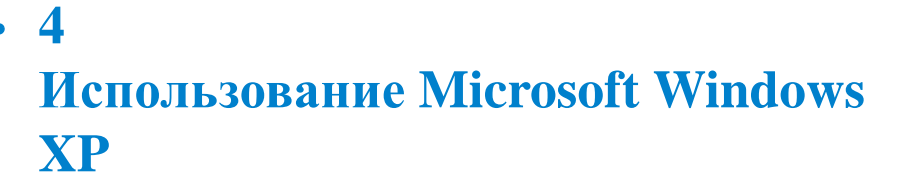

ПРИМЕЧАНИЕ

Возможности, описанные в данном разделе, являются функциями Microsoft Windows XP. Приведенное ниже описание содержит рекомендации по использованию этих возможностей при работе с прибором. Для получения дополнительных сведений см. справочную документацию к Windows XP. Эти инструкции могут частично не совпадать с действиями, которые необходимо выполнять в некоторых версиях Windows.

Чтобы максимально эффективно использовать эти функции, потребуется клавиатура и мышь.

«Работа в Windows без [использования](#page-75-0) мыши» на стр. 76

«Удаленный рабочий стол: удаленная работа с [анализатором](#page-79-0) сигналов серии X» на стр[. 80](#page-79-0)

«Встроенный веб-сервер: удаленная работа с [анализатором](#page-94-0) сигналов серии X» на стр[. 95](#page-94-0)

«[Создание](#page-105-0) снимков/печать экранов и окон» на стр. 106

«Комбинации клавиш и [дополнительные](#page-106-0) задачи Windows» на стр. 107

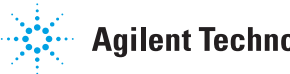

# <span id="page-75-0"></span>**Работа в Windows без использования мыши**

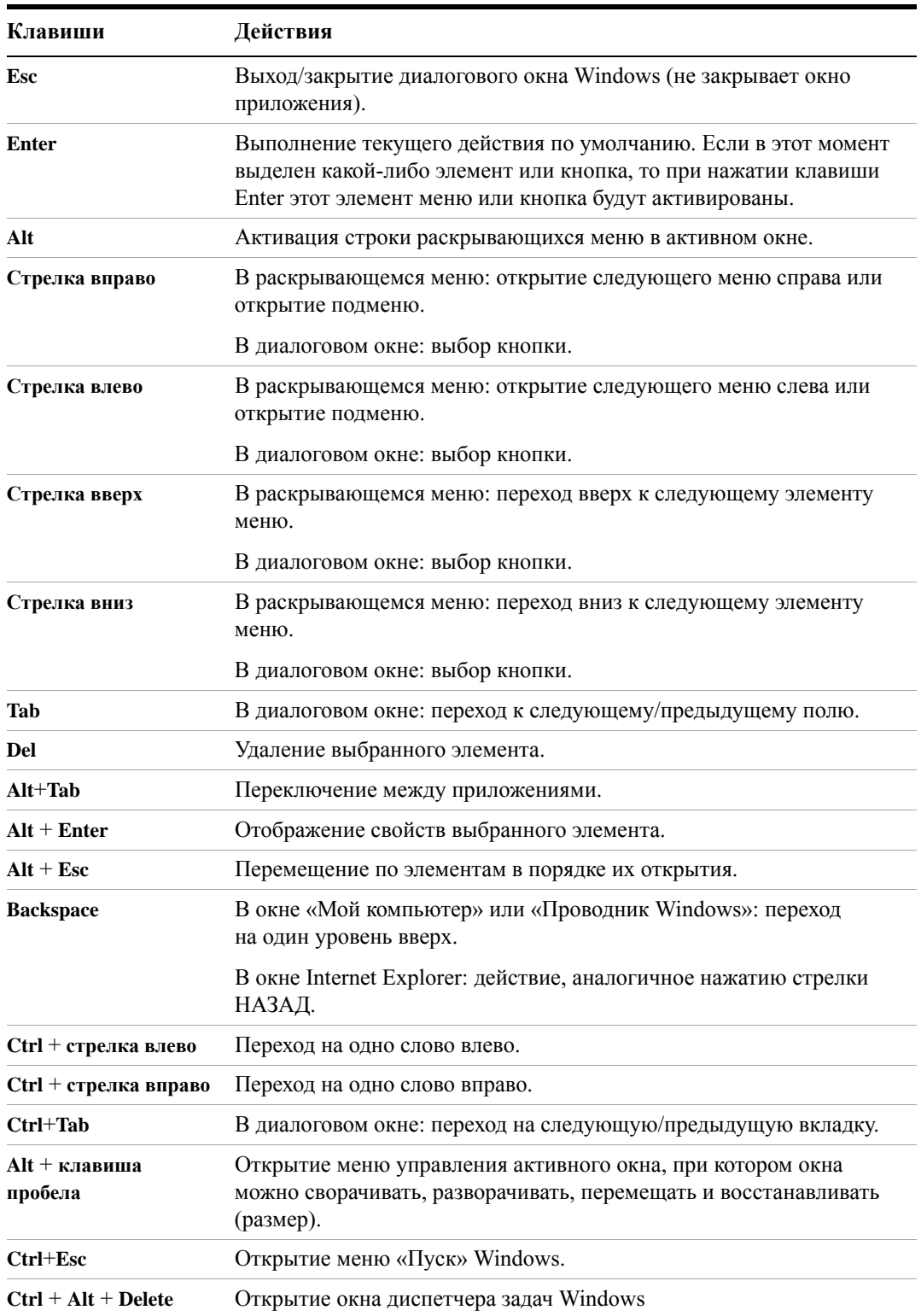

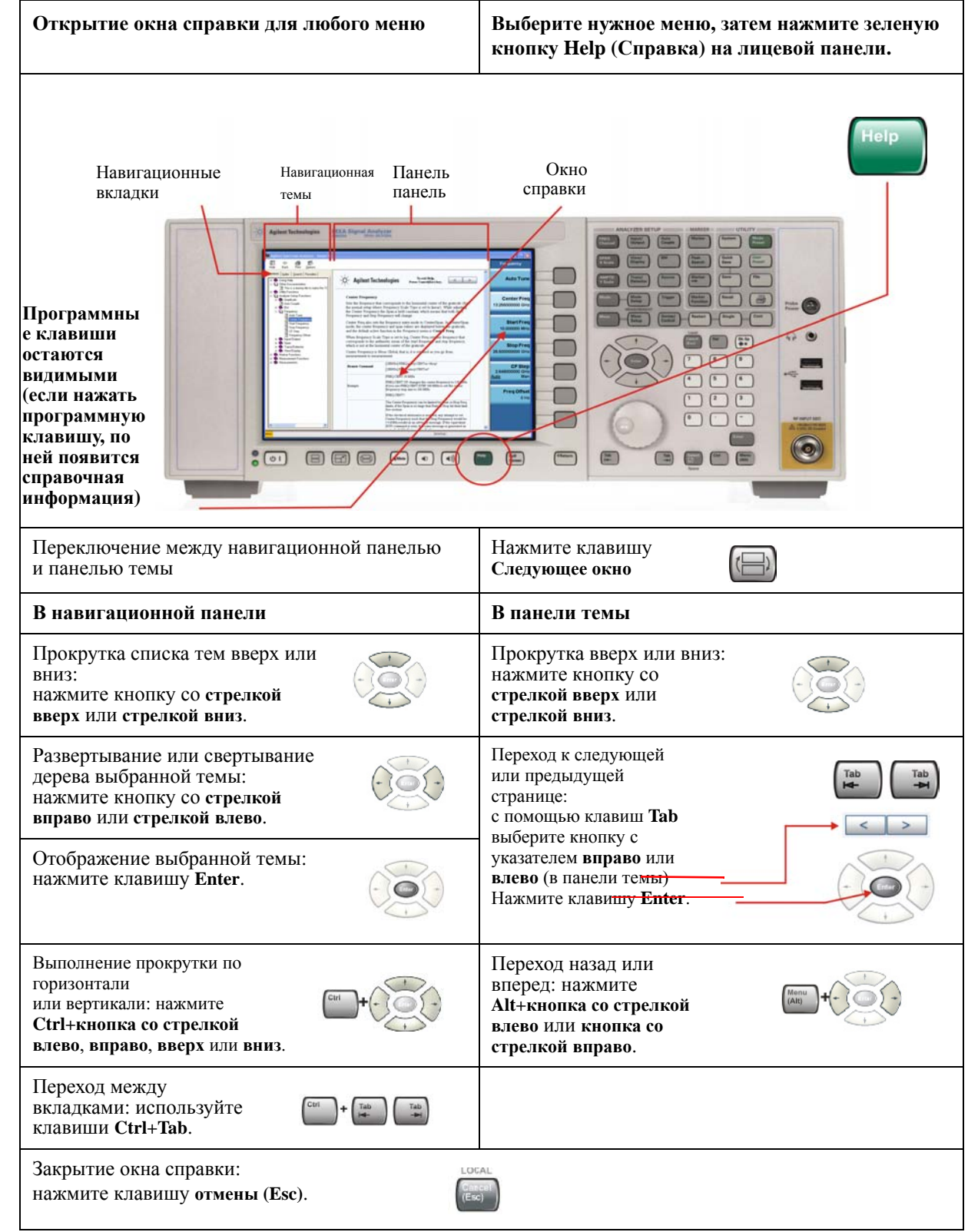

### **Использование интерактивной справочной системы без мыши**

#### **4 Использование Microsoft Windows XP**

**Перемещение в программе Acrobat (PDF) без использования мыши**

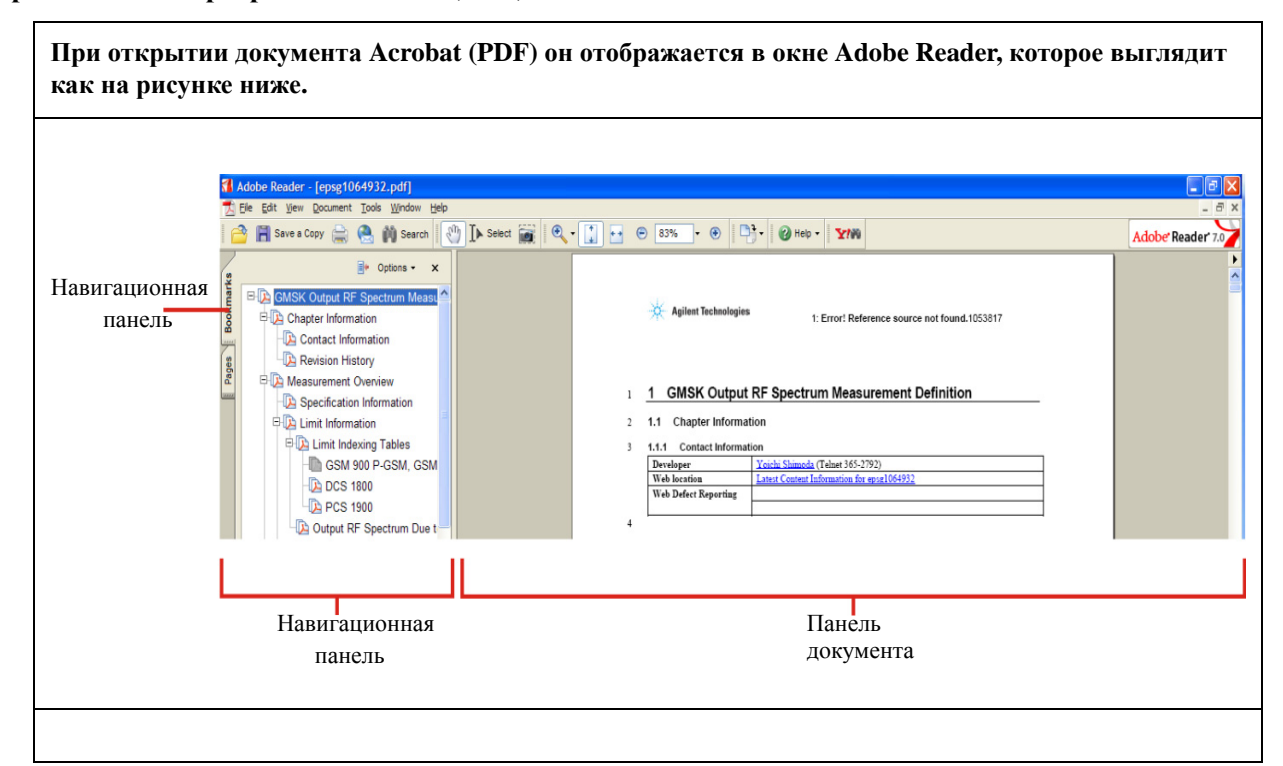

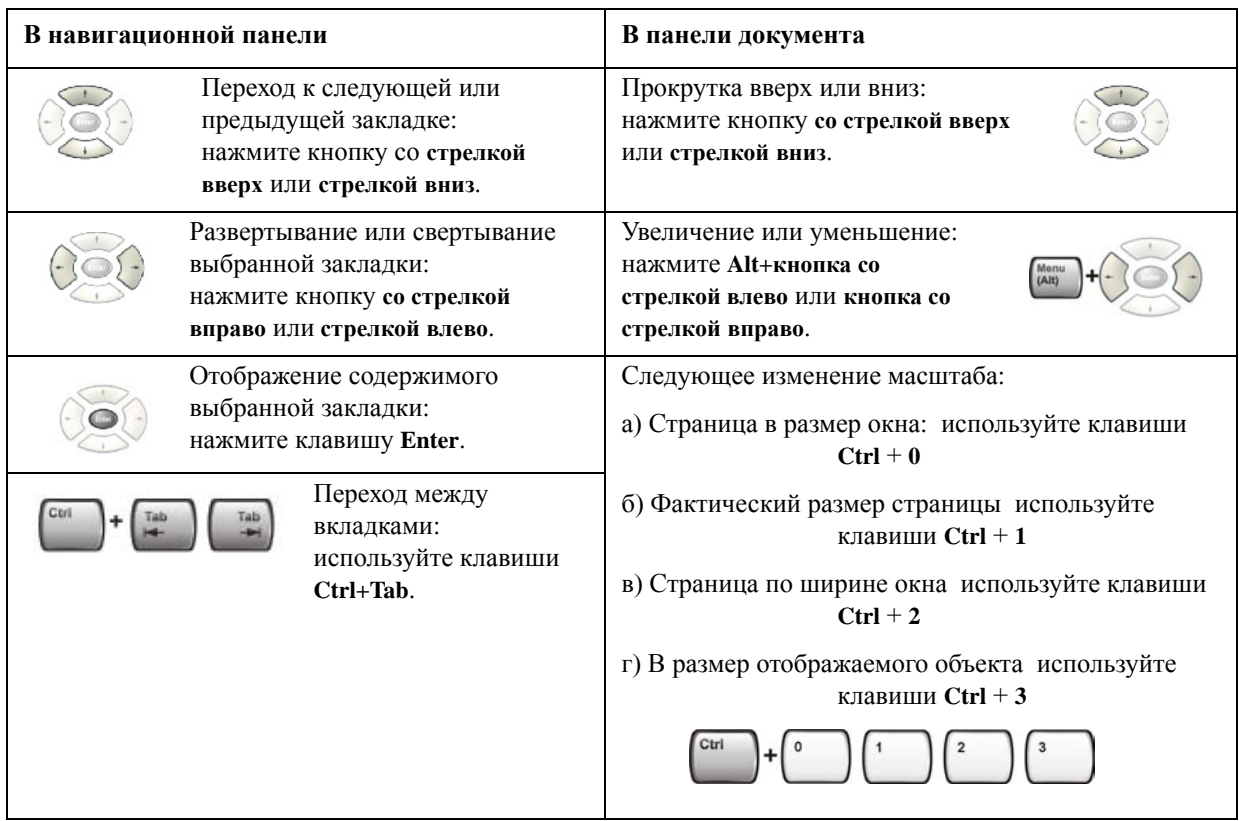

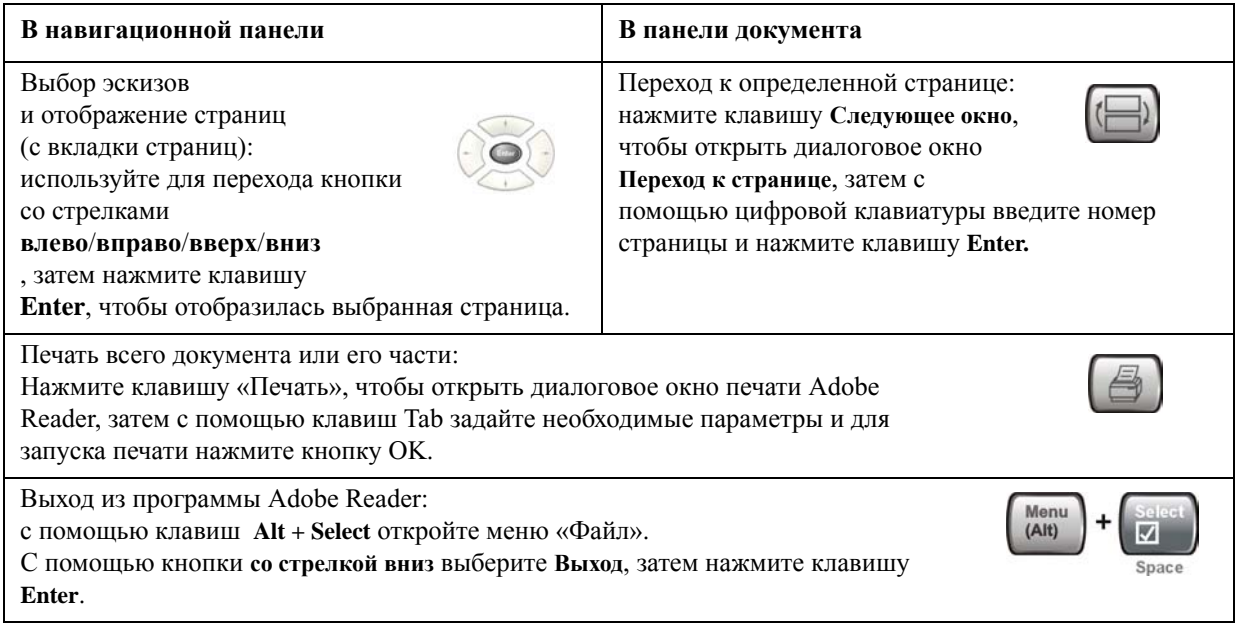

ПРИМЕЧАНИЕ

### <span id="page-79-0"></span>**Удаленный рабочий стол: удаленная работа с анализатором сигналов серии X**

Для удаленного управления прибором рекомендуется использовать удаленный рабочий стол Windows. Эта функция обеспечивает полностью интерактивное управление, которое практически идентично управлению прибором при нахождении рядом с ним. Для удаленного управления прибором можно также использовать интерфейс встроенного веб-сервера. Встроенный веб-сервер обеспечивает связь, не требующую выполнения входа в систему прибора. Однако вследствие длительного времени отклика веб-сервер рекомендуется использовать только для настройки прибора и обмена данными, когда не требуется управлять работой прибора.

> Функциональные возможности удаленного рабочего стола являются неотъемлемой частью Microsoft Windows XP. Ниже приведены инструкции по использованию этих функциональных возможностей при работе с прибором. Для получения дополнительных сведений см. справочную документацию к Windows XP. Поскольку появляются все новые и новые версии Windows, данные инструкции могут оказаться неточными.

Чтобы максимально эффективно использовать эти функциональные возможности, потребуется клавиатура и мышь.

### **Обзор работы с удаленным рабочим столом**

Использование функциональных возможностей удаленного рабочего стола данного прибора позволяет контролировать работу прибора и взаимодействовать с ним через удаленный компьютер так же эффективно, как если бы вы находились рядом с прибором.

Когда прибор будет настроен на удаленное подключение, а один компьютеров будет настроен в качестве сервера удаленного рабочего стола, можно будет подавать команды прибору с удаленного компьютера, на экране которого при этом будет отображаться дисплей этого прибора.

В этом разделе представлены все сведения, необходимые для настройки прибора для удаленного подключения, а также сведения, необходимые для настройки компьютера с 32-разрядной версией Microsoft Windows в качестве сервера удаленного рабочего стола.

### <span id="page-79-1"></span>**Настройка работы удаленного рабочего стола**

#### **Настройка прибора**

Прежде чем можно будет управлять инструментом через подключение к удаленному рабочему столу, необходимо наладить связь прибора с удаленным компьютером.

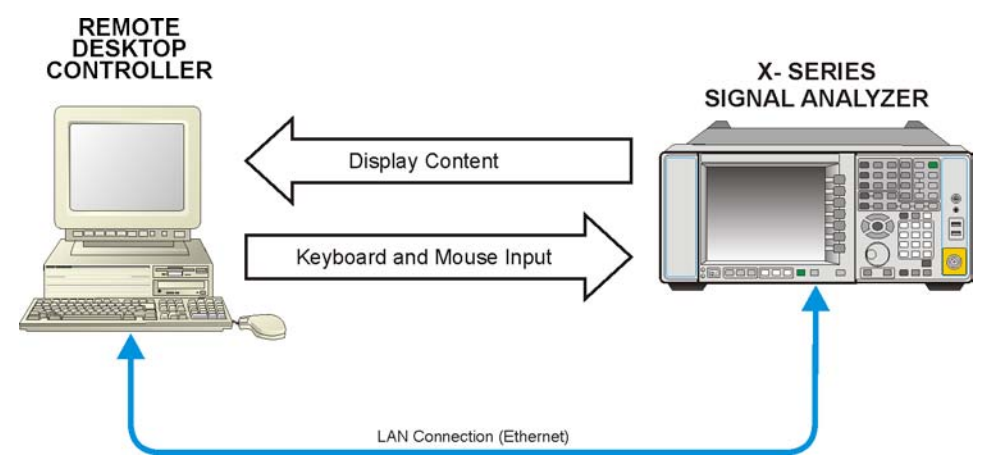

#### **Базовая настройка работы удаленного рабочего стола**

#### **Настройка подключения к удаленному рабочему столу**

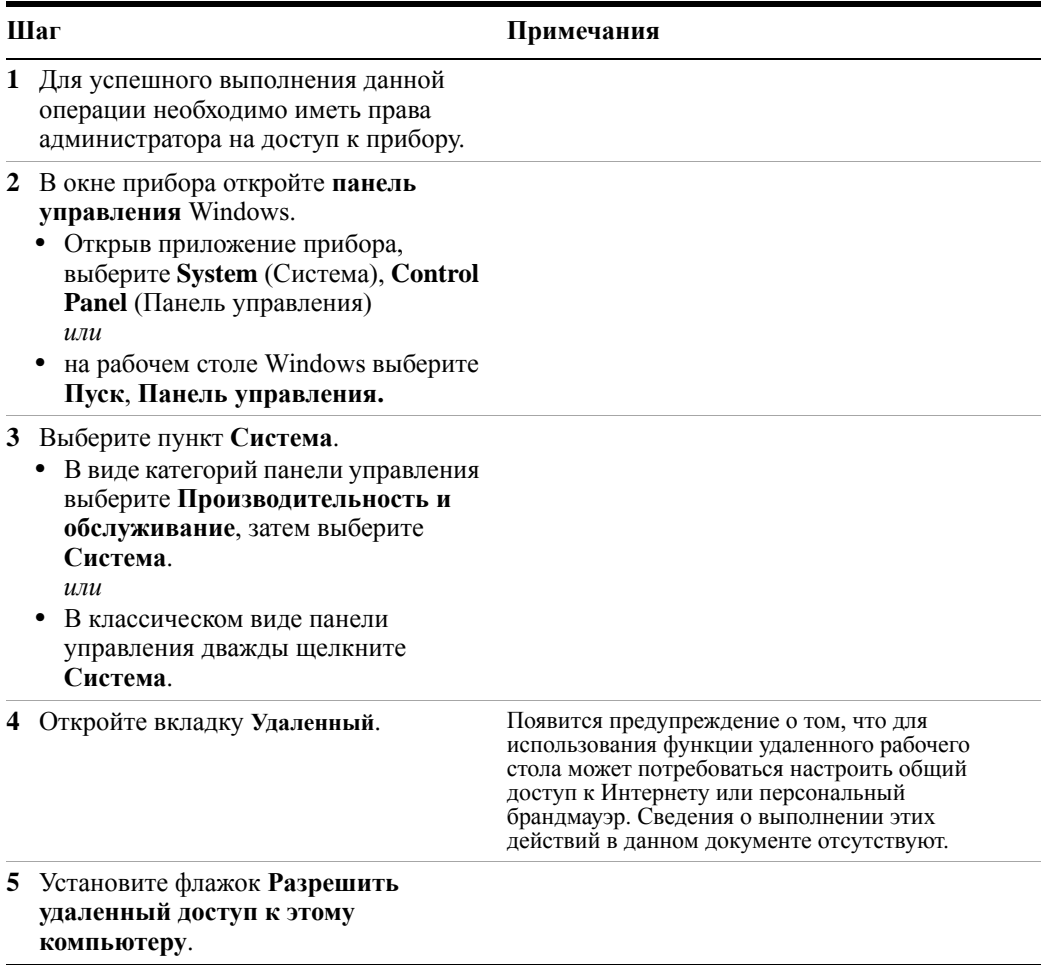

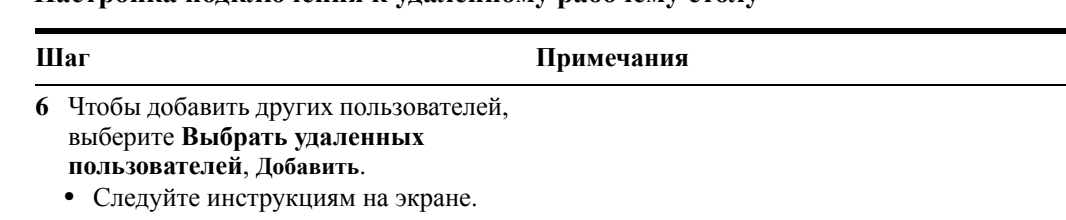

#### Настройка полключения к улаленному рабочему столу

#### Настройка удаленного компьютера

Данная процедура зависит от того, работает ли удаленный компьютер под управлением Windows XP или другой версии Microsoft Windows.

Удаленный компьютер с системой Windows XP Windows XP содержит программное обеспечение Remote Desktop Connectivity Client, поэтому никакой дополнительной настройки не требуется.

Удаленный компьютер с другой версией Windows Установку и запуск клиентского программного обеспечения для подключения к удаленному рабочему столу можно выполнять в любой 32-разрядной версии Windows (Windows 95, 98, ME, NT4 или 2000). Однако в наличии должен иметься диск CD-ROM для установки Windows XP, поскольку на этом диске имеется и клиентское программное обеспечение.

Следующие инструкции относятся к программному обеспечению, **ПРИМЕЧАНИЕ** предоставляемому корпорацией Microsoft. Agilent не предоставляет никаких гарантий относительно работы этого программного обеспечения. В будущем корпорация Microsoft может внести изменения в описанную ниже процедуру.

#### Установка клиентского программного обеспечения

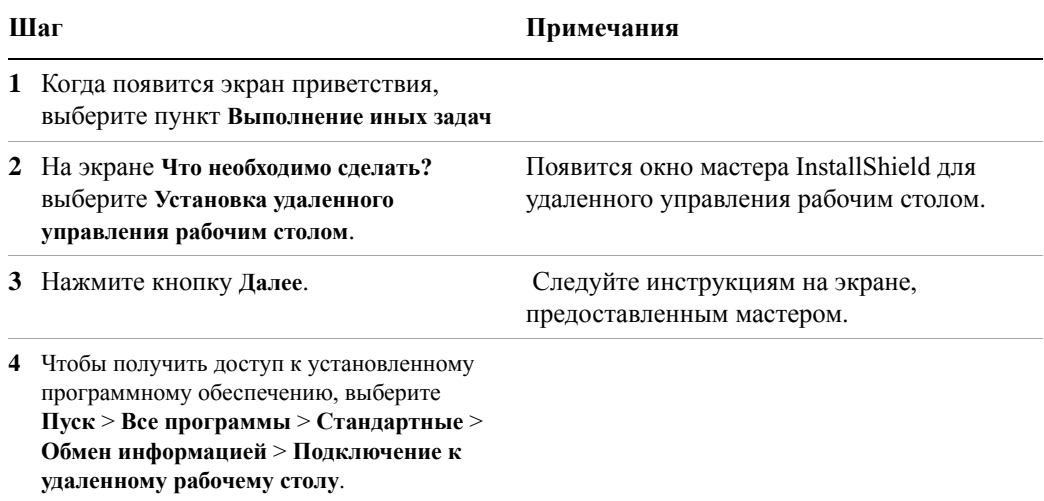

### <span id="page-82-0"></span>**Определение имени компьютера для прибора**

Для подключения удаленного компьютера к прибору необходимо знать имя компьютера. Для отображения имени компьютера выполните следующие действия.

#### **Определение имени в приложении Agilent**

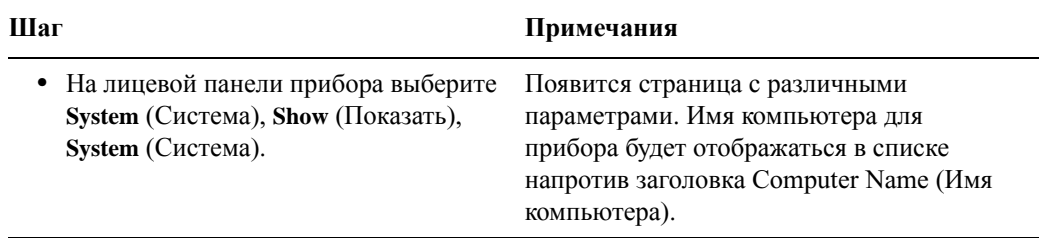

#### **Определение имени на рабочем столе Windows (с помощью мыши)**

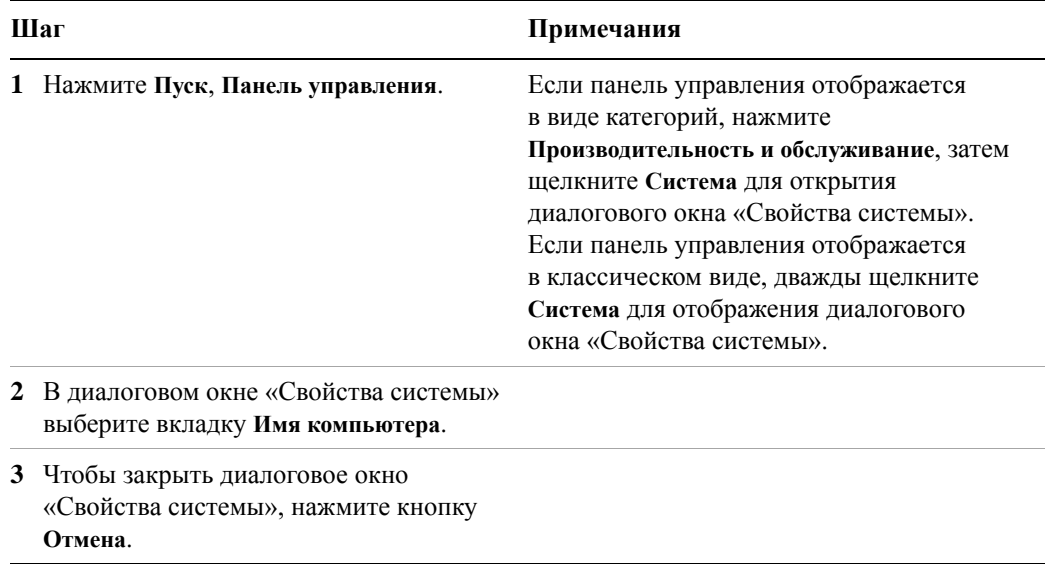

#### **Определение имени на рабочем столе Windows (без использования мыши)**

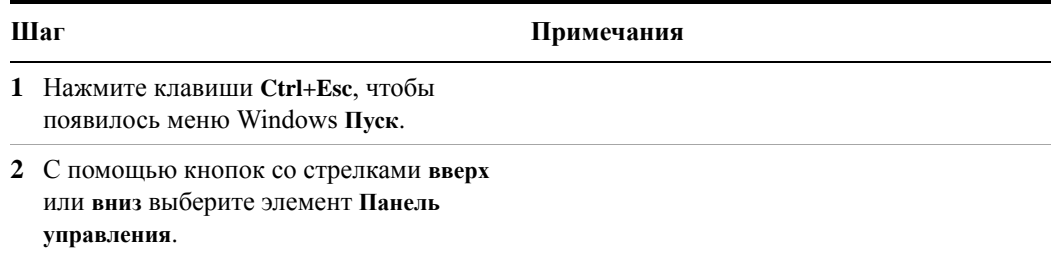

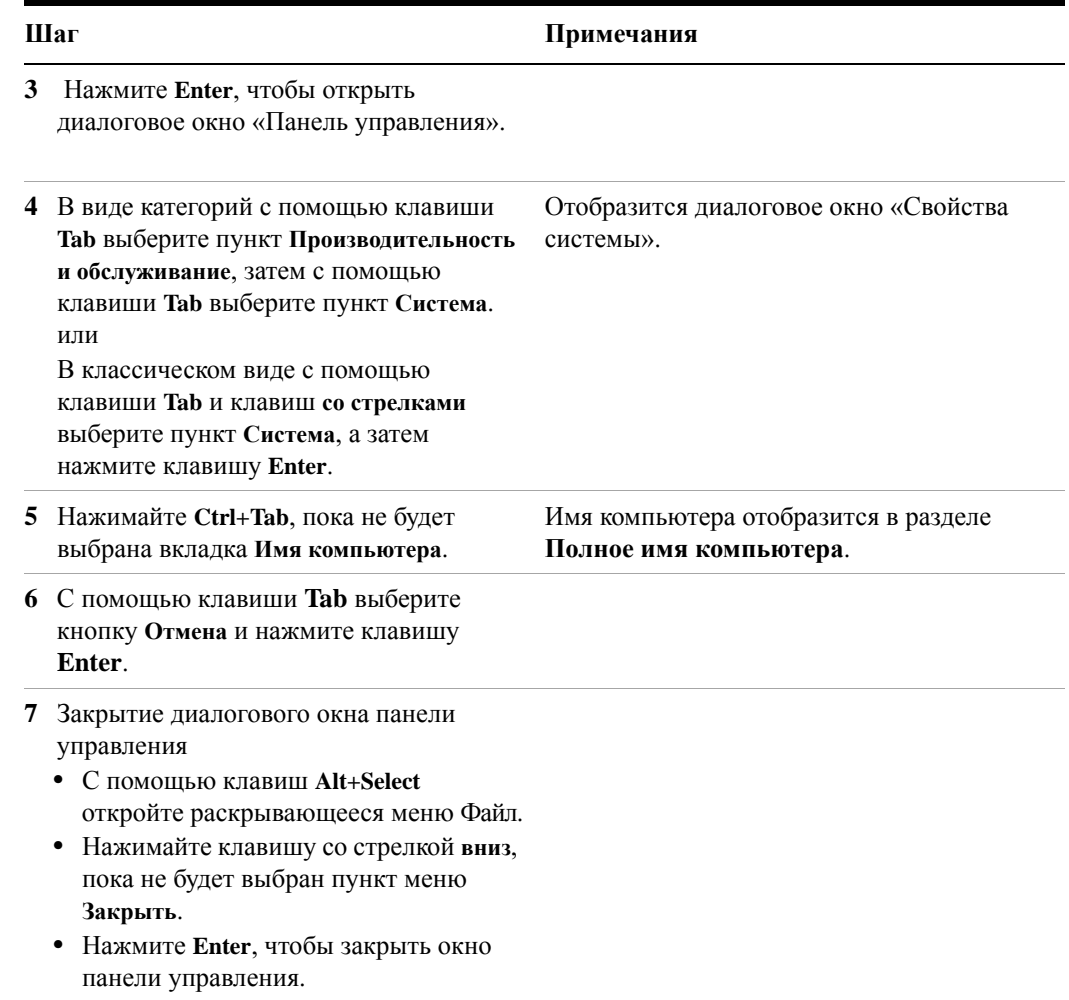

#### **Определение имени на рабочем столе Windows (без использования мыши)**

### **Запуск сеанса удаленного рабочего стола**

#### **Инициализация сеанса удаленного рабочего стола**

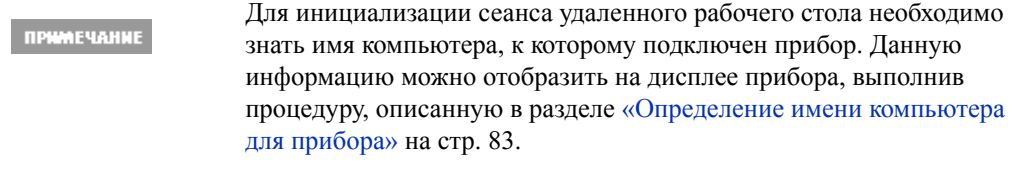

Когда прибор и удаленный компьютер будут настроены для подключения к удаленному рабочему столу путем выполнения шагов раздела «[Настройка](#page-79-1) работы [удаленного](#page-79-1) рабочего стола» на стр. 80, можно будет запускать сеанс удаленного рабочего стола.

#### **Запуск сеанса**

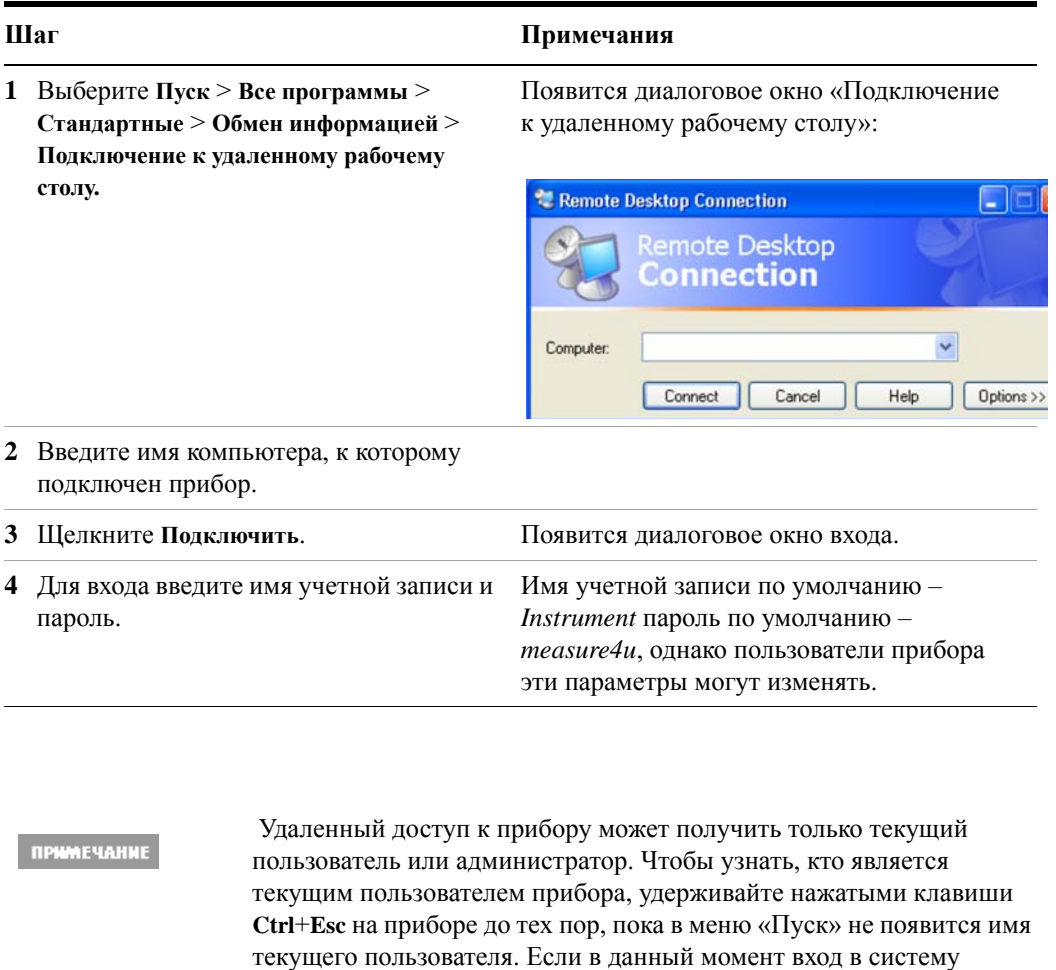

На экране удаленного компьютера отобразится дисплей прибора. Поскольку во время удаленного использования прибора клавиши на его передней панели недоступны, их функции можно активировать тремя различными методами, описание которых представлено в следующих разделах:

выполнить любой допустимый пользователь.

прибора никем не осуществляется, то удаленный вход может

- «Доступ к меню для [использования](#page-88-0) удаленного рабочего стола» на стр. 89
- «Команды клавиш при [использовании](#page-89-0) удаленного рабочего стола» на стр. 90
- «[Виртуальная](#page-93-0) лицевая панель» на стр. 94

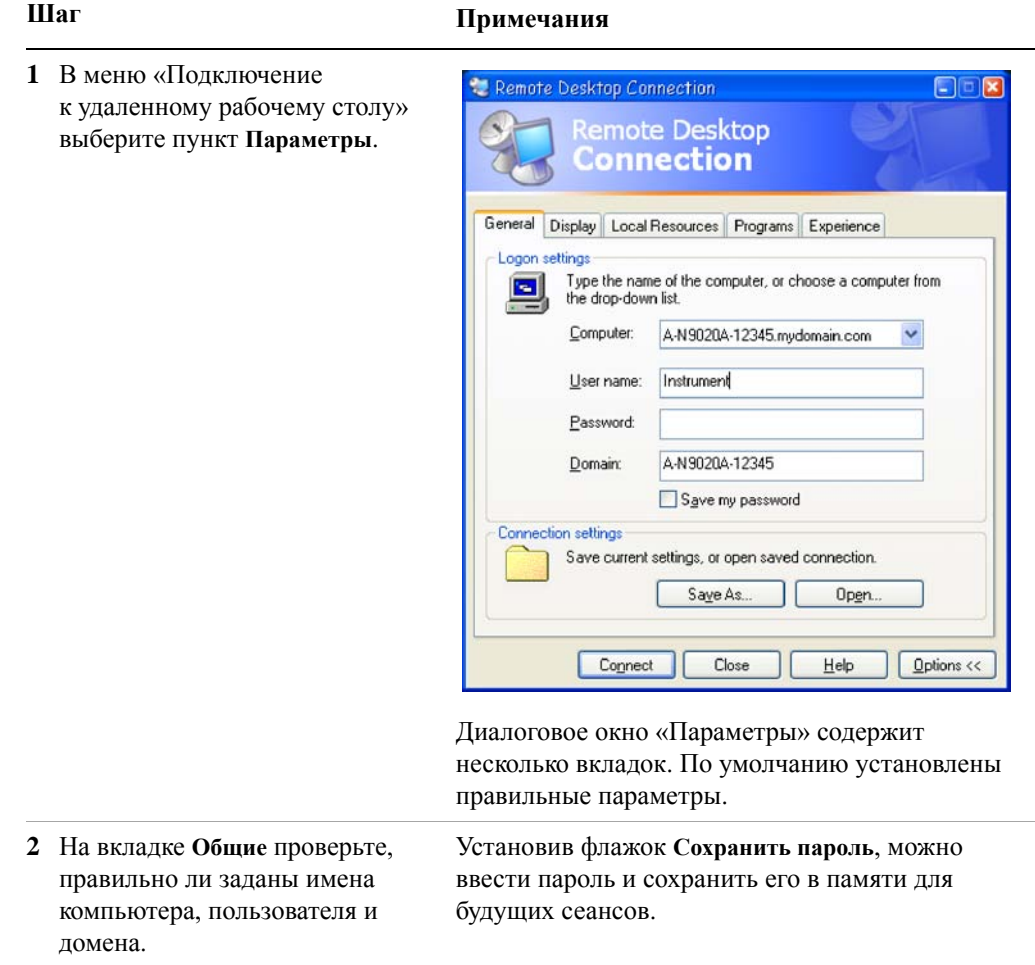

### **Настройка параметров удаленного рабочего стола**

### **Шаг Примечания**

- **3** Откройте вкладку **Отображение**.
	- **•** В разделе **Размер удаленного рабочего стола** можно выбрать размер окна, в котором будет отображаться дисплей прибора. Выберите размер *не* менее 1024 x 768 пикселей. Если выбрать размер удаленного рабочего стола менее 1024 x 768, дисплей прибора будет виден не полностью. В этом случае не будут показаны полосы прокрутки, и в результате этого некоторые элементы дисплея будут недоступны.
	- **•** В разделе **Цвета** можно выбрать любую настройку на 15 бит или более. При выборе настройки цвета на менее чем 15 бит в окне удаленного рабочего стола будет наблюдаться размывание контуров и неверное воспроизведение цветов.
- **4** Выберите вкладку **Локальные ресурсы**.
	- **•** При установке флажка **Дисковые устройства** становится возможной передача данных между удаленным рабочим столом и локальным компьютером. Чтобы передать данные, в панели задач удаленного компьютера нажмите **Пуск**, затем выберите **Мой компьютер**. На экране удаленного компьютера появится окно Проводника со списком дисков удаленного и локального компьютера. Теперь можно копировать данные с одного диска и вставлять их на другой диск и наоборот.

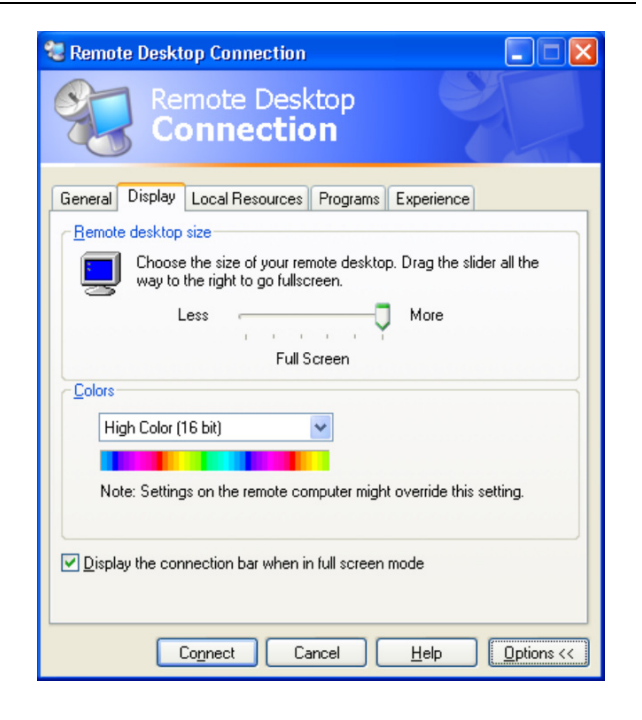

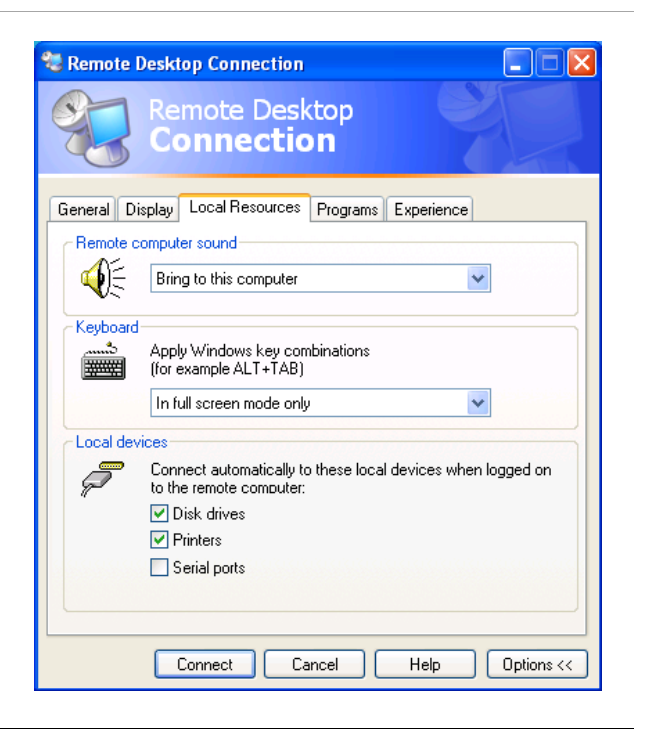

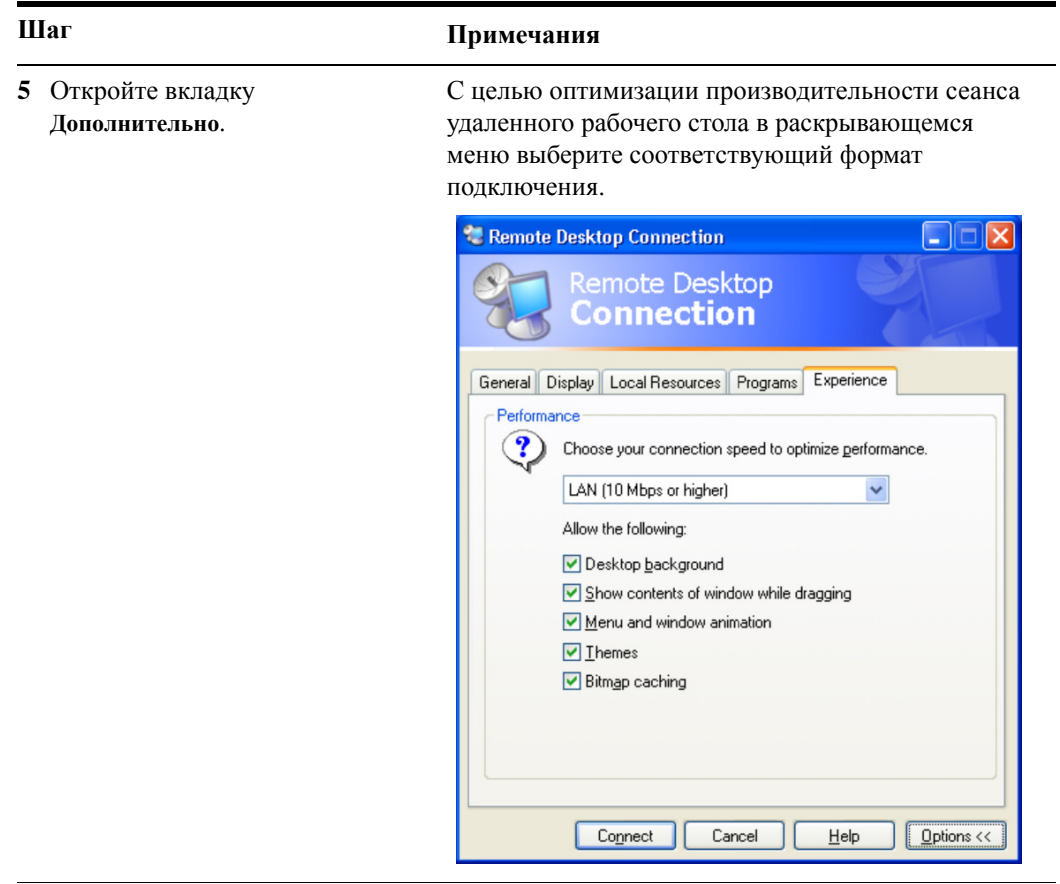

#### <span id="page-88-0"></span>**Доступ к меню для использования удаленного рабочего стола**

Чтобы получить доступ к перечисленным ниже меню удаленного рабочего стола, которые можно использовать вместо клавиш лицевой панели, их требуется выбирать в окне приложения с помощью правой кнопки мыши.

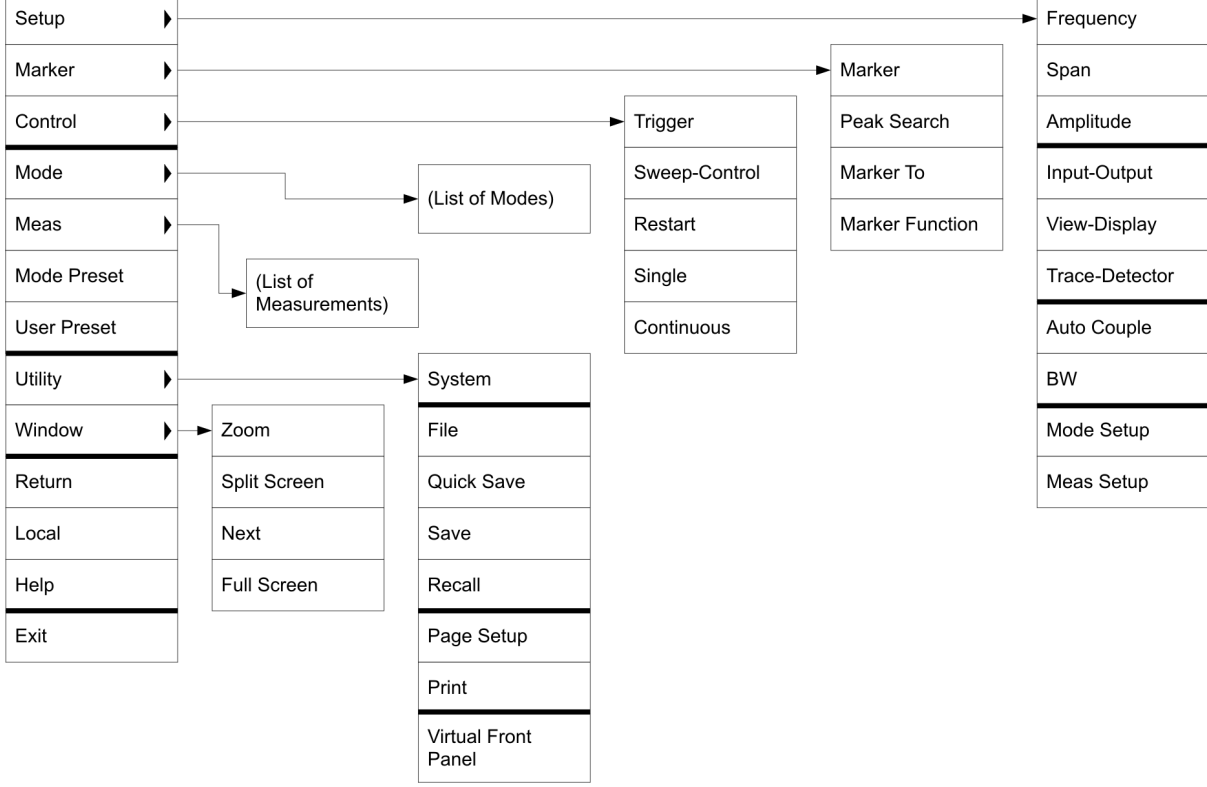

В целом функции каждого элемента меню совпадают с функциями соответствующей клавиши на лицевой панели прибора. Ниже представлены дополнительные функциональные возможности:

**Выход** – при выборе этого элемента программное приложение закрывается.

**Служебная программа** > **Параметры страницы** – при выборе этого элемента открывается диалоговое окно настройки параметров печати.

**Служебная программа** > **Виртуальная лицевая панель** – при выборе этого элемента открывается окно «Виртуальная лицевая панель», как описано в разделе «[Виртуальная](#page-93-0) лицевая панель» на стр. 94.

ПРИМЕЧАНИЕ

Эти меню также доступны при использовании прибора напрямую, если к нему подключена мышь или другое указывающее устройство.

#### <span id="page-89-0"></span>Команды клавиш при использовании удаленного рабочего стола

Когда прибор используется в режиме удаленного рабочего стола, для выполнения различных операций вместо клавиш на лицевой панели можно использовать следующие комбинации клавиш клавиатуры удаленного компьютера.

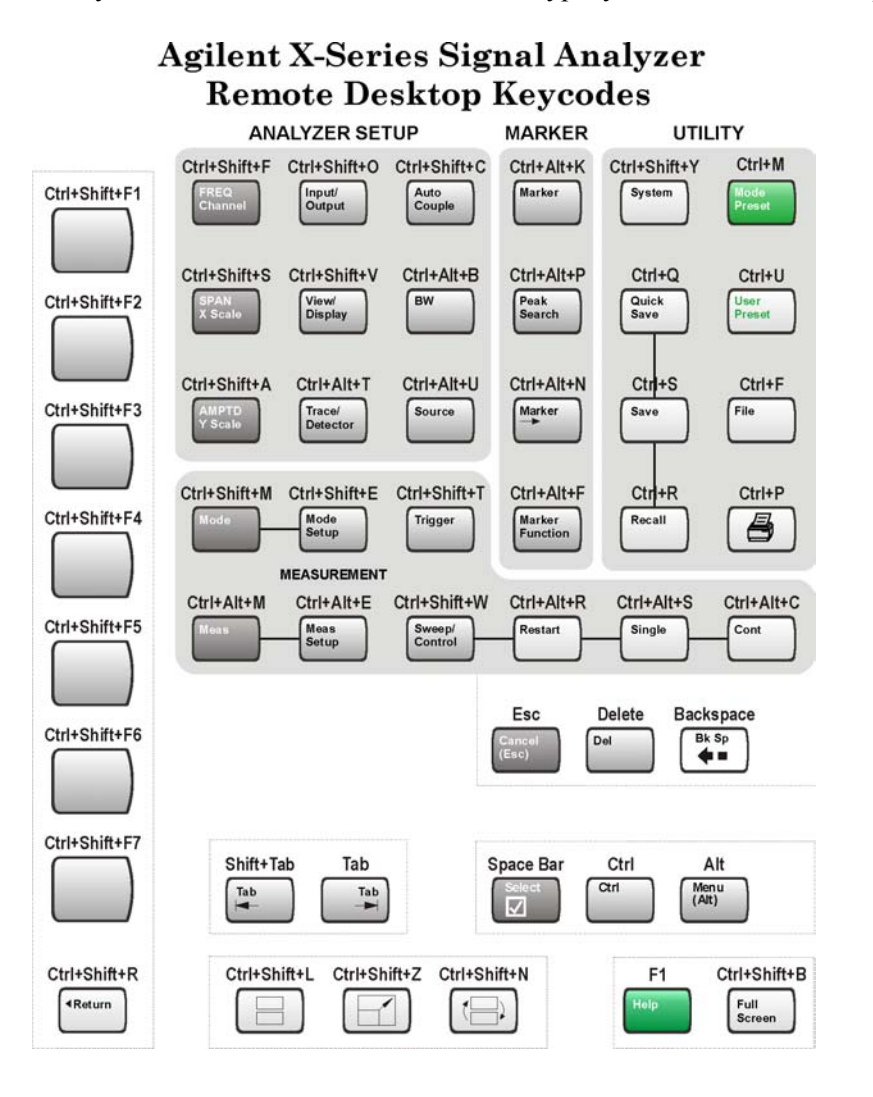

#### Команды клавиш

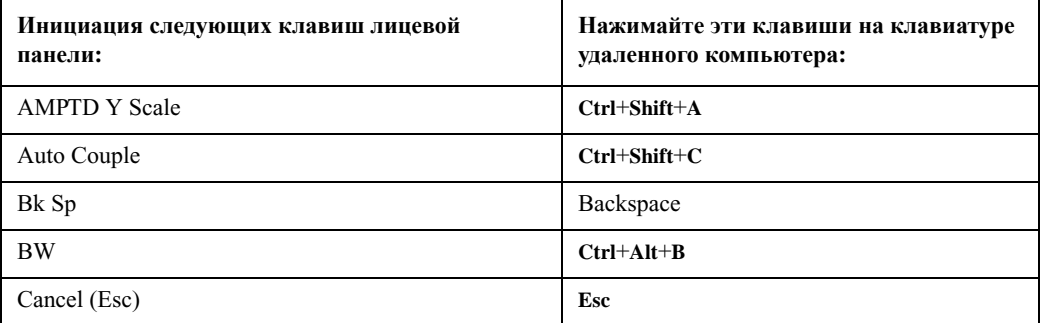

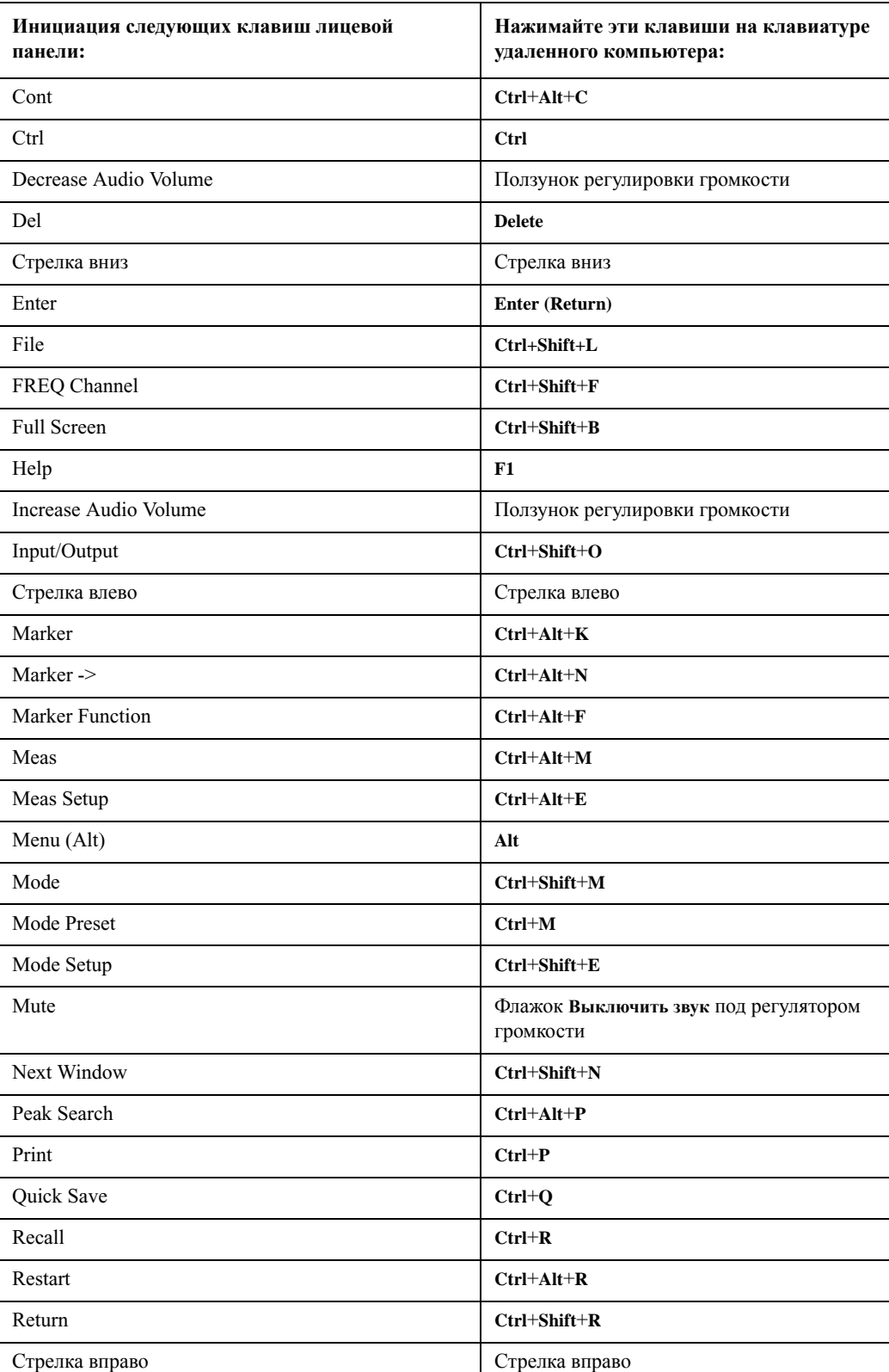

#### **Команды клавиш**

#### **Команды клавиш**

<span id="page-91-0"></span>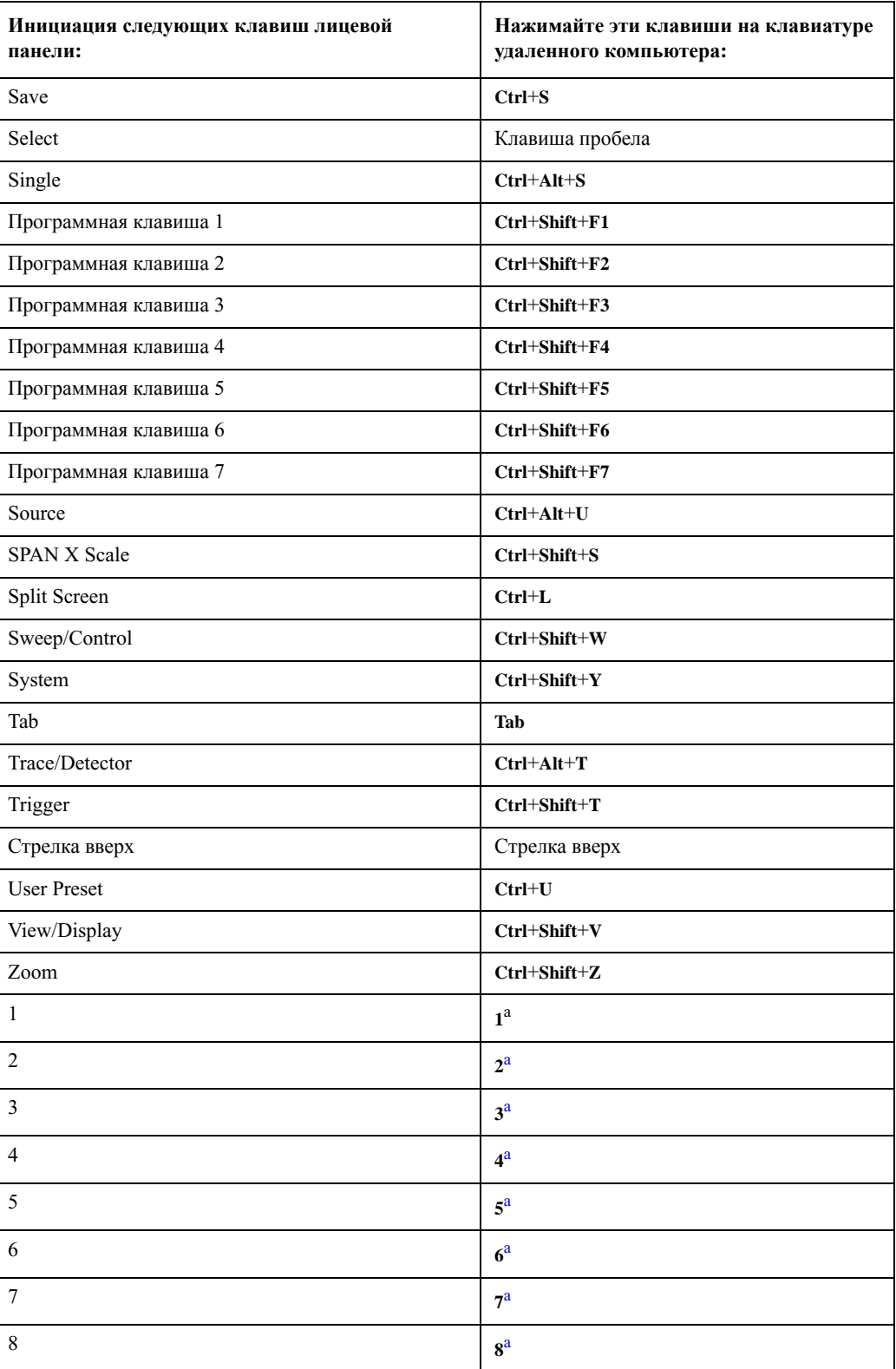

#### **Команды клавиш**

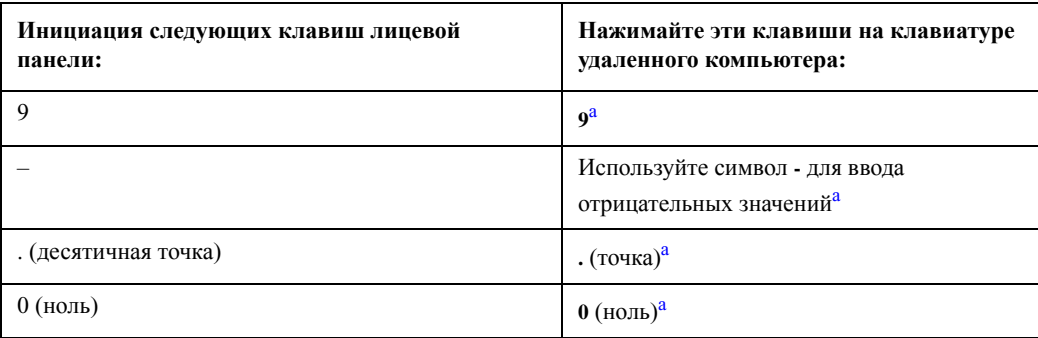

a. На клавиатуре удаленного компьютера, в которой имеется цифровая клавиатура, можно нажимать цифровые клавиши на основной или на цифровой клавиатуре.

При нажатии комбинации клавиш **Ctrl+Alt+Delete** на клавиатуре ПРИМЕЧАНИЕ удаленного компьютера соответствующая команда *всегда* относится к удаленному компьютеру, а не к прибору. В результате нажатия этой комбинации клавиш на экране отобразится диспетчер задач Windows. Таким образом, нажатие этой комбинации клавиш на удаленном компьютере *не* приводит к перезагрузке прибора.

#### **Завершение сеанса удаленного рабочего стола**

Существует два способа завершения сеанса и отключения удаленного компьютера от прибора.

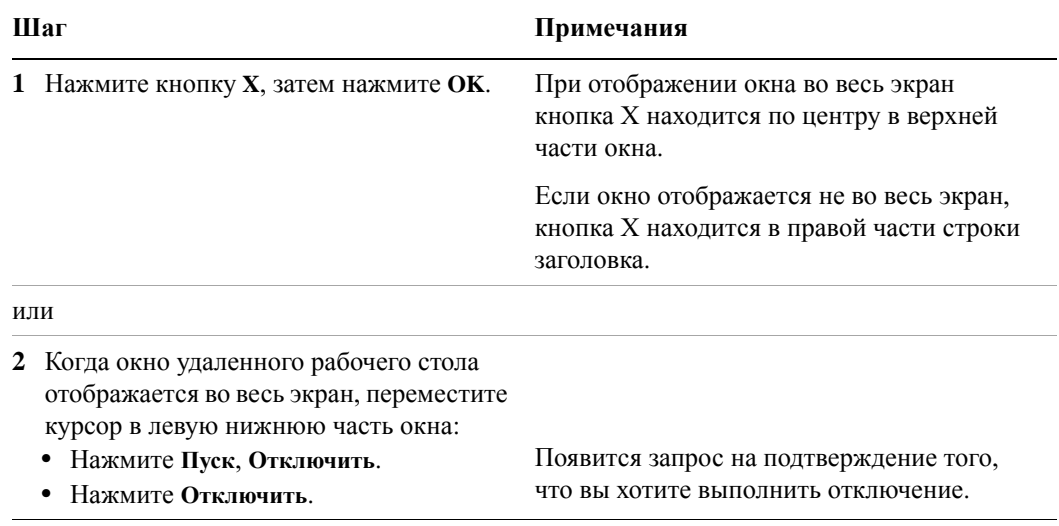

#### <span id="page-93-0"></span>**Виртуальная лицевая панель**

Виртуальная лицевая панель является программной альтернативой клавишам лицевой панели. С ее помощью можно также управлять прибором. Она может отображаться в отдельном окне на дисплее прибора (или в окне удаленного рабочего стола).

ПРИМЕЧАНИЕ

Виртуальная лицевая панель также доступна при использовании прибора напрямую, если к нему подключена мышь или другое указывающее устройство.

Щелкните правой кнопкой мыши, чтобы отобразить окно приложения, затем выберите **Служебная программа** > **Виртуальная лицевая панель**. Появится окно «Виртуальная лицевая панель», которое выглядит, как на рисунке ниже:

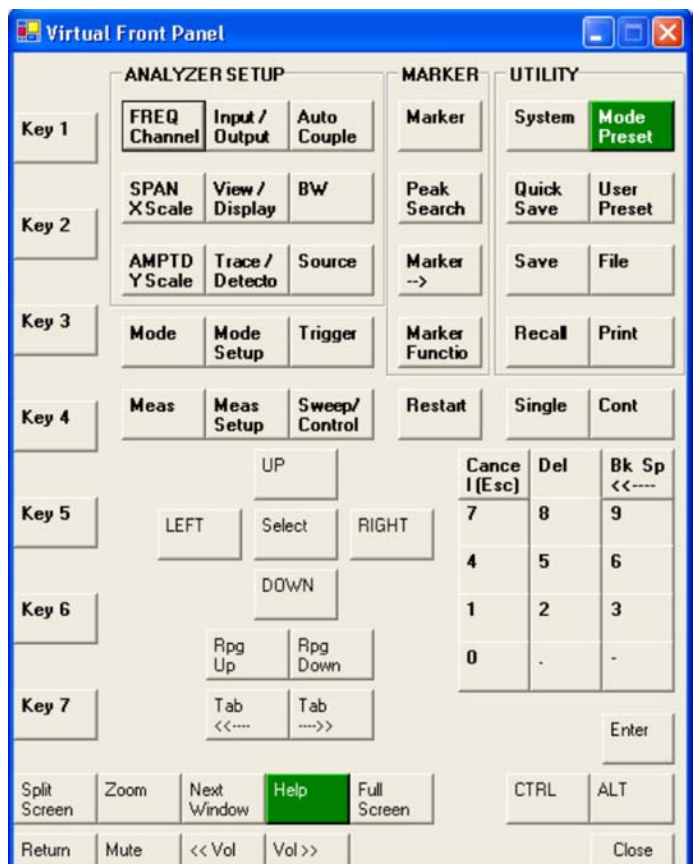

При нажатии любой кнопки на виртуальной лицевой панели выполняется та же операция, что и при нажатии соответствующей клавиши на лицевой панели прибора. С помощью клавиш, расположенных в левой части панели (клавиша 1 – клавиша 7), выполняются те же операции, что и при нажатии соответствующих программных клавиш. Клавиши Rpg Up и Rpg Down выполняют операции ручки.

## <span id="page-94-0"></span>**Встроенный веб-сервер: удаленная работа с анализатором сигналов серии X**

Прибором можно управлять с помощью встроенного веб-сервера или удаленного рабочего стола Windows. Встроенный веб-сервер удобно использовать, если не требуется выполнять вход в систему с помощью учетной записи пользователя прибора. При этом можно просматривать изображение на экране и управлять работой прибора без отключения текущего пользователя. Удаленный рабочий стол Windows необходимо использовать в тех случаях, когда в качестве устройства ввода требуется клавиатура удаленного компьютера (для редактирования имен файлов или для ввода названий). Кроме того, удаленный рабочий стол Windows обычно имеет меньшее время отклика.

### **Доступ к прибору через Интернет**

Доступ к прибору и управление им может осуществляться через сеть Интернет или локальную сеть с помощью встроенного сервера. В данном разделе описывается использование этой функции.

Доступ к прибору и управление им также может осуществляться с помощью удаленного рабочего стола Windows (дополнительные сведения см. в разделе «Удаленный рабочий стол: удаленная работа с [анализатором](#page-79-0) сигналов серии X» на стр[. 80](#page-79-0)).

Характеристики встроенного сервера прибора полностью соответствуют стандарту LXI (LAN eXtensions for Instrumentation).

Для доступа к прибору через ЛВС необходимо знать его имя узла ПРИМЕЧАНИЕ (или IP-адрес). Описание процедуры получения этих данных с помощью дисплея прибора см. в разделе «[Определение](#page-82-0) имени [компьютера](#page-82-0) для прибора» на стр. 83.

#### **Доступ к прибору**

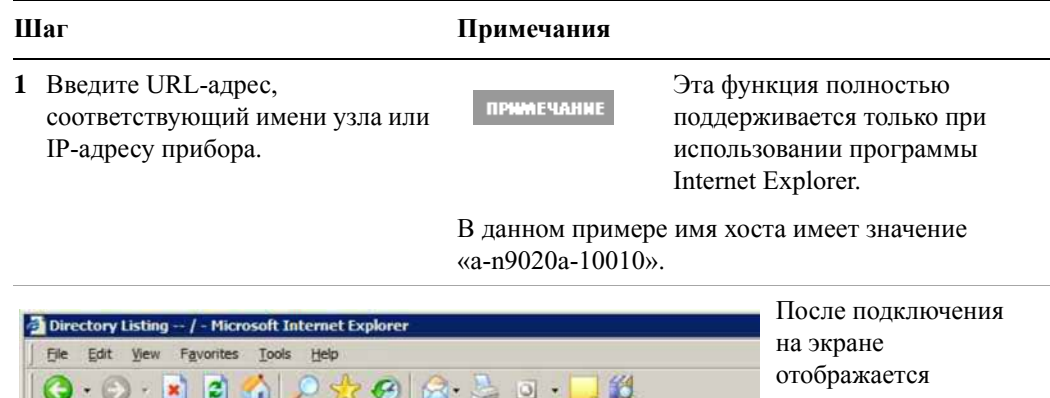

начальная страница.

 $\blacksquare$ 

Address

http://a-n9020a-10010

#### 4 Использование Microsoft Windows XP

#### Доступ к прибору

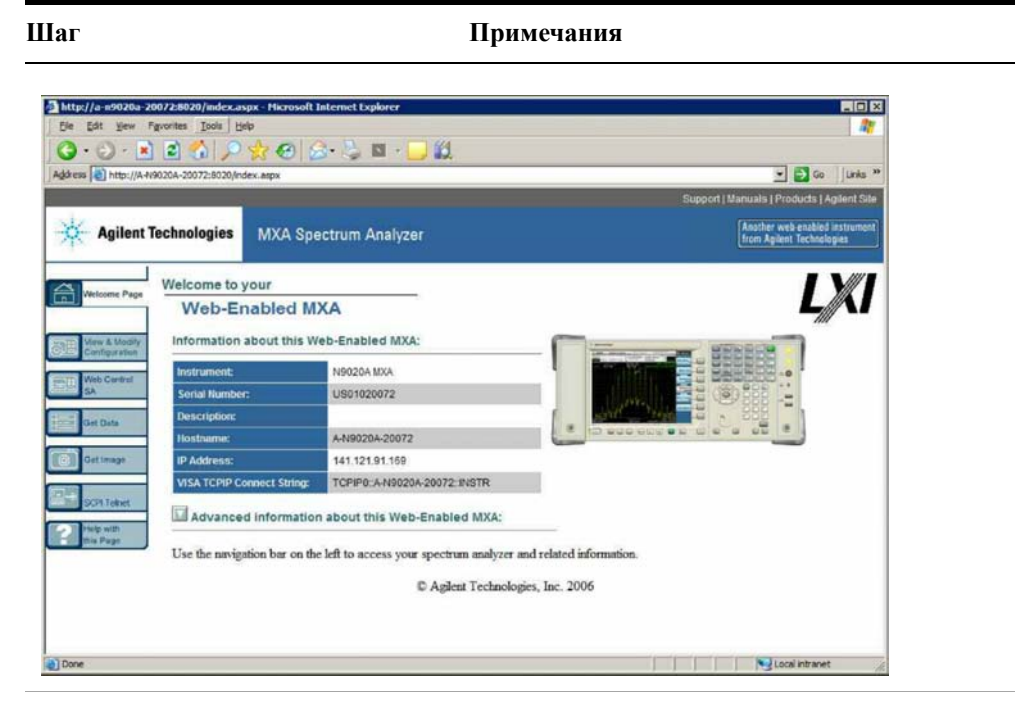

2 Щелкните ссылку Advanced information about this Web-Enabled МХА (Дополнительные сведения о данном МХА с поддержкой веб-доступа)

Будут отображены расширенные сведения о параметрах и конфигурации.

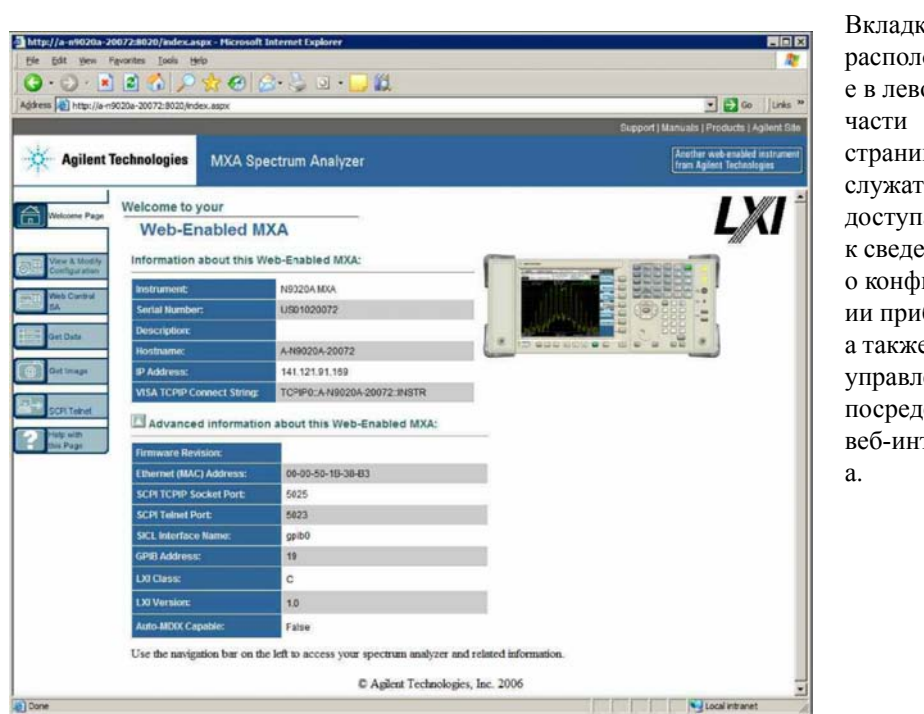

Вкладки, расположенны е в левой страницы, служат для доступа к сведениям о конфигурац ии прибора, а также для управления им посредством веб-интерфейс

#### **Выбор вкладки «View and Modify Configuration» (Просмотр и изменение параметров настройки)**

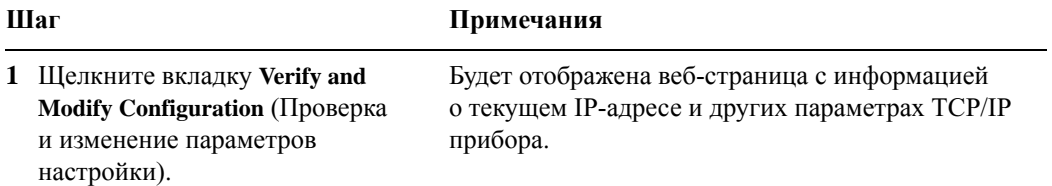

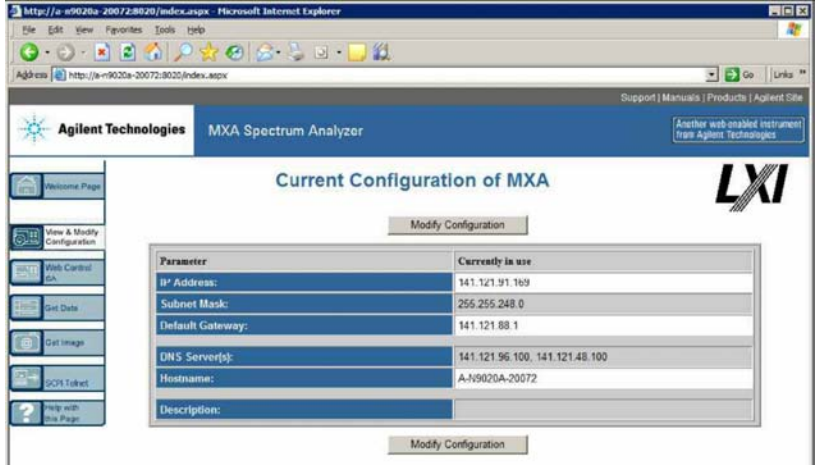

**2** Нажмите любую из двух кнопок **Modify Configuration** (Изменить параметры настройки).

Появится диалоговое окно для ввода пароля.

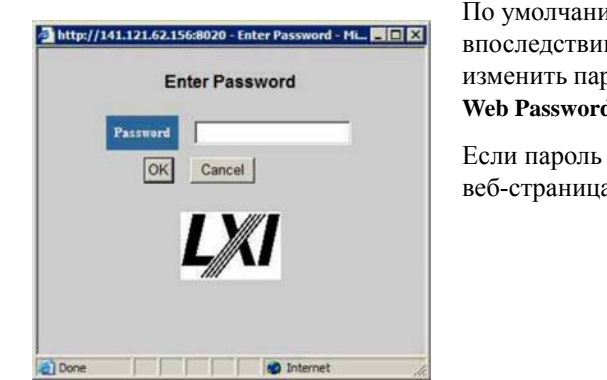

По умолчанию задан пароль «agilent». Однако впоследствии пароль можно изменить. (Чтобы изменить пароль, нажмите **System**, **I/O Config**, **Reset Web Password** на лицевой панели прибора.)

Если пароль указан верно, будет отображена веб-страница изменения параметров настройки. **Выбор вкладки «View and Modify Configuration» (Просмотр и изменение параметров настройки)**

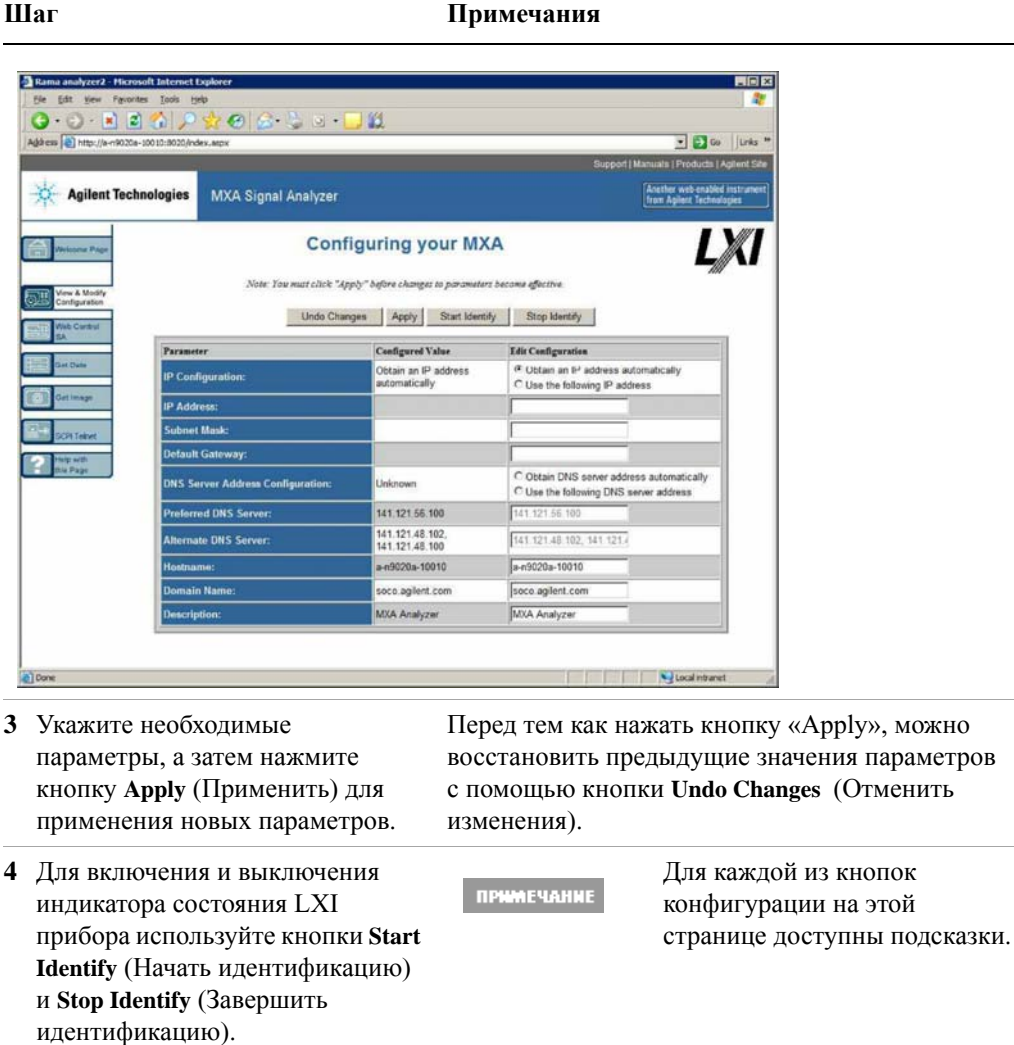

### **Доступ к вкладке веб-управления анализатором**

На этой вкладке можно отслеживать работу прибора, управлять им и взаимодействовать с ним через веб-сервер.

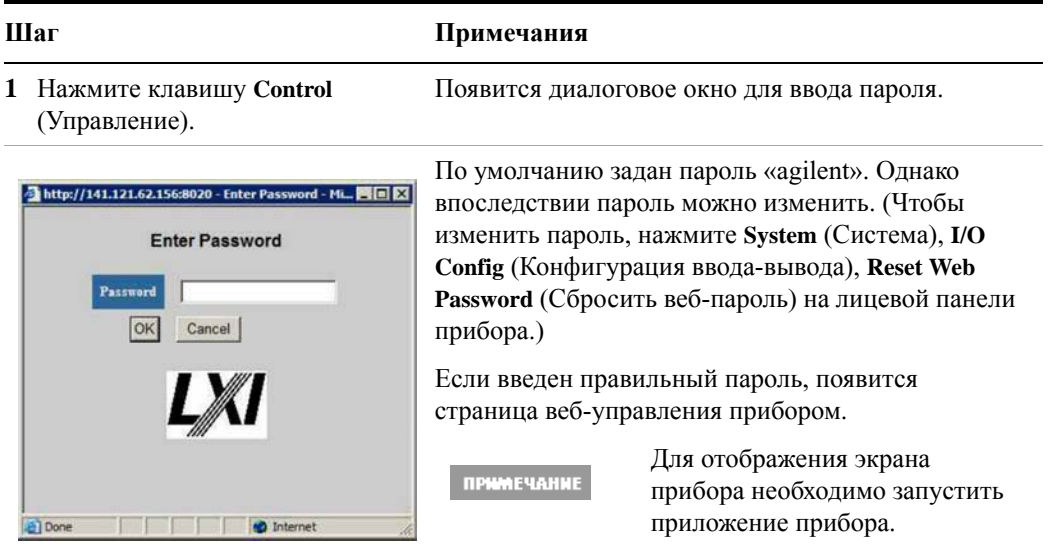

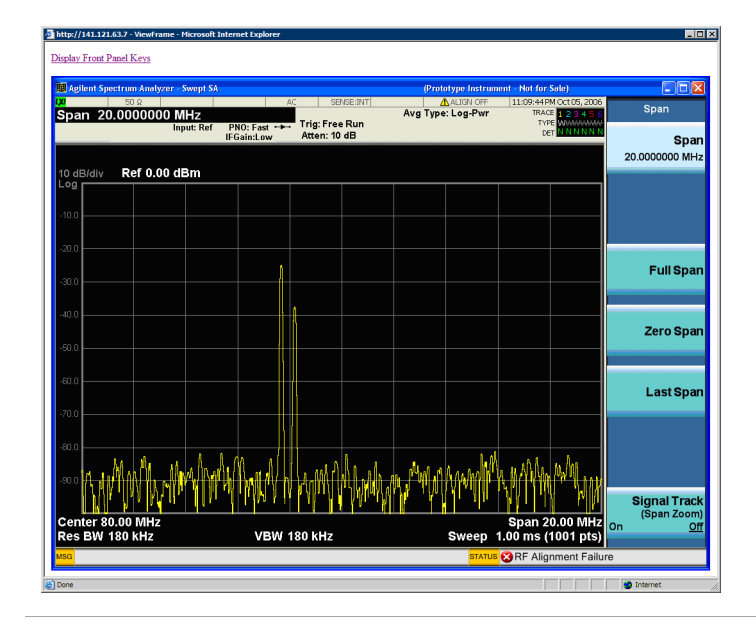

(Отобразить клавиши лицевой панели).

**2** Нажмите **Display Front Panel Keys** Появится виртуальная клавиатура, которую можно использовать для управления прибором.

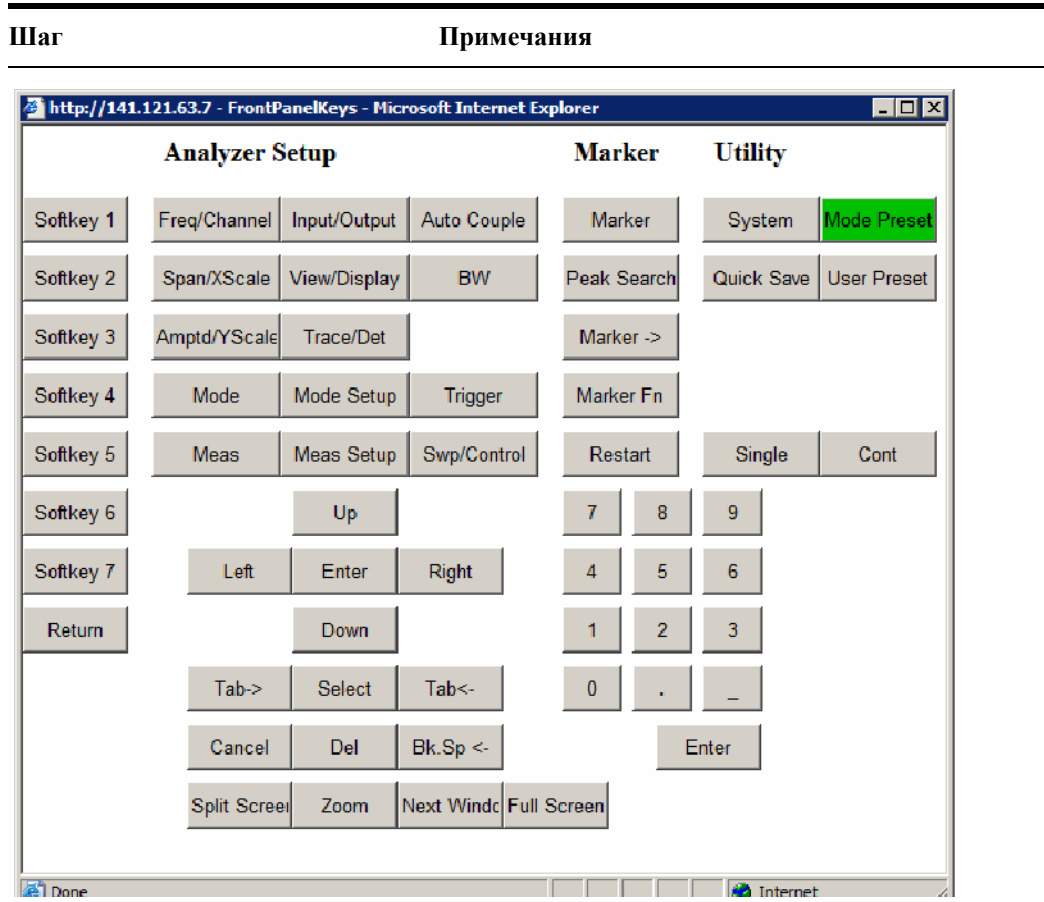

#### **Выбор вкладки доступа к данным**

С помощью вкладки «Get Data» (Получение данных) можно сделать снимок результатов текущего измерения. В зависимости от текущего типа измерения будут показаны данные рефлектограммы и результаты измерений.

Для записи данных с помощью веб-сервера необходимо запустить ПРИМЕЧАНИЕ приложение прибора.

Данные записываются в файл с разделителями-запятыми (CSV), который можно сохранить на жестком диске клиентского компьютера, открыть в виде электронной таблицы, например Microsoft Excel, или импортировать в базу данных, например в Microsoft Access.

 $E = E$ File Edit View Favorites Tools Help 舰  $0.0.199998.$  $|0|$  + Agdress <sup>2</sup> http://a-n9020a-10010:8020/DataForm.aspx  $\blacksquare$   $\blacksquare$  Go Links<sup>39</sup>  $\overline{2}$ Measurement Results: Meas Results.csv Trace Data: Tracel.csv Trace2.csv Trace3.csv Trace4.csv Trace5.csv Trace6.csv NOTE: Most measurements support either Trace Data or Measurement Results but not both. Local intranet

Hиже изображен типичный экран веб-страницы «Get Data» (Получение данных).<br>**Direct complex** - Microsoft Internet Explorer

Если текущее измерение не поддерживает выбранный тип результата, на веб-странице отображается следующая информация.

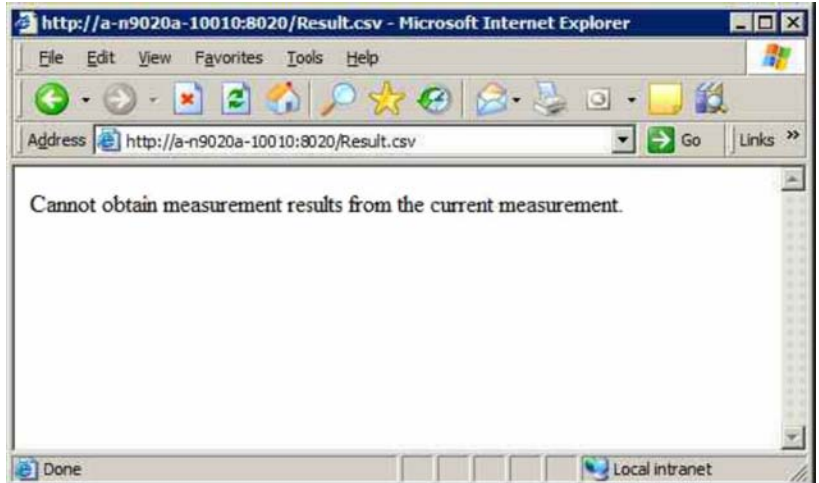

### **Выбор вкладки «Get Image» (Получение изображения)**

При выборе вкладки «Get Image» (Получение изображения) выполняется запись экрана с отображением дисплея прибора.

**ПРИМЕЧАНИЕ** 

Для записи изображения экрана с помощью веб-сервера необходимо запустить приложение прибора.

Снимок сохраняется в файле формата Portable Network Graphics (PNG), имя файла по умолчанию – Screen.png. Файл изображения может быть сохранен на жесткий диск компьютера клиента или скопирован в буфер обмена Windows.

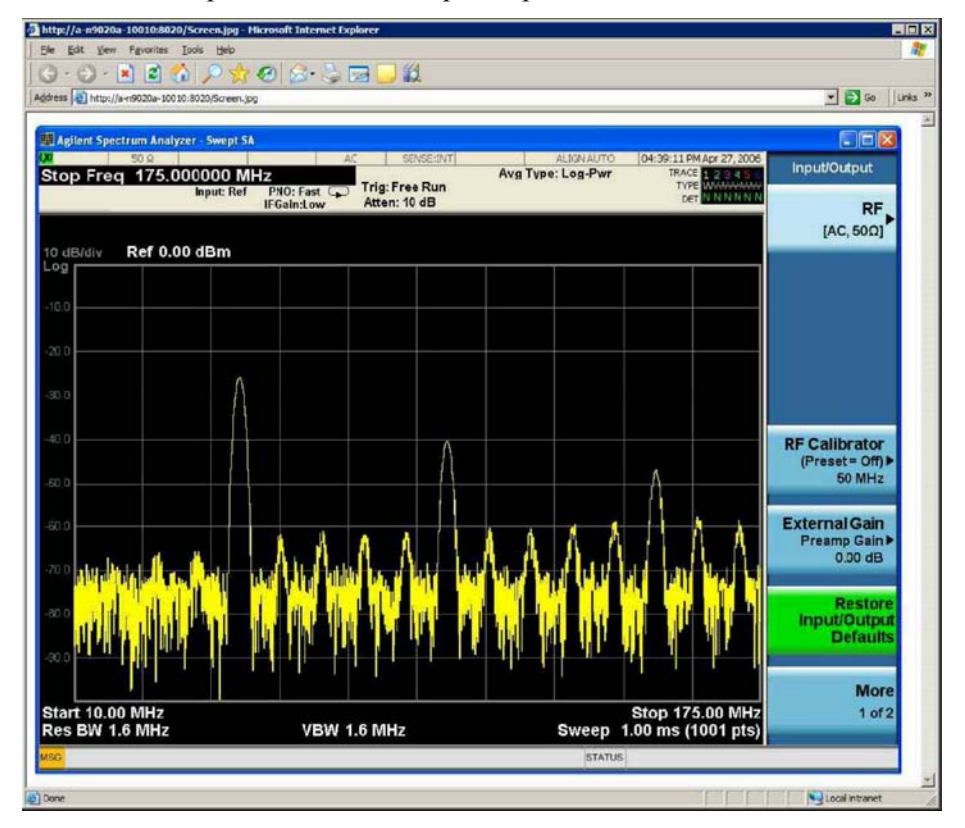

Типичное изображение снимка экрана приведено ниже.

### **Выбор вкладки SCPI Telnet**

При выборе вкладки SCPI Telnet между прибором и клиентским компьютером открывается сеанс Telnet. Порт прибора TCP/IP для доступа SCPI – 5023.

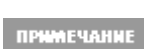

**Config** (Конфигурация ввода-вывода), **Reset Web** 

**Password** (Сбросить веб-пароль).

Чтобы запустить сеанс SCPI Telnet, необходимо запустить приложение прибора.

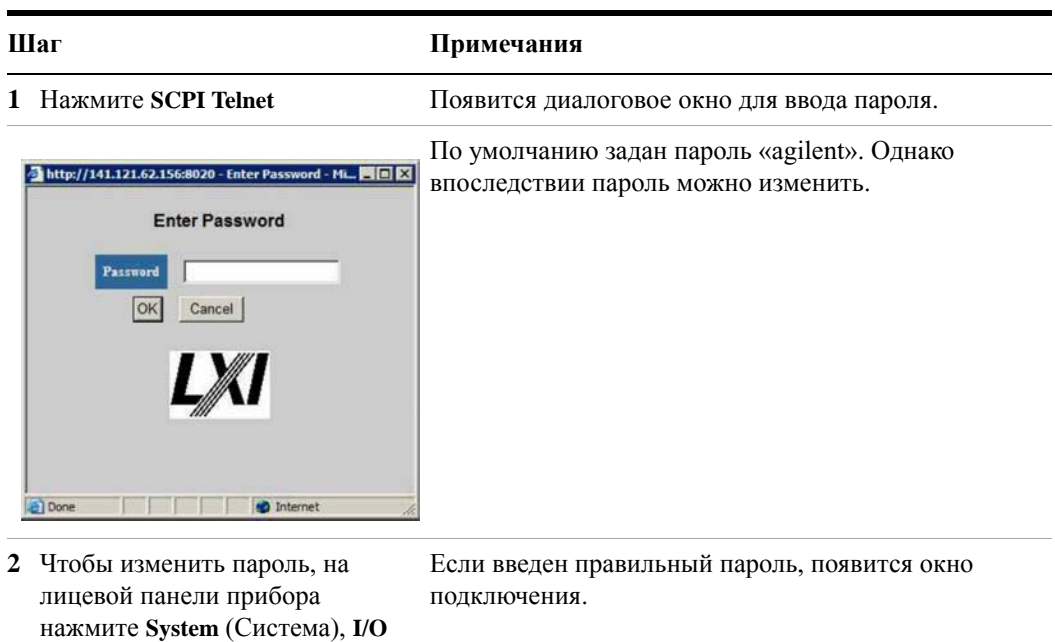

#### $\overline{\mathbf{4}}$ Использование Microsoft Windows XP

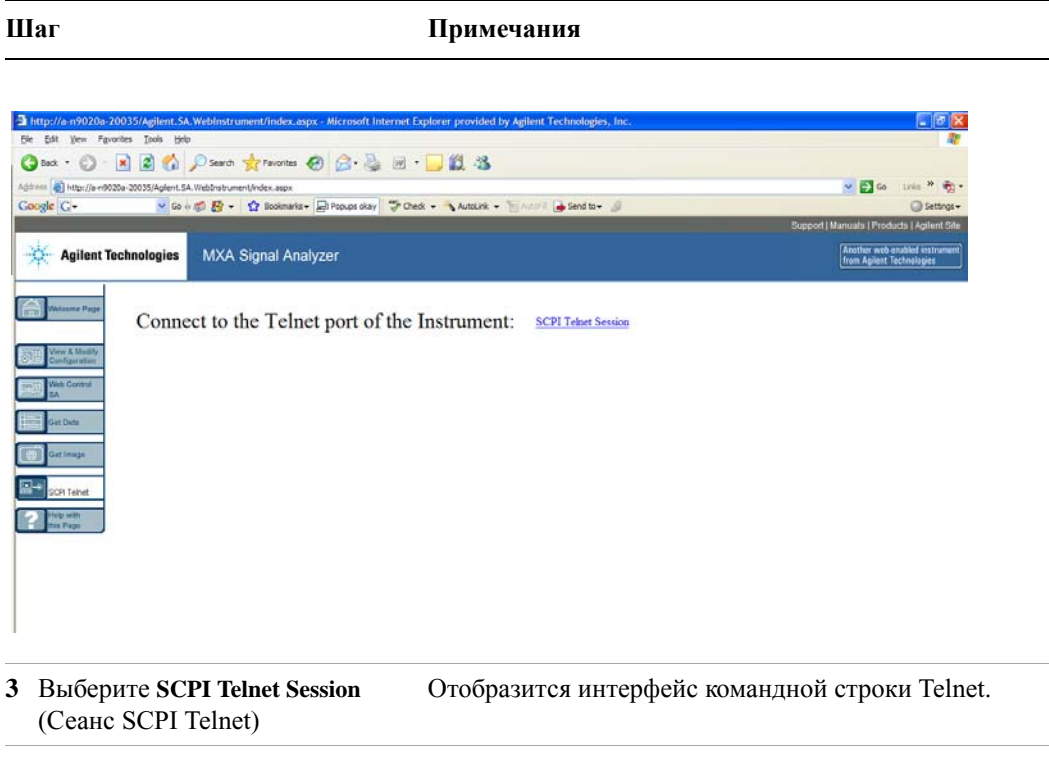

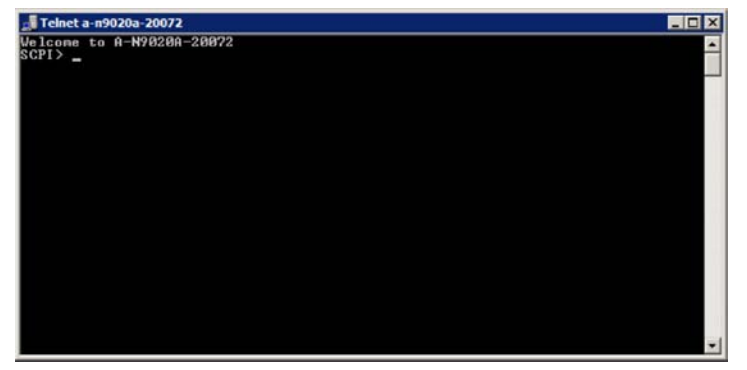

- 4 Команды и очереди SCPI можно вводить в интерфейсе командной строки.
- 5 Чтобы выйти из сеанса Telnet, нажмите клавиши Ctrl+] на клавиатуре клиентского компьютера.

#### **Выбор вкладки со справкой**

При выборе вкладки со справкой отображается справочная информация о других вкладках, а также советы по эффективной работе, как показано ниже.

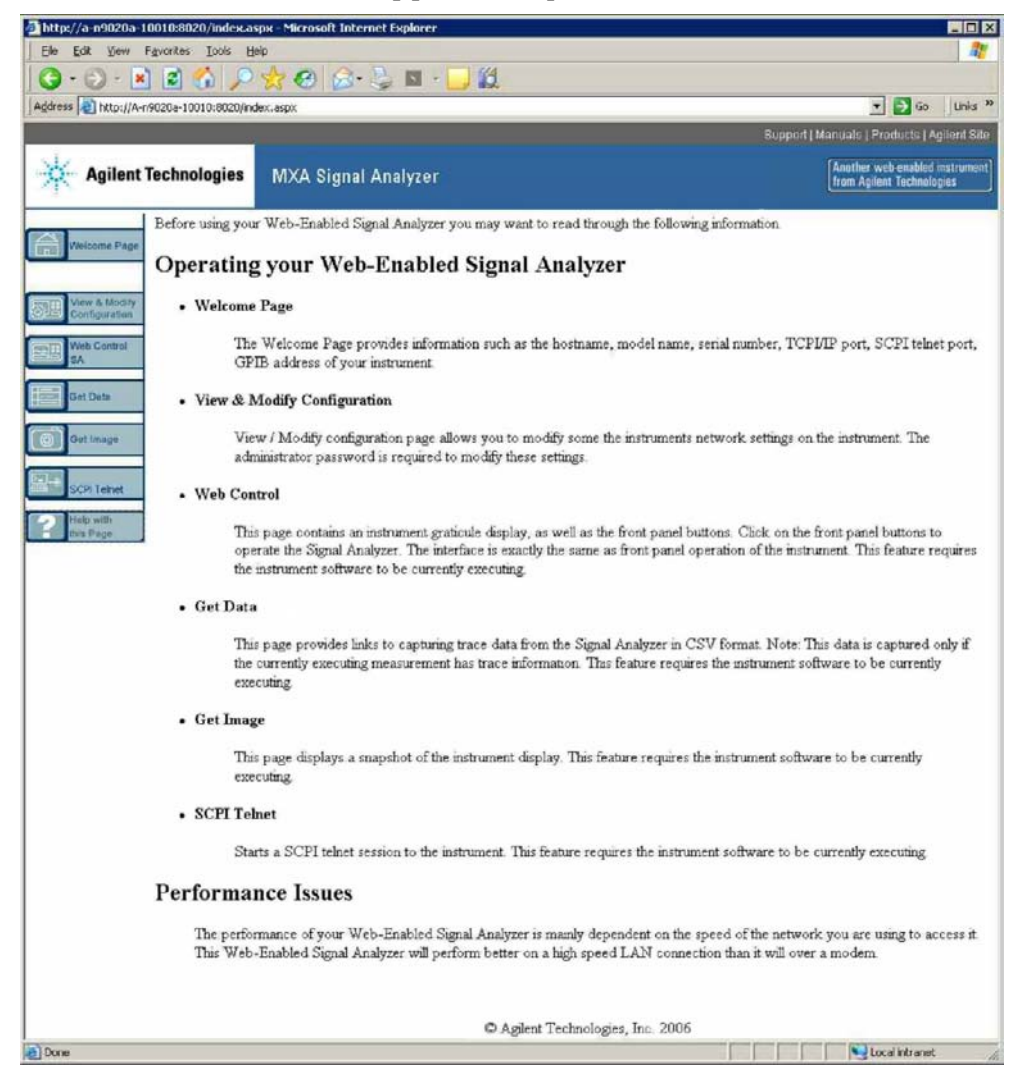

# <span id="page-105-0"></span>**Создание снимков/печать экранов и окон**

Чтобы использовать эту функцию, потребуются клавиатура и мышь.

#### **Сохранение рабочего стола**

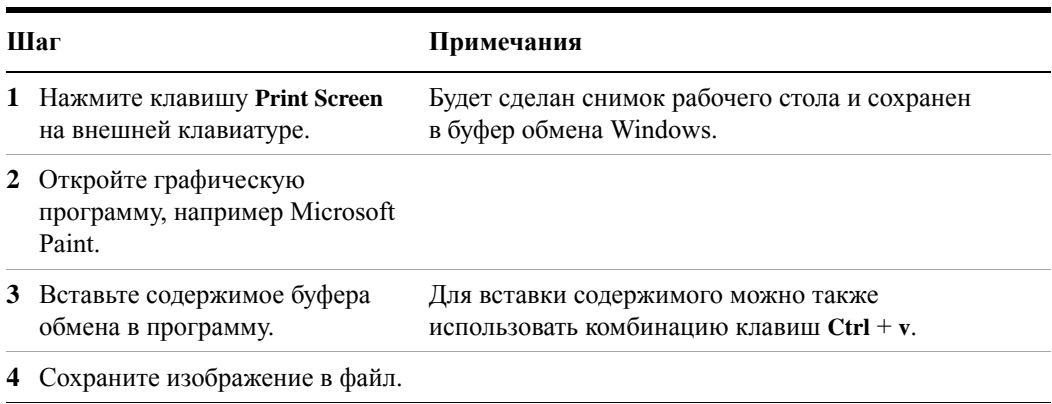

#### **Сохранение текущего активного окна**

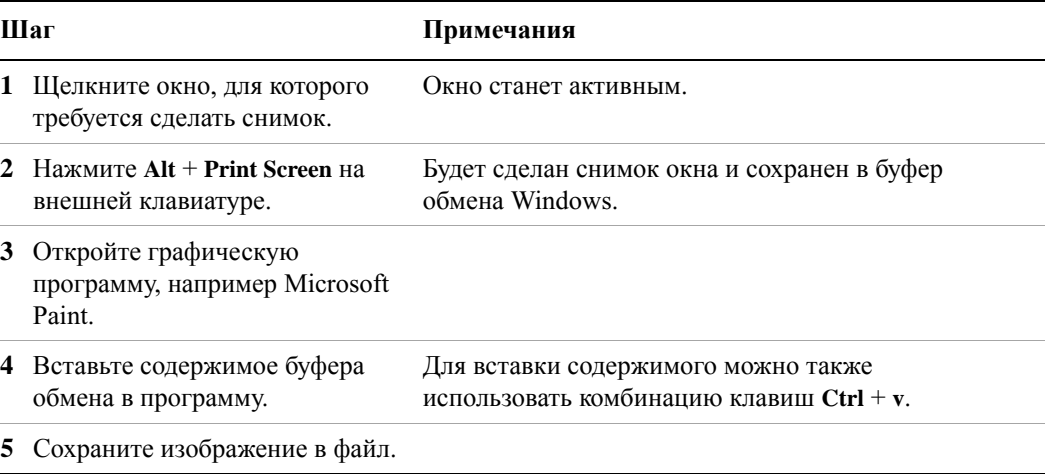

### <span id="page-106-0"></span>Комбинации клавиш и дополнительные задачи Windows

Данный раздел содержит список комбинаций клавиш, которые можно использовать при работе с прибором без клавиатуры и мыши. (См. также «Работа в Windows без использования мыши» на стр. 76). Эти комбинации клавиш действуют во всех системах Windows XP, однако они редко используются при наличии подключенных клавиатуры и мыши.

### Комбинации клавиш Windows (основные)

Следующие комбинации клавиш, расположенных на лицевой панели, можно использовать для выполнения базовых задач Windows при работе с прибором без клавиатуры и мыши.

#### Комбинации клавиш Windows

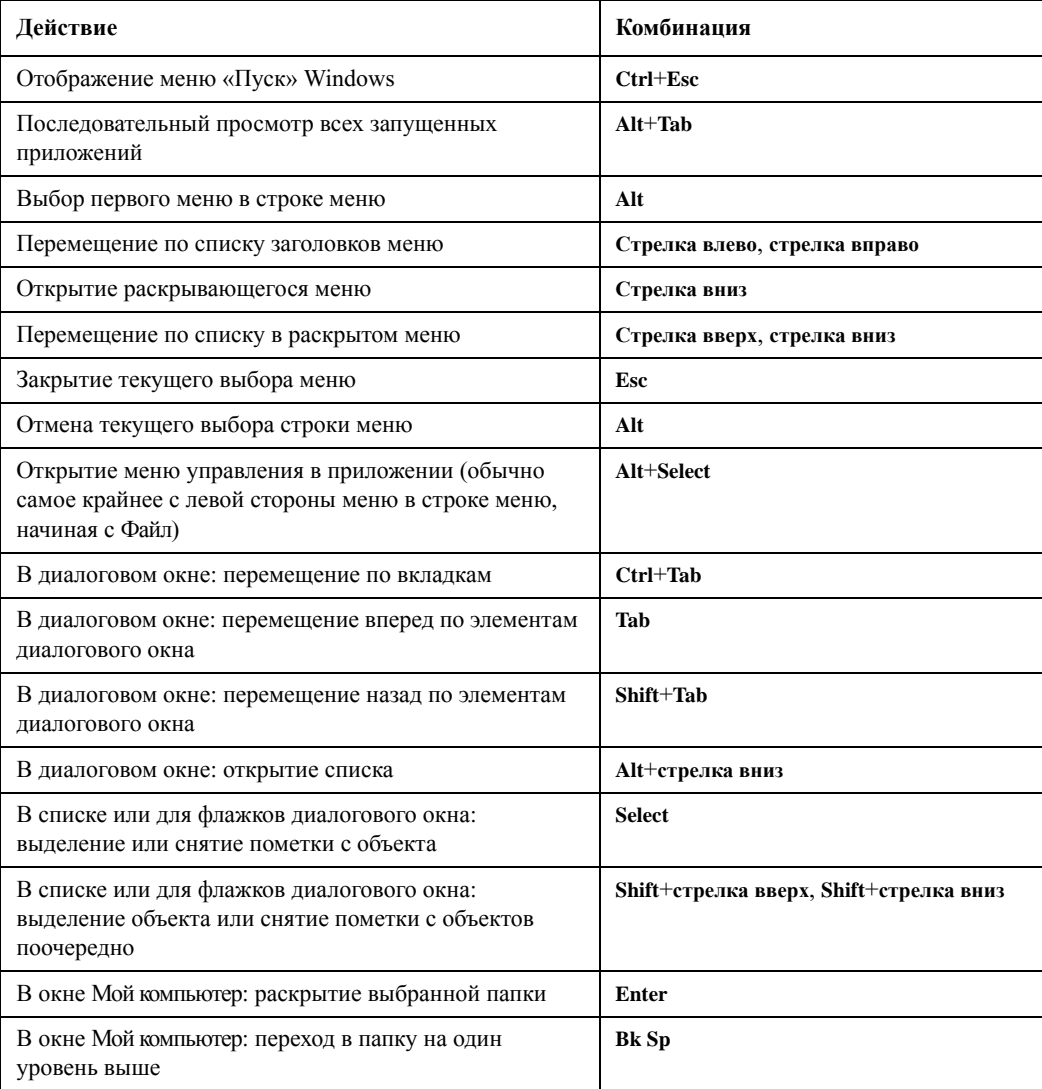

#### **Навигация по меню приложения без помощи мыши или клавиатуры**

Ниже приводится пример работы в Microsoft Excel, однако описанную процедуру можно применять для выделения и выбора элементов меню в любом приложении.

Чтобы выделить и выбрать элемент **Лист > Переименовать** в меню **Формат** в строке меню, как показано ниже,

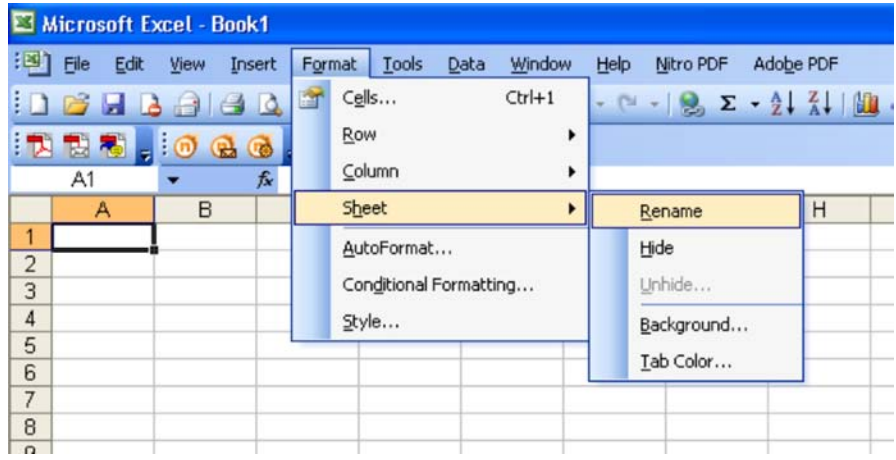

необходимо выполнить следующие действия.

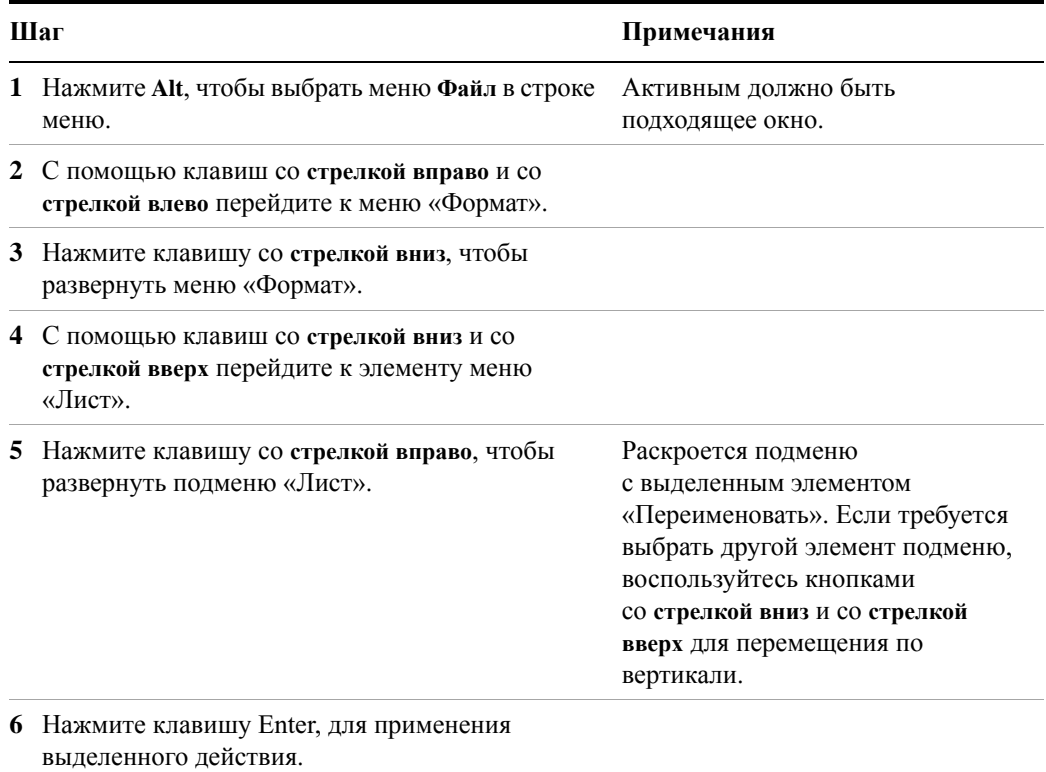
#### Функция автоматического скрытия панели задач Windows

<span id="page-108-0"></span>При работе с приложением прибора панель задач Windows должна всегда находиться в режиме автоматического скрытия. Если выбран другой режим, то панель задач будет заслонять нижнюю часть экрана прибора.

Если к прибору подключить мышь и навести курсор на нижнюю часть экрана (намеренно или случайно), автоматически появится панель задач. Когда панель задач находится в режиме автоматического скрытия, достаточно убрать курсор с нижней части экрана, и она пропадет.

Если режим автоматического скрытия был случайно отключен, то его можно восстановить, выполнив следующее.

#### Восстановление режима автоматического скрытия для панели задач

| Шаг |                                                                                                    | Примечания                                                                                                    |
|-----|----------------------------------------------------------------------------------------------------|----------------------------------------------------------------------------------------------------|
|     | 1 Нажмите Пуск > Панель управления.                                                                                                    | Если мышь не подключена, нажмите<br>Ctrl+Esc.                                                                                                    |
|     | В классическом виде выберите Панель<br>задач и меню «Пуск»,<br>или<br>в виде по категориям выберите вкладку<br>Оформление и темы, Панель задач и меню<br>«Пуск». | Если мышь не подключена,<br>воспользуйтесь одной из комбинаций<br>клавиш, указанных в разделе<br>«Комбинации клавиш Windows<br>(основные)» на стр. 107. |

<sup>3</sup> Откройте вкладку Панель задач.

Появится диалоговое окно «Свойства панели задач и меню »Пуск".

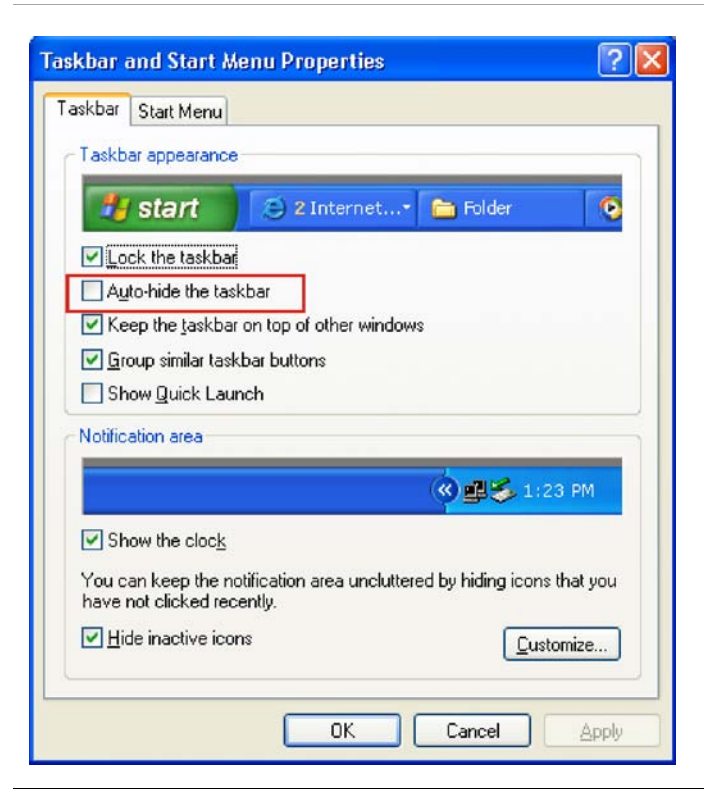

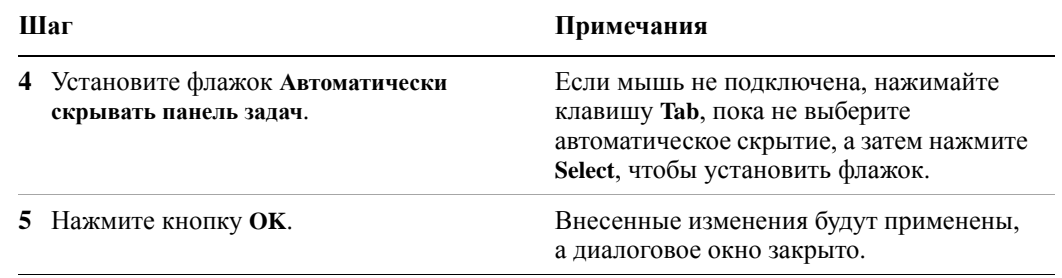

Восстановление режима автоматического скрытия для панели задач

#### Папка автозагрузки Windows

<span id="page-109-0"></span>Все системы Windows XP содержат специальную папку «Автозагрузка». Если программа или ее ярлык находится в папке «Автозагрузка» (в эту папку ее могла поместить система Windows, любое другое приложение или пользователь), то эта программа запускается автоматически при каждом запуске Windows.

При первоначальной настройке прибора компанией Agilent ярлыки необходимых приложений и программ помещаются в папку «Автозагрузка». Содержимое папки «Автозагрузка» зависит от комплектации прибора.

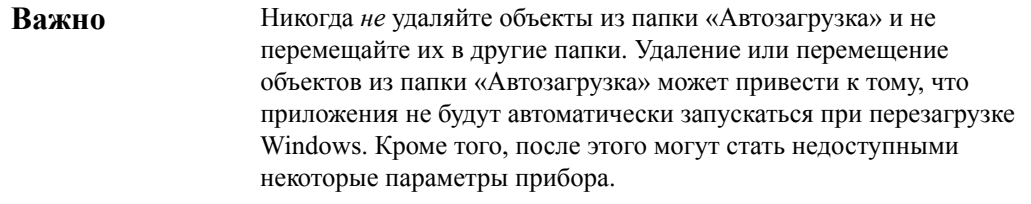

Если требуется просмотреть содержимое папки «Автозагрузка», выполните одно из следующих действий.

- Нажмите Пуск, Все программы и выберите Автозагрузка или
- $\bullet$ нажмите Пуск, Мой компьютер и перейдите к папке C:\Documents and Settings\All Users\Главное меню\Программы\Автозагрузка.

В зависимости от типа пользователя, вошедшего в систему, в папке автозагрузки могут отображаться дополнительные элементы. Например, папка автозагрузки для пользователя administrator находится по следующему пути: C:\Documents and Settings\administrator\Главное меню\Программы\Автозагрузка.

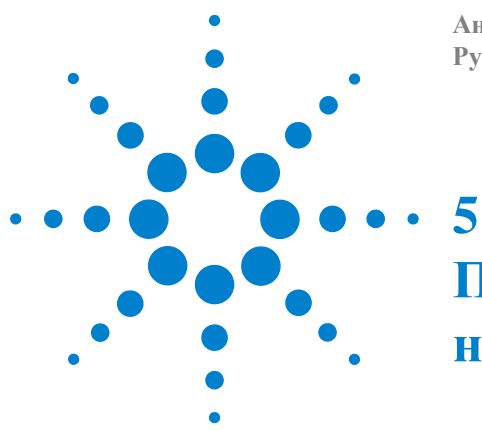

**Анализаторы сигналов Agilent серии X Руководство по началу работы**

# **Поиск и устранение неисправностей**

«Базовая [проверка](#page-111-0)» на стр. 112 «Проблемы с [Microsoft Windows XP»](#page-113-0) на стр. 114 «Возврат анализатора для [обслуживания](#page-114-0)» на стр. 115

**ОСТОРОЖНО** 

**Внутри прибора отсутствуют компоненты, обслуживание которых может выполняться оператором. Для обслуживания обращайтесь к квалифицированным специалистам. Во избежание поражения электрическим током не снимайте крышки.**

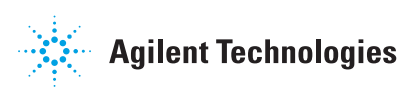

#### 5 Поиск и устранение неисправностей

ПРИМЕЧАНИЕ

#### <span id="page-111-0"></span>Базовая проверка

- У Имеется ли напряжение в розетке?
- У Включен ли анализатор? Проверьте, светится ли зеленый индикатор рядом с кнопкой питания. Также прислушайтесь к внутреннему шуму вентиляторов, чтобы проверить работают ли охлаждающие вентиляторы анализатора.
- У Если с анализатором сигналов используются другие приборы, кабели и разъемы, убедитесь, что они правильно подключены и исправны.
- У Запущено ли приложение для измерения? Если нет, то его можно запустить с помощью ярлыка (значка) на рабочем столе.
- У Активно ли окно приложения прибора? (Выделена ли голубая строка в окне?) Если нет, выберите окно приложения с помощью сочетания клавиш Alt-Tab.
- У Проверьте процедуры измерения, которые выполнялись, когда возникла проблема. Убедитесь, что все параметры правильно установлены.
- У Если анализатор работает неправильно, верните его в исходное состояние с помощью клавиши Mode Preset (Предустановленный режим).

Эта клавиша не влияет на некоторые параметры анализатора. Если требуется восстановить стандартные значения параметров анализатора, нажмите System (Система), Power On (Включение), Restore Power On Defaults (Восстановить значения по умолчанию при включении).

У Предназначен ли прибор для выполнения текущей процедуры измерения и соответствуют ли ожидаемые результаты его характеристикам? См. руководство с информацией о технических характеристиках анализатора. Файлы PDF технического руководства можно найти в инструменте (C:\Program Files\Agilent\SignalAnalysis\Infrastructure\Help\files), на компакт-диске с документацией, поставляемом с инструментом, а также на веб-сайте Agilent:

http://www.agilent.com/find/pxa\_manuals

http://www.agilent.com/find/mxa manuals

http://www.agilent.com/find/exa\_manuals

http://www.agilent.com/find/cxa\_manuals

У Если анализатор не обменивается данными по локальной сети, убедитесь, что мигает желтый индикатор разъема локальной сети на задней панели. Если индикатор АСТ не мигает, проверьте сетевой кабель и целостность локальной сети.

- У Для обеспечения указанных технических характеристик требуется выполнить выравнивание анализатора. Выберите функцию Auto Align (On) (Автоматическое выравнивание (Вкл.)) (нажмите **System** (Система), **Alignments** (Выравнивание), **Auto Align** (Автоматическое выравнивание), **Normal** (Нормальный режим)) или выполните выравнивание анализатора вручную.
- У Выполните выравнивание. Нажмите **System** (Система), **Alignments** (Выравнивание), **Align Now** (Выровнять сейчас), **All** (Все).
- У Если выравнивание не помогло решить проблему, нажмите **System** (Система), **Alignments** (Выравнивание), **Restore Align Defaults** (Восстановить значения выравнивания по умолчанию). Затем нажмите **System** (Система), **Alignments** (Выравнивание), **Align Now** (Выровнять сейчас), **All** (Все).
- У Отображается ли на дисплее сообщение об ошибке? В этом случае см. руководство с информацией о сообщениях прибора.
- У Проверьте наличие внешнего опорного сигнала. Он может быть выбран, но недоступен. Для проверки выбора сигнала нажмите **Input/Output** (Ввод/Вывод), **Freq Ref In** (Входная опорная частота). Если выбрано **External** (Внешняя), можно изменить значение на **Sense** (Распознавание), чтобы анализатор распознавал наличие внешнего опорного сигнала и использовал его только в том случае, когда он доступен. Частота опорного сигнала должна быть правильно установлена.
- У Если используется программа Windows, а не приложение прибора, программа может работать медленно. Переведите приложение прибора в режим однократного свипирования/измерения.
- **Совет** Можно получать автоматические электронные уведомления о новых выпусках микропрограмм и другой информации или обновлений продуктов, оформив подписку на *услугу уведомлений по электронной почте для оборудования тестирования и измерений компании Agilent Technologies Test* для [анализатора](http://agilent.com/find/notifyme) сигналов на сайте http://agilent.com/find/notifyme

## <span id="page-113-0"></span>**Проблемы с Microsoft Windows XP**

Параметры операционной системы Microsoft Windows XP оптимизированы для обеспечения максимальной производительности. Изменение этих параметров может привести к снижению производительности прибора и скорости измерения. Параметры, которые можно безопасно изменять, описаны в разделе «[Изменяемые](#page-54-0) [параметры](#page-54-0)» на стр. 55

Анализаторы сигналов серии X работают в открытой среде Windows, в которую можно устанавливать программное обеспечение. Однако при установке несертифицированных программ производительность прибора может снизиться. Agilent не гарантирует правильную работу прибора при установке программного обеспечения, которое не было сертифицировано.

### <span id="page-114-0"></span>**Возврат анализатора для обслуживания**

#### **Обращение в Agilent Technologies**

<span id="page-114-1"></span>Представительства Аgilent Technologies находятся в разных странах по всему миру и обеспечивают полную поддержку анализатора. Для получения информации об обслуживании или заказа новых деталей обратитесь в ближайшее представительство Agilent Technologies, указанное ниже. При переписке или разговоре по телефону указывайте обозначение анализатора, полный серийный номер и версию программного обеспечения.

Нажмите клавишу **System** (Система), а затем **Show, System** (Показать, Система) для отображения обозначения, серийного номера и версии программного обеспечения анализатора. Этикетка с серийным номером находится на задней панели анализатора.

#### **Местонахождение представительств Agilent Technologies**

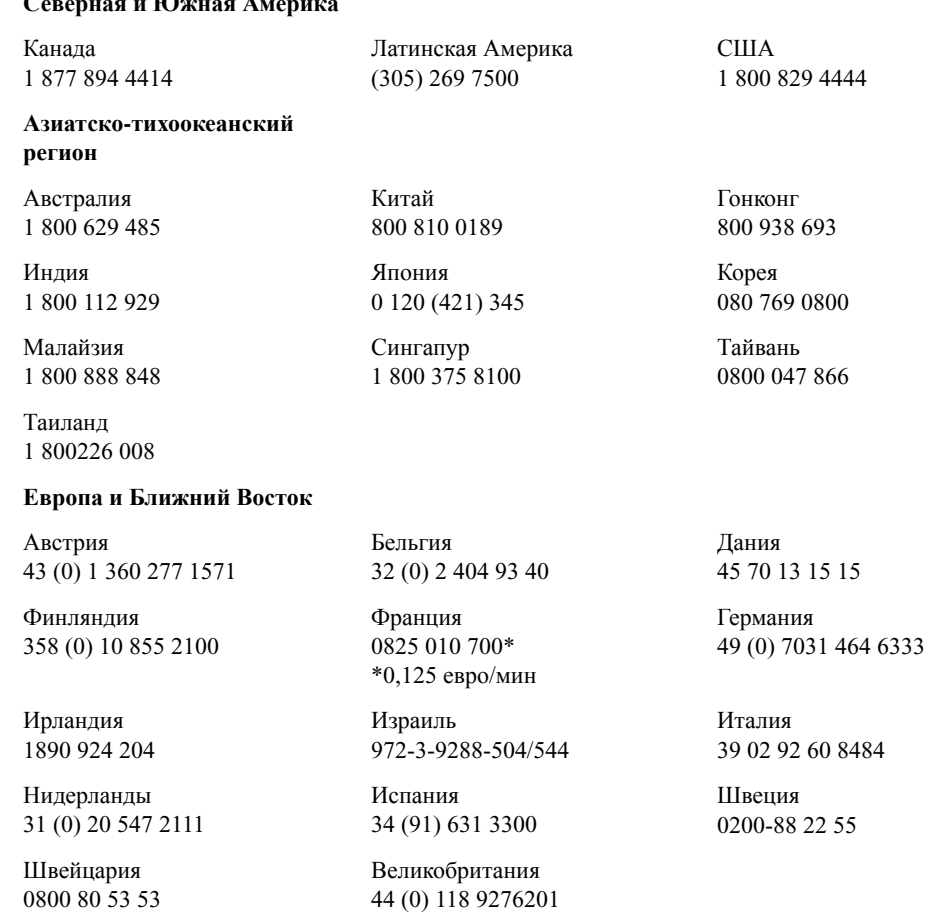

<span id="page-114-2"></span>**Интерактивная поддержка:** [h](http://www.agilent.com/find/assist)ttp://www.agilent.com/find/assist

#### **Северная и Южная Америка**

#### **Гарантия**

<span id="page-115-0"></span>Сведения о гарантии на анализатор приведены в начале руководства с информацией о технических характеристиках. Ознакомьтесь с условиями гарантии.

Если заключено отдельное соглашение на обслуживание анализатора, ознакомьтесь с его условиями.

#### **Варианты обслуживания**

<span id="page-115-1"></span>Компания Agilent Technologies предлагает несколько дополнительных планов обслуживания анализатора после окончания срока действия гарантии. Для получения подробной информации обратитесь в представительство Agilent Technologies.

Если после окончания срока действия гарантии требуется выполнять обслуживание анализатора самостоятельно, то можно приобрести сервисную документацию, которая содержит все необходимые сведения о тестировании и обслуживании.

<span id="page-115-2"></span>Можно заказать документацию по обслуживанию (*опция 0BW*) (информация об устранении неполадок на уровне узлов) в представительстве Agilent Technologies.

#### **Талон на обслуживание**

При возврате анализатора для ремонта в компанию Agilent Technologies заполните и приложите один из талонов на обслуживание синего цвета (см. в конце этой главы). Подробно изложите информацию о проблеме. Если на дисплее появлялись сообщения об ошибках, выполнялись функциональные тесты или имеются данные о работе анализатора, приложите копию этой информации. Ниже приведен пример талона на обслуживание.

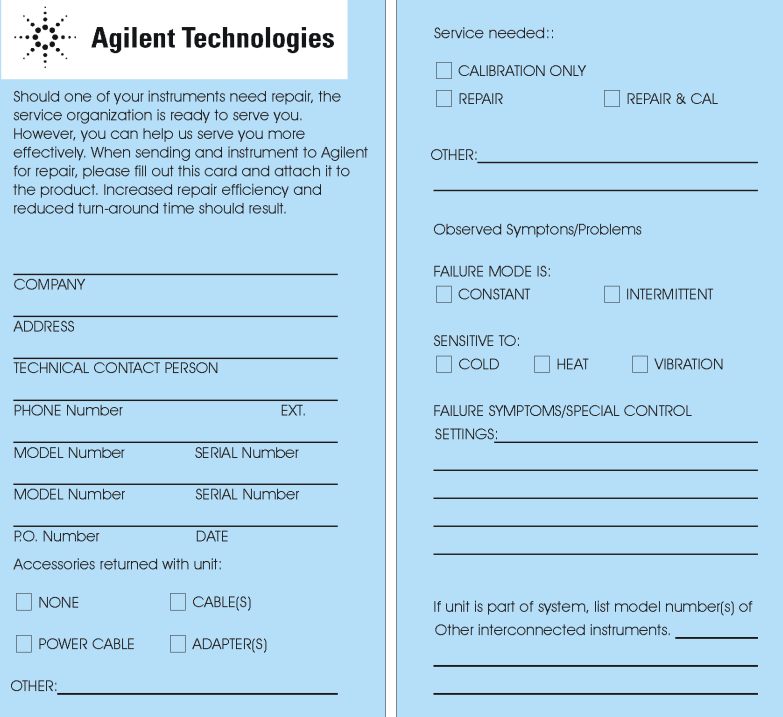

#### **Упаковка прибора**

<span id="page-116-0"></span>Используйте оригинальные упаковочные материалы или аналогичные. Рекомендуется упаковать прибор в оригинальные заводские материалы, если это возможно.

#### **ВНИМАНИЕ**

При использовании неподходящих упаковочных материалов анализатор может быть поврежден. Никогда не используйте стироловые гранулы любой формы в качестве упаковочных материалов. Они не обладают достаточной мягкостью и не фиксируют прибор в коробке. Гранулы способны вызвать повреждение прибора, так как они создают статическое электричество и могут попасть в решетки анализатора, что приведет к блокировке воздушного потока.

Можно упаковать анализатор в материалы, которые имеются в продаже, как указано ниже.

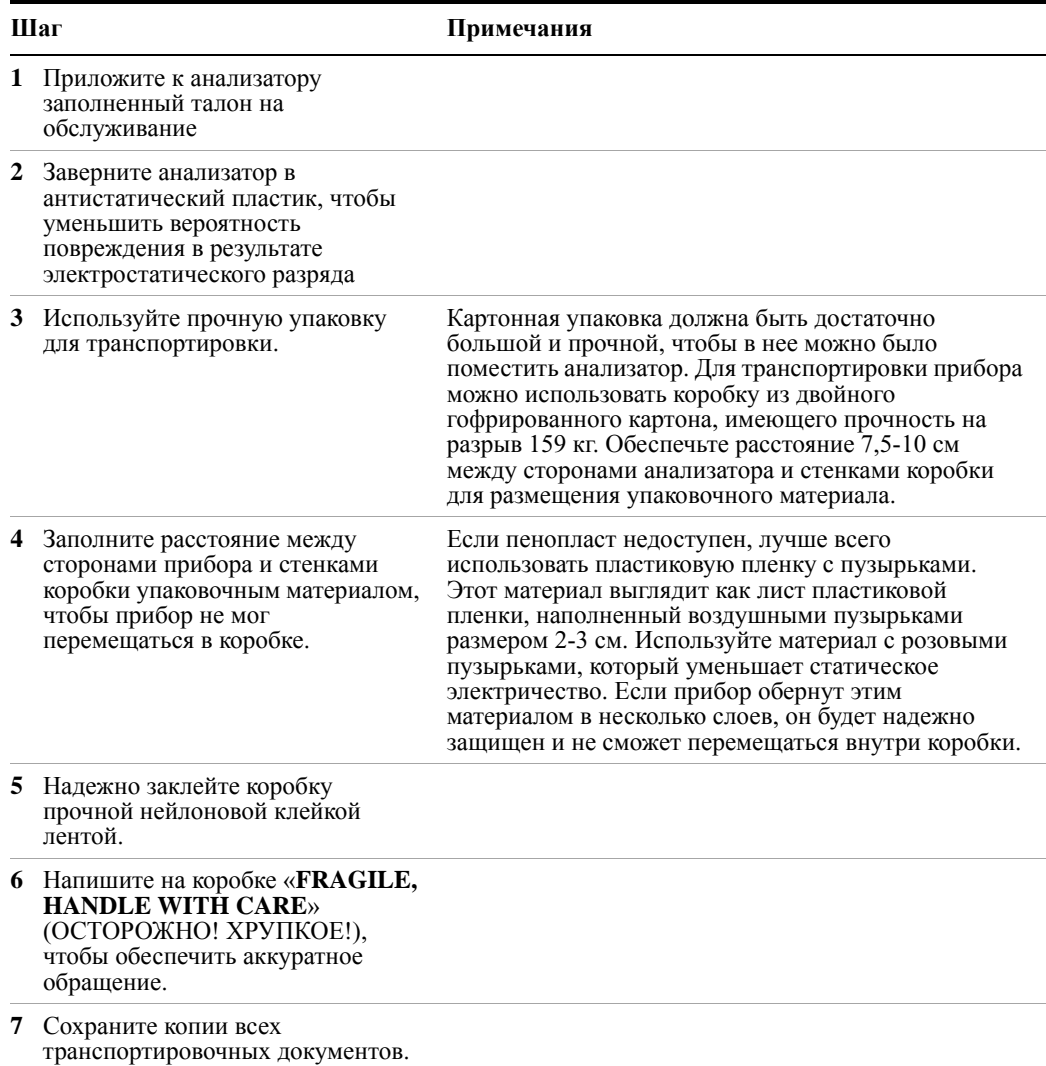

### **Поиск и устранение неисправностей**

# **Предметный указатель**

#### **Символы**

#### .NET, [57](#page-56-0)

#### **А**

автоматические обновления, [60,](#page-59-0) [61](#page-60-1) Автоматические обновления, Microsoft Windows, [55](#page-54-1) автоматическое скрытие панели задач, [109](#page-108-0) активная функция, [31](#page-30-0) антивирусное ПО, [45,](#page-44-0) [62](#page-61-0) антивирусные программы, [55](#page-54-2)

#### **Б**

безопасность, [60](#page-59-0) безопасность Windows, [60](#page-59-0) виртуальная лицевая панель, [94](#page-93-0) включение без мыши, [17](#page-16-0) с помощью мыши, [12](#page-11-0) включение без мыши, [17](#page-16-0) включение с помощью мыши, [12](#page-11-0) брандмауэр Windows, [61](#page-60-0) брандмауэры, [60](#page-59-0), [61](#page-60-0)

#### **В**

варианты обслуживания, [116](#page-115-1) вентиляция прибора, [11](#page-10-0) Библиотеки ввода-вывода Agilent, [65](#page-64-0) библиотеки ввода-вывода Agilent, [57](#page-56-0) восстановление данных прибора, [69](#page-68-0) восстановление данных на жестком диске, [69](#page-68-0) восстановление жесткого диска, [68](#page-67-0) восстановление диска, [68](#page-67-0) восстановление прибора, [64](#page-63-1) восстановление системы, [64,](#page-63-1) [68](#page-67-0) время включения, [22](#page-21-0) время восстановления, [74](#page-73-0) время ожидания при загрузке, [74](#page-73-0) встроенный веб-сервер, [95](#page-94-0) вкладка «View & Modify Configuration» (Просмотр и изменение параметров настройки), [97](#page-96-0) вкладка веб-управления анализатором, [99](#page-98-0) вкладка доступа к изображению, [101](#page-100-0)

вкладка доступа к информации, [100](#page-99-0) вкладка со справкой, [105](#page-104-0) страница «View & Modify Configuration» (Просмотр и изменение параметров настройки), [97](#page-96-0) страница веб-управления анализатором, [99](#page-98-0) страница доступа к изображению, [101](#page-100-0) страница доступа к информации, [100](#page-99-0) страница справки, [105](#page-104-0) страница SCPI Telnet, [103](#page-102-0) SCPI Telnet, [103](#page-102-0) вход в систему администратор, [46](#page-45-0) прибор, [46](#page-45-1) учетные записи, [47](#page-46-0) вход в систему прибора, [46,](#page-45-1) [47](#page-46-0) вход администратора, [46](#page-45-0)

#### **Г**

гарантия, [116](#page-115-0)

#### **Д**

дефрагментация диска, [64](#page-63-0) доступ к панели управления, [58](#page-57-0) добавление принтер, [56](#page-55-1) сетевое подключение, [56](#page-55-2) драйверы прибора, USB, [65](#page-64-0) драйверы USB, [65](#page-64-0)

#### **Е**

Электропитание, Microsoft Windows, [56](#page-55-0) электростатический разряд защита, [26](#page-25-0) элементы на задней панели, [38](#page-37-0)

#### **З**

загрузка драйвера принтера, [58](#page-57-0) загрузка другого ПО, [45](#page-44-0) загрузка обновлений Windows, [61](#page-60-1) задняя панель символы, [41](#page-40-0) замена батареи, [25](#page-24-0)

записи реестра, [57](#page-56-1) запуск Windows без использования мыши, [76](#page-75-0) запущенные службы, [57](#page-56-2) защита от вирусов, [45](#page-44-0), [62](#page-61-0)

#### **И**

изменение системные параметры Windows, [55](#page-54-3) изменяемые параметры, [55](#page-54-3) изменяемые параметры панели управления, [55](#page-54-3) имя домена, [86](#page-85-0) имя компьютера, [86](#page-85-0) определение, [83](#page-82-0) исправление жесткого диска, [69](#page-68-0) использование диска C, [66](#page-65-0) использование диска D, [66](#page-65-1) использование справки без мыши, [76](#page-75-1) использование справочной системы без мыши, [76](#page-75-1) источник питания, [23](#page-22-0)

### **К**

кабели питания, [24](#page-23-0) каталоги и файлы Agilent, [57](#page-56-3) каталоги, Agilent, [57](#page-56-3) клавиша Tab, [34](#page-33-0) клавиши, [28](#page-27-0) сочетание, [90](#page-89-0) клавиши меню, [31](#page-30-1) Классический стиль Windows, [57](#page-56-4) классический стиль Windows, [57](#page-56-4) комбинации клавиш, [90](#page-89-0) Windows, [107](#page-106-1) команды клавиш, [90](#page-89-0) Windows, [107](#page-106-1)

#### **Л**

лицевая панель разъемы и клавиши, [28](#page-27-0) виртуальная, [94](#page-93-0) альтернатива всплывающим меню, [89](#page-88-0) альтернативы клавишам, [90](#page-89-0) комбинации клавиш, [90](#page-89-0) символы, [41](#page-40-0) лицензии на программное обеспечение, [44](#page-43-0)

лицензии на ПО, 44

#### M

монтаж в стойку, 11

#### H

навигация таблицы, 34 настройка имя хоста, 59 IP-адрес, 59 LAN, 59 шлюз, 59 настройка ЛВС, 59 настройка имени хоста, 59 настройка принтера, 58 настройка IP-адреса, 59 настройка шлюза, 59 напряжение в сети, 23

#### $\mathbf \Omega$

обзор клавиш, 31 обзор, клавиши и клавиши меню, 31 обновления Windows, 61 обновления, автоматические, 55 операционная система Windows, 75 охлаждение прибора, 11

### П

панель залач Windows, 109 панель управления панель задач, 109 папка автозагрузки Windows, 110 папка автозагрузки пользователей, 110 параметры вкладок, Microsoft Windows, 56 параметры диспетчера устройств, Microsoft Windows, 56 Параметры драйверов, Microsoft Windows, 56 параметры загрузки и восстановления, Microsoft Windows, 56 Параметры экрана, Microsoft Windows, 57 параметры экранной заставки, Microsoft Windows, 57 Параметры отчетов об ошибках, Microsoft Windows, 56 Параметры производительности, Microsoft Windows, 56 параметры производительности, Microsoft Windows, 56 Параметры профилей пользователей, Microsoft Windows, 56

Параметры переменных среды, Microsoft Windows, 56 параметры разрешения экрана, Microsoft Windows, 57 параметры Windows XP, 55 пароли, 46, 47 перемещение в справке без использования мыши, 76 перемещение в Windows без мыши, 76 перемещение без использования мыши, 76 печать рабочего стола, 106 печать экрана, 106 печать дисплея, 106 печать окна, 106 предохранители, 23 программа 89600А, 44 программа векторного анализатора сигналов, 44 программное обеспечение анализатора спектра, 44 программное обеспечение N9060A, 44 программы для защиты от вирусов, 55 проверка содержимого, 10 проблемы при поставке, 11 процедура восстановления, 69 ПО, устанавливаемое пользователями, 45 повреждение USB, 65 пользовательский вход. 46 порт USB устройства, 65 порты USB А и В, 65 путь к папке «Мои документы», 66 путь к учетным записям пользователей, 66

### P

работа в Windows без мыши, 76 разделение жесткого диска, 57 разделение диска, 57 размер шрифта, изменение, 57 размещение прибора, 11 разъемы, лицевая панель, 28 Режим гибернации, Microsoft Windows, 56 резервное копирование данных прибора, 64 резервное копирование системы, 64 резервное копирование файлов, 64

#### $\mathbf C$

Свойства системы, Microsoft Windows, 56 сервер IIS, 57 сетевое подключение, Microsoft Windows, 56 символы на лицевой и задней панелях, 41 синий талон на ремонт, 116

система восстановления Agilent Recovery System, 68, 69 системные параметры Microsoft Windows XP, 55 служба MSSQL\$CDF, 57 службы Windows, 57 справка встроенный веб-сервер, 105 смена батареи, 25 снимок экрана, 101, 106 снимок дисплея, 101 содержимое комплекта поставки, 10 содержимое поставки, 10 создание разделов на жестком диске, 57 сокращение времени включения, 22 сохранение рабочего стола, 106 сохранение данных на внутренних дисках, 66 сохранение дисплея, 106 сохранение изображения рабочего стола, 106 сохранение изображения окна, 106 сохранение программ на диске С, 66 сохранение окна, 106 Стиль Windows XP, 57 стороннее ПО, 45

### Т

таблица перемещение, 34 талон на ремонт, 116 талон на ремонт прибора, 116 талон на обслуживание, 116

### $\mathbf{V}$

Удаление шрифтов, Microsoft Windows, 56 удаленная работа, 80 доступ к Интернету, 95 встроенный веб-сервер, 95 скорость подключения, 86 удаленное использование прибора, 80 удаленное управление, 80 удаленный рабочий стол запуск, 84 комбинации клавиш, 90 удаленный рабочий стол Windows, 80 виртуальная лицевая панель, 94 диалоговое окно параметров вкладк «Дополнительно», 86 вкладка «Общие», 86 всплывающие меню, 89 запуск, 84 комбинации клавиш, 90 параметры, 86 настройка N9020A, 80 упаковка, 117

управление работой Windows без использования мыши, 76 установка времени и даты, 56 установка времени и даты, Microsoft Windows, 56 установка другого ПО, 45 установка и настройка принтера, Microsoft Windows, 56 установка прибора, 11 установка программ на диск С, 66 учетные записи пользователей, 47 учетные записи пользователей Agilent-Only, 57 учетные записи пользователей, Microsoft Windows, 55

### X

хост-порты USB, 65 хранение данных, 66 хранение данных на диске D, 66 хранение программ, 66

#### Ш

шпионское ПО, 63

#### A

Adobe Acrobat Reader, 57 Agilent Technologies, обращение, 115

#### G

GPIB27 или GPIB28, 57

#### M

Microsoft SQL Server Desktop Engine, 57 Microsoft Visual J# .NET, 57 Microsoft Windows электропитание, 56 автоматические обновления, 55 защита от вирусов, 55 параметры экрана, 57 параметры вкладок, 56 свойства системы, 56 сетевое подключение Windows сетевое подключение, 56 учетные записи пользователей, 55 удаление шрифтов, 56 установка экранной заставки, 57 установка времени и даты, 56 установка и настройка принтера, 56

#### N

**N9020A** веб-доступ, 95 виртуальная лицевая панель, 94 доступ к Интернету, 95 всплывающие меню, 89 имя домена, 86 имя компьютера, 83, 86 система Windows, 75

#### $\mathbf{s}$

**SCPI** управление Telnet, 103

#### U

URL-адрес, продажи и обслуживание, 115

#### W

WCDMA, 44 Windows, 76 электропитание, 56 Автоматические обновления, 55 защита от вирусов, 55 комбинации клавиш, 107 параметры экрана, 57 параметры вкладок, 56 печать экрана, 106 панель задач автоматическое скрытие, 109 панель управления, 109 папка автозагрузки, 110 свойства системы, 56 снимок экрана, 101, 106 учетные записи пользователей, 55 удаление шрифтов, 56 установка экранной заставки, 57 установка времени и даты, 56 установка и настройка принтера, 56 Remote Desktop Installing, 82 Setting up, 82 **Windows Remote Desktop** Setting up Remote Computer, 82 Setting up Windows Systems 32-bit, 82

XP, 82

### $\overline{\mathbf{X}}$

XP, 75

**Предметный указатель**